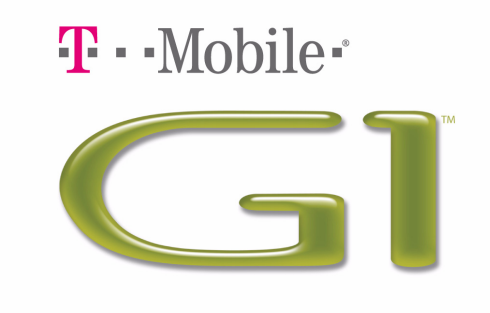

# **User Guide**

Android™ mobile technology platform R1.0 Document Rev 08 - September 12, 2008 Copyright 2008 © Google, Inc. All rights reserved.

# **Contents**

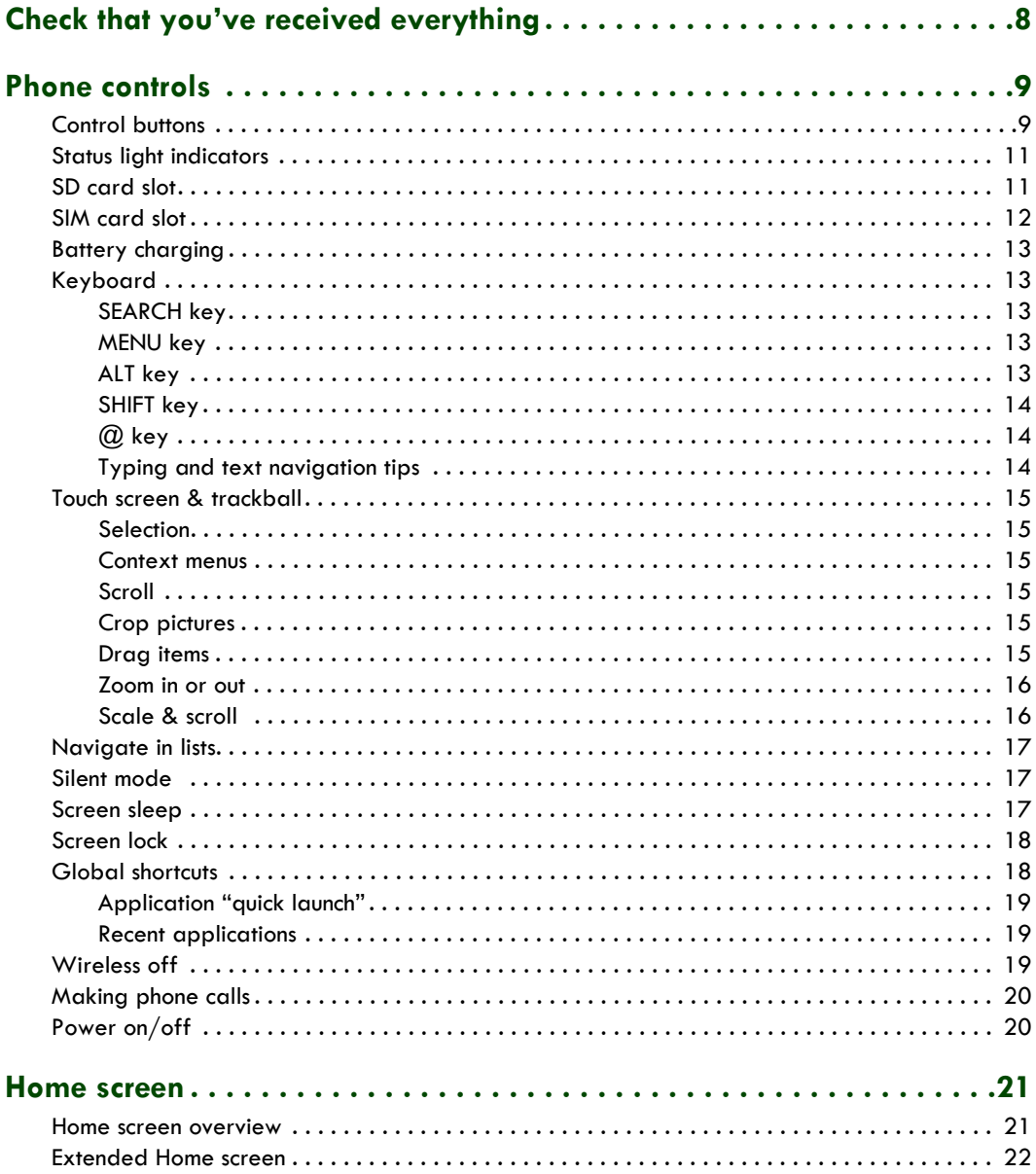

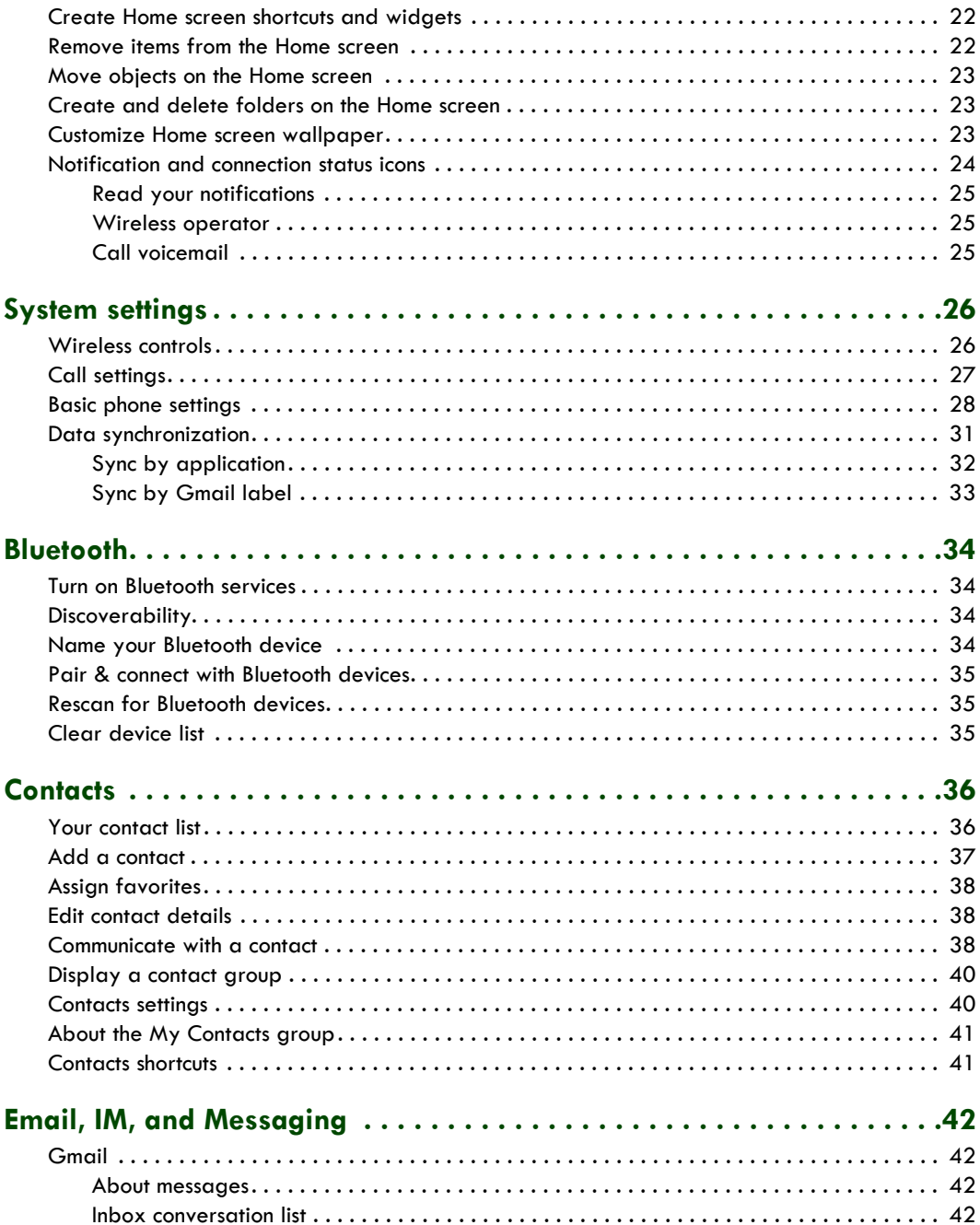

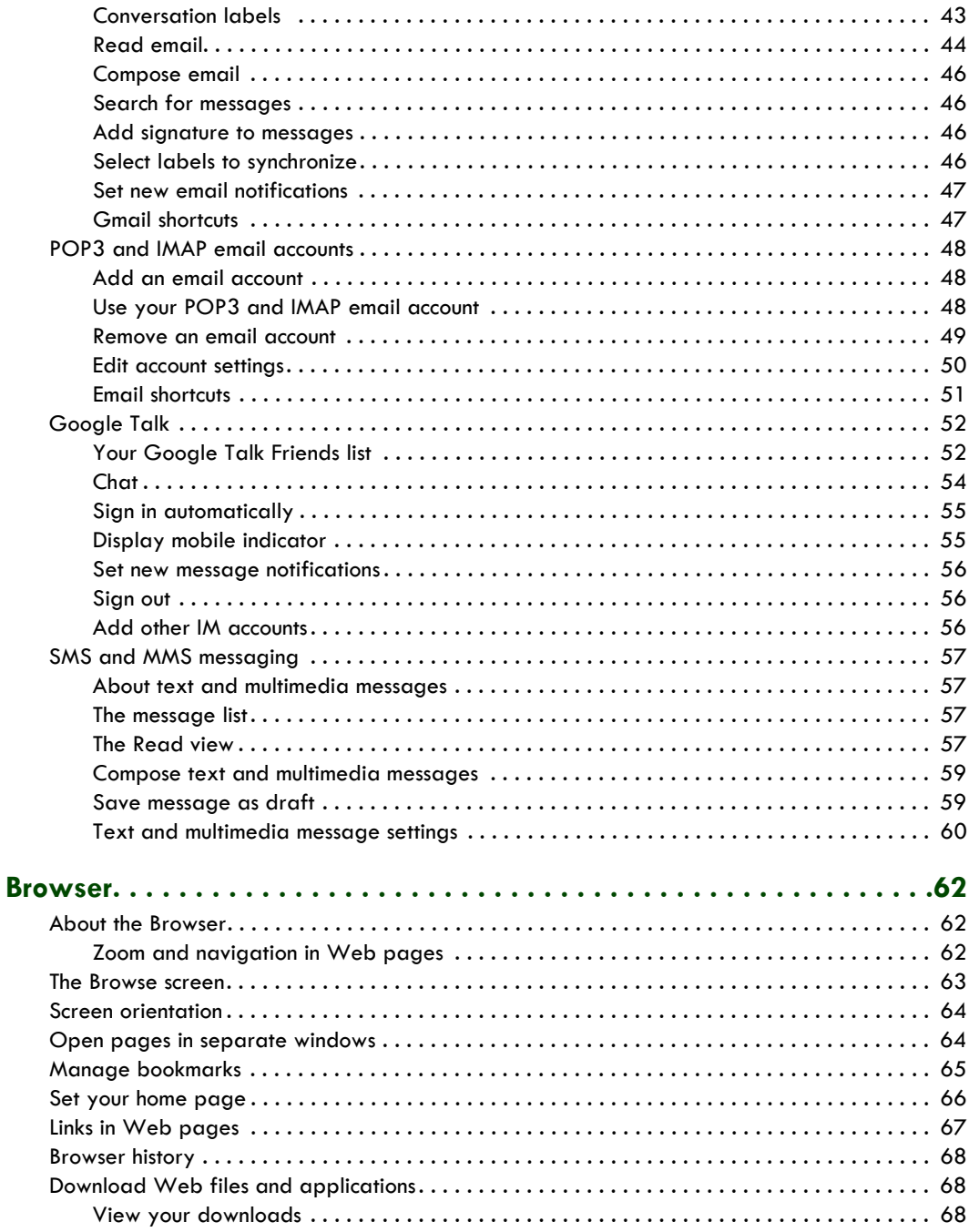

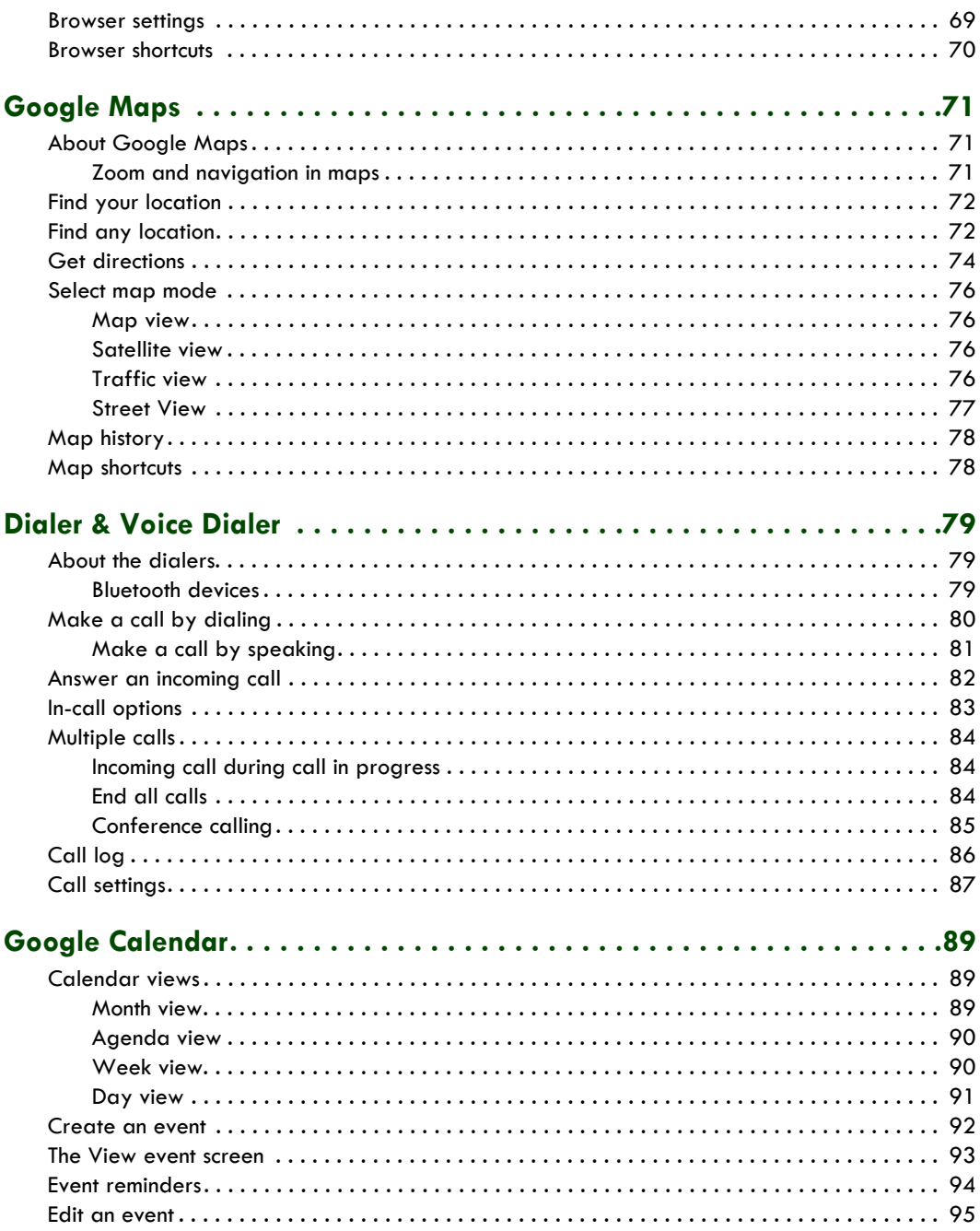

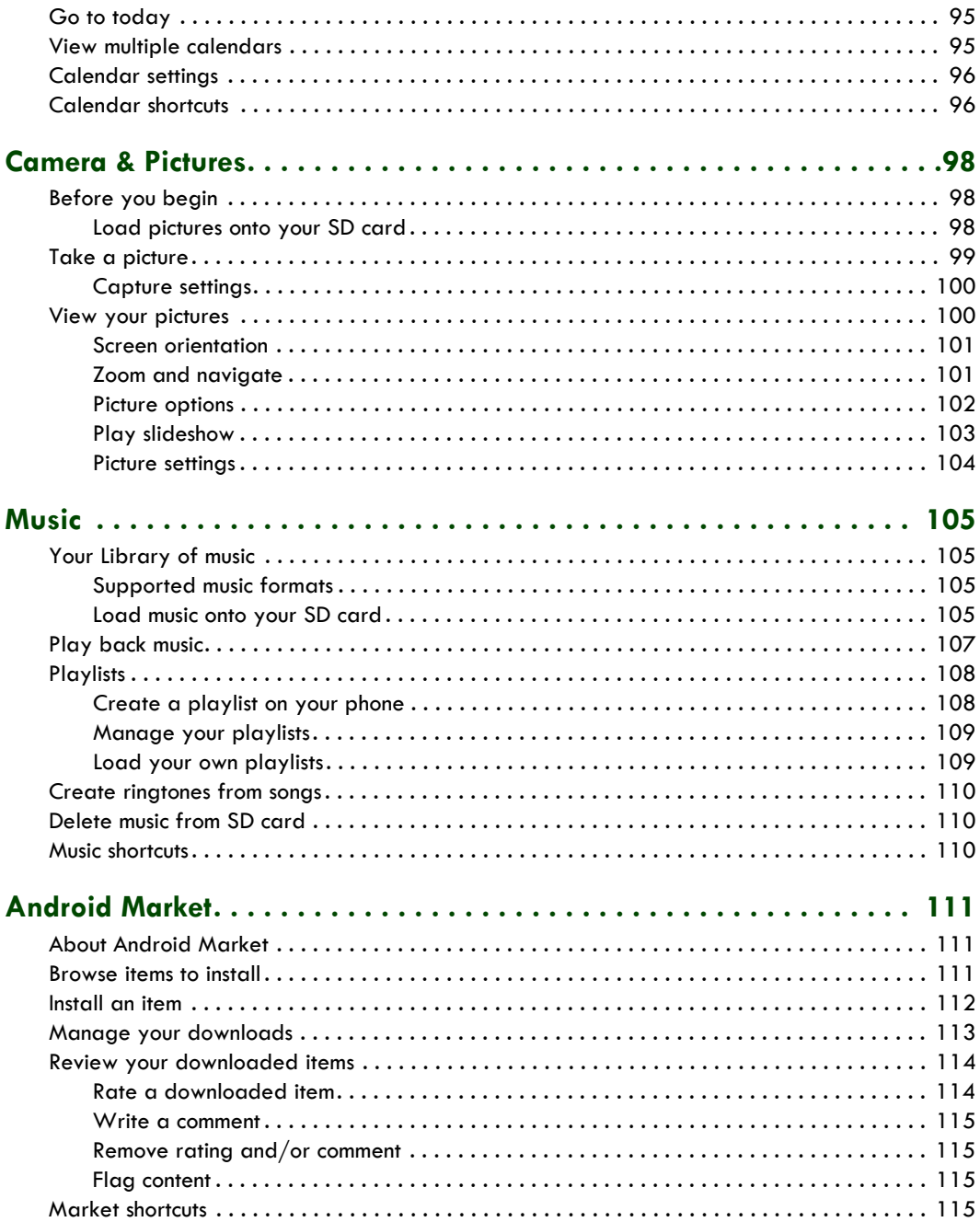

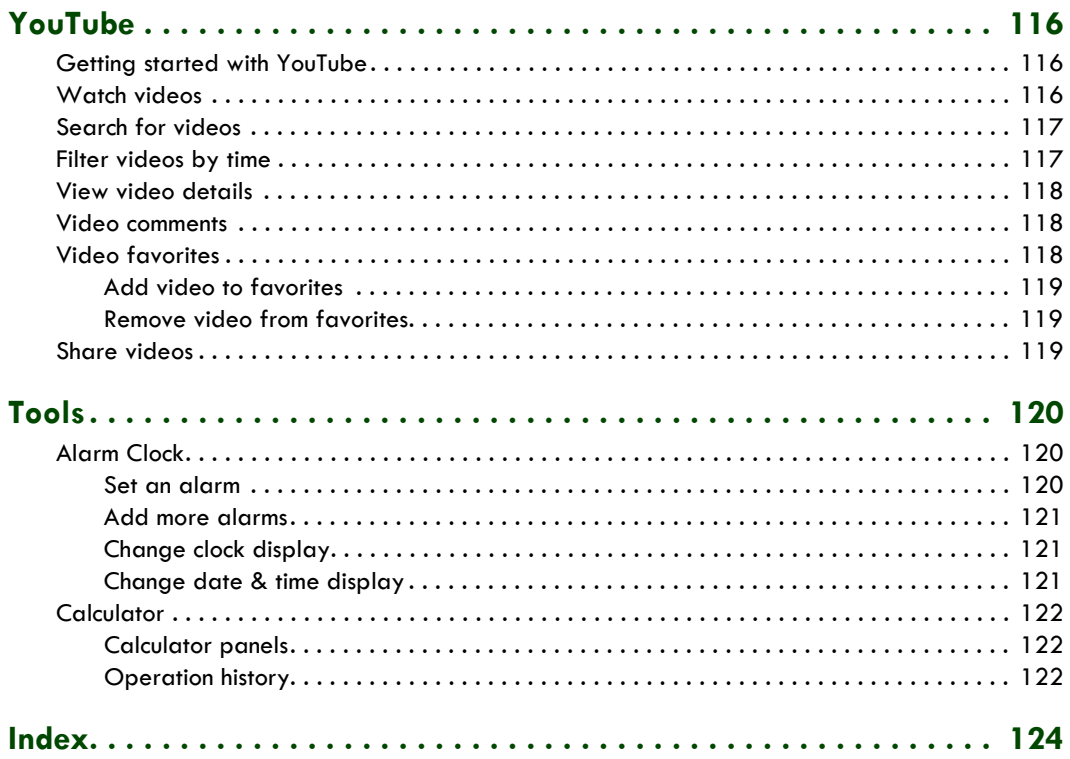

# <span id="page-7-0"></span>**Check that you've received everything**

These are the items that you should find inside your box:

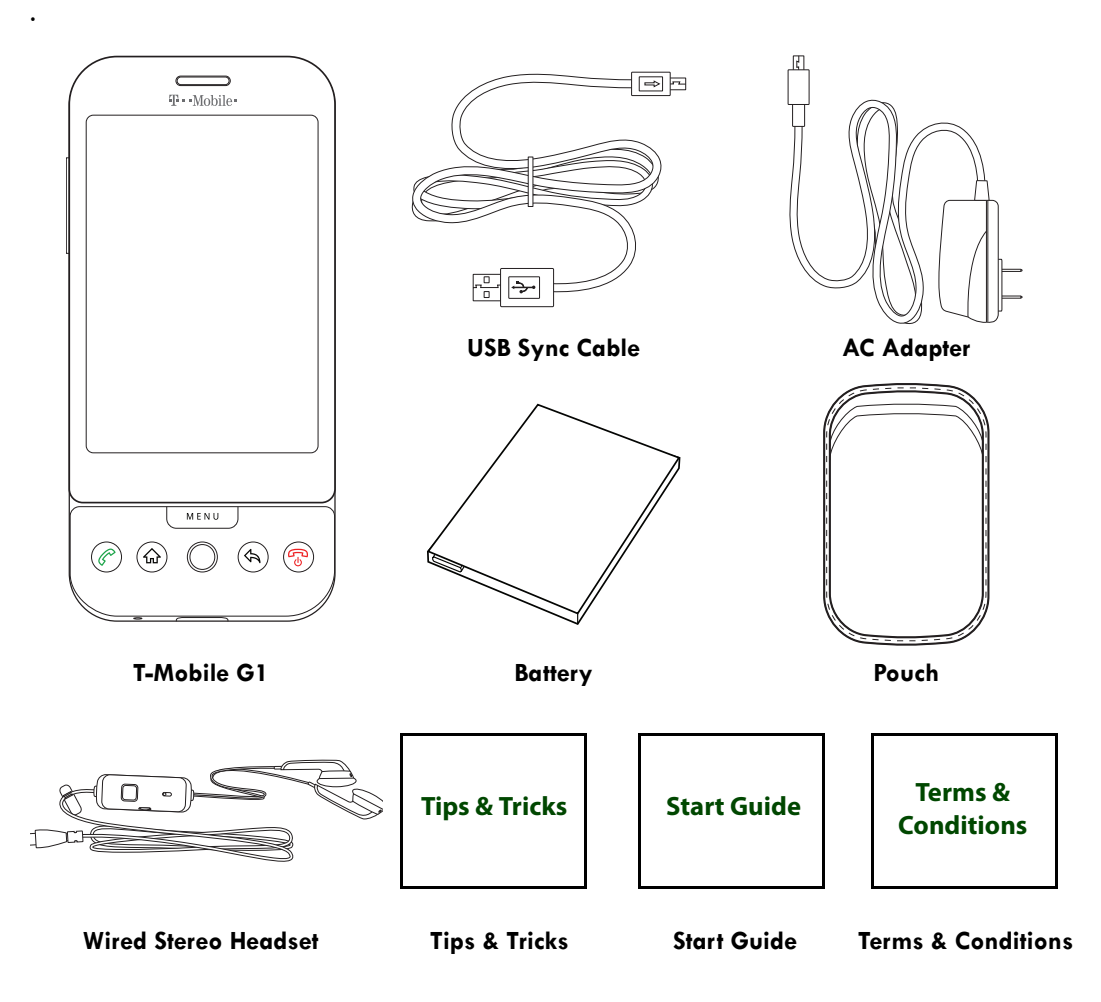

# <span id="page-8-0"></span>**Phone controls**

# <span id="page-8-1"></span>**Control buttons**

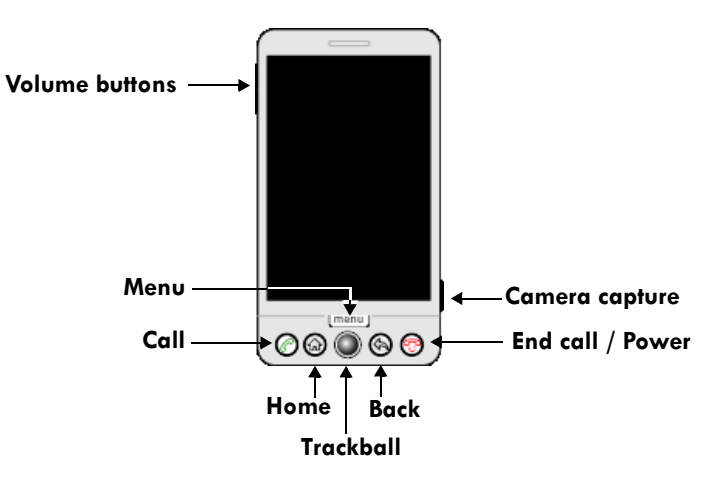

Use the control buttons on your phone to do the following:

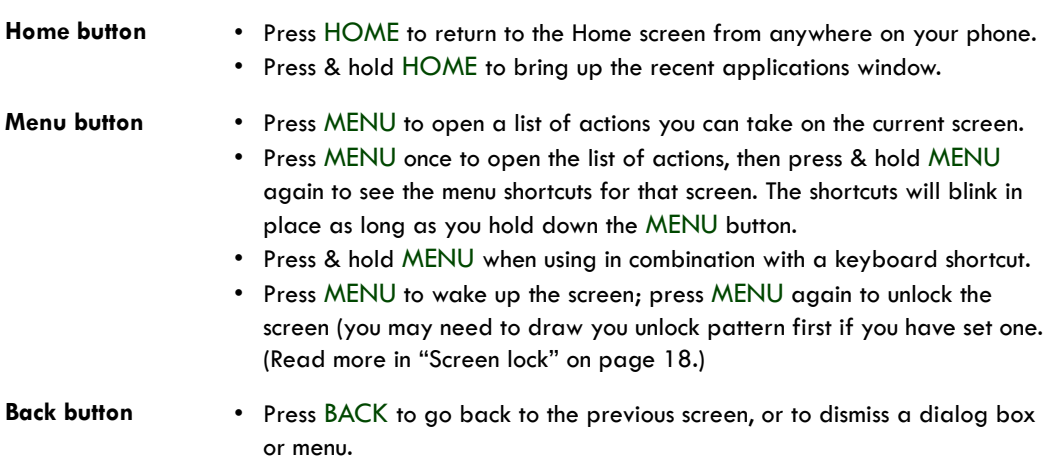

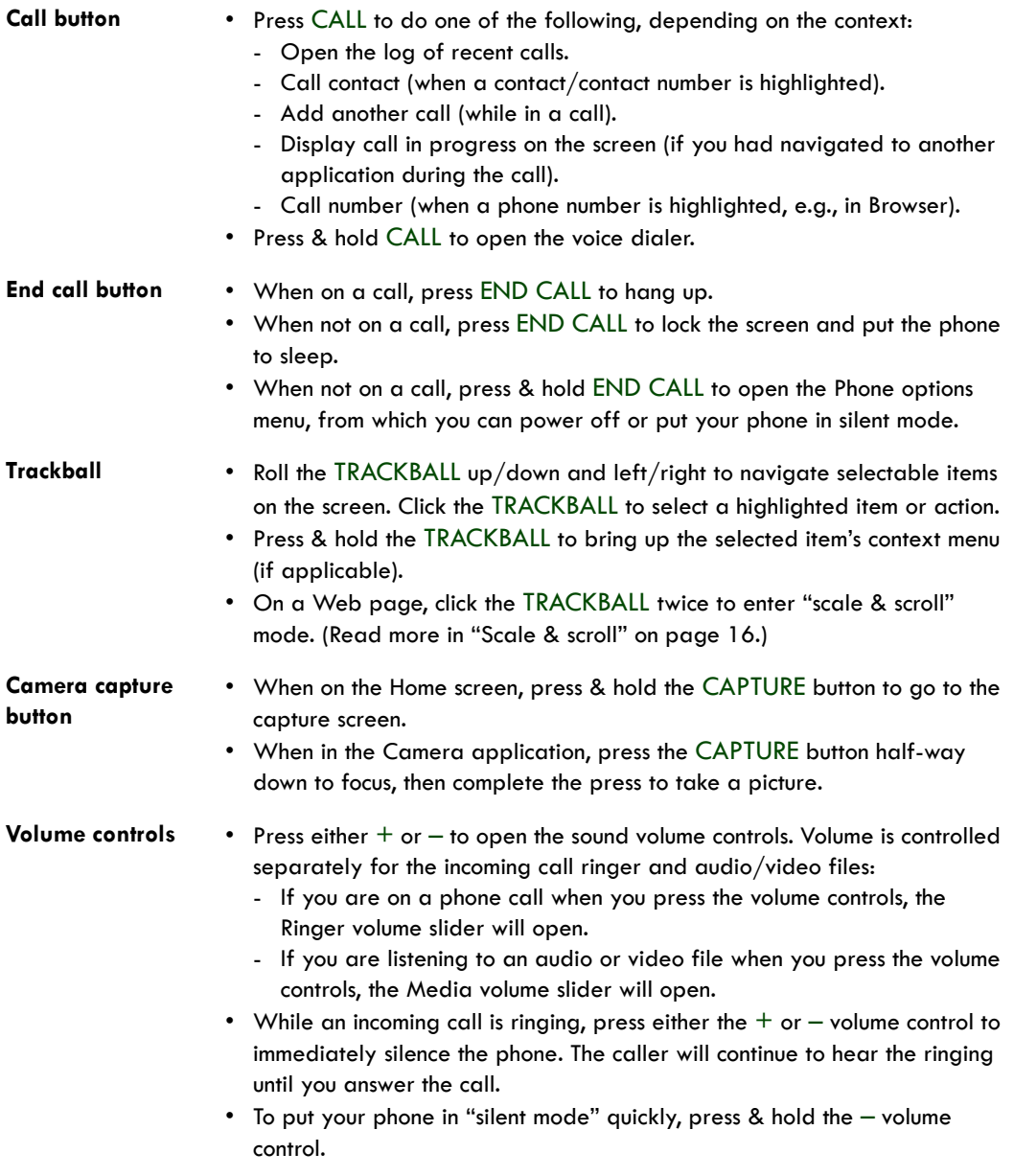

# <span id="page-10-0"></span>**Status light indicators**

There is an LED light in the speaker that provides a status or activity indication.

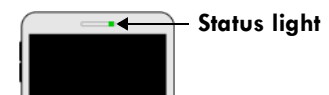

- Solid green Battery is fully charged (while connected to power adapter).
- Solid red Battery is charging.
- Flashing red Battery is low. Connect to charger!
- Flashing green You have a pending notification.

The indicators are listed in order of priority. This means, for example, that if your phone is connected to a power adapter, the LED will be solid red and not switch to a flashing green light even if there is a pending notification.

### <span id="page-10-1"></span>**SD card slot**

Your phone has a slot for a microSD flash memory card. (Read more about the contents of the SD card in ["Load pictures onto your SD card" on page 98](#page-97-3) and ["Load music onto your SD card" on](#page-104-4)  [page 105.](#page-104-4))

The slot is located along the bottom edge of the phone, just below the Call button, and is protected by a cover. Follow the instructions below to remove or insert an SD card:

- **1** If you are going to remove your SD card, first you must unmount it from your phone by doing the following:
	- Press HOME, then press MENU and select Settings.
	- Scroll down and select SD card & phone storage.
	- Select Unmount/eject SD card.

Now you are ready to remove your SD card.

**2** Open the display to reveal the keyboard.

**3** Pull the SD card cover open by pulling the small bump on the inside, left edge so that it rotates open to reveal the SD card slot.

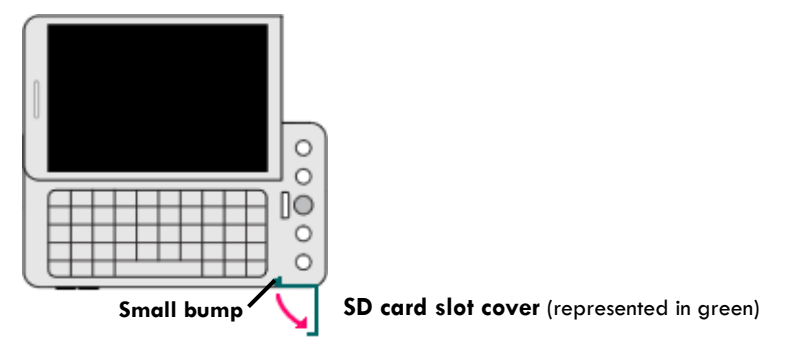

- **4** Once the slot is revealed, you can insert or remove the SD card:
	- To insert an SD card, push the card into the slot, copper contacts facing down and with the notched edge facing right. Push the card in gently until you feel it "snap" into place.
		- **SD card slot**

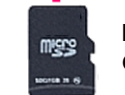

**Notched edge faces right Copper contacts face down**

- To remove an already-installed SD card, push the card in gently, then release. The card should pop out far enough so you can remove it.
- **5** Close the SD card cover until both ends are seated. **Important!** The phone does not think the SD card is inserted if both ends of the cover are not properly closed.

# <span id="page-11-0"></span>**SIM card slot**

To insert your wireless operator-provided SIM card, do the following:

- **1** Hold the phone with the control buttons on the right. Slide the display up to reveal the keyboard.
- **2** The battery cover release tab is located to the left of the keyboard along the edge. Pull the tab up with your thumb while pulling the cover back, then free.
- **3** Turn the phone over. Slide the SIM card into the slot with the copper contacts face-down and with the cut corner facing away from the slot.
- **4** Insert the battery so the copper contacts match the contacts on the phone, then gently press the battery into place.
- **5** Reattach the battery cover.

To remove your SIM card, remove the battery cover and battery as instructed above, then push the SIM card to the right, free of the brackets, and lift out.

# <span id="page-12-0"></span>**Battery charging**

- **1** Connect the AC adapter plug to an electrical outlet and connect the other end to the USB port at the bottom of the phone. To fully charge when the phone is discharged, keep connected for at least three hours.
- **2** To power on your phone, press & hold the END CALL button. (Later, should you want to power off, press & hold three seconds. From the menu that opens, select Power off.)

# <span id="page-12-1"></span>**Keyboard**

To use the keyboard, hold your phone horizontally, with the control buttons on the right. Push the display up and slightly to the left to reveal the keyboard. Your display will always use the landscape screen orientation when your keyboard is open.

#### <span id="page-12-2"></span>**SEARCH key**

There is a SEARCH key  $\mathbb Q$ , (just to the left of  $(\mathbb Q)$ , which you can use when the keyboard is open. Pressing the SEARCH key launches the search window. Type your search criteria in the text field, then select Search.

#### <span id="page-12-3"></span>**MENU key**

There is a MENU key (just to the left of Z), which you can use when the keyboard is open instead of pressing the MENU control button. This means, with the keyboard open, you can open the menu using your left hand (press the MENU key) and select a menu option with your right (roll and click the TRACKBALL).

### <span id="page-12-4"></span>**ALT key**

To type the characters shown in color on some of the keys, first press the ALT key, then the key showing the special character. For example, if you need to type a double quote ("), you would first press the ALT key, then the k key [ALT, k].

- Lock the ALT key to type a series of characters by pressing ALT twice. The cursor shape changes while the key is locked: You there?
- Unlock the ALT key by pressing it once again.

#### <span id="page-13-0"></span>**SHIFT key**

There are two SHIFT keys on your phone; one on the far left and the other on the far right of the lower row of keys. Press the SHIFT key while typing a letter to type the letter's capital. On number or symbol keys, pressing the SHIFT key causes the special character to appear.

- Lock the SHIFT key to type a series of characters by pressing SHIFT twice. The cursor shape changes while the key is locked: WHERE ARE
- Unlock the SHIFT key by pressing it once again.

# <span id="page-13-1"></span>**@ key**

When you type an email address, the "at" symbol ( $@$ ) separates the username from the domain; for example, username@domain.com. Use the @ key (located in the bottom row of keys, just to the left of the SPACEBAR) to insert the @ symbol in an email address.

#### <span id="page-13-2"></span>**Typing and text navigation tips**

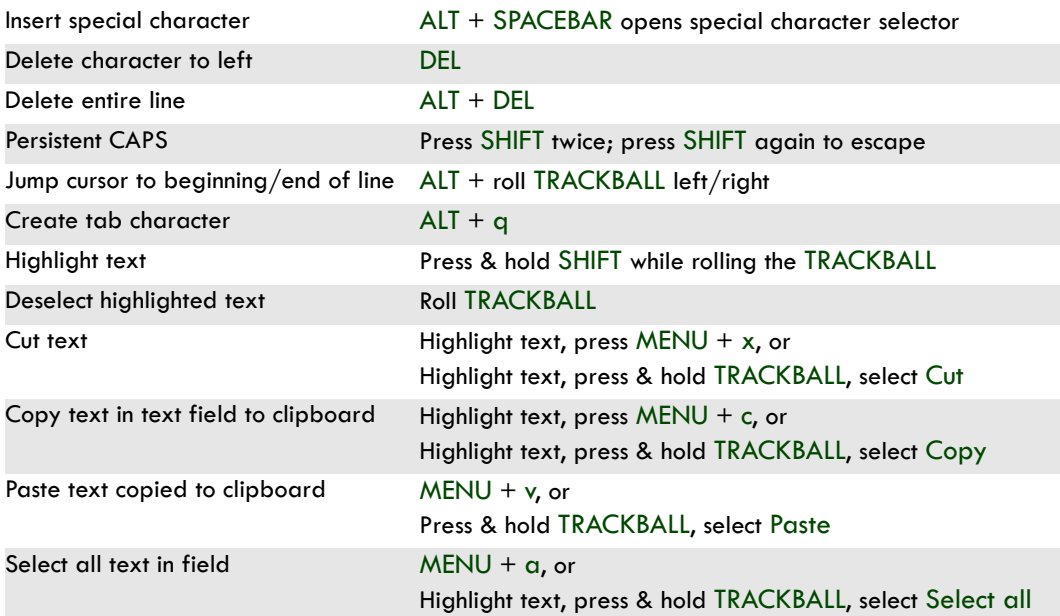

# <span id="page-14-0"></span>**Touch screen & trackball**

#### <span id="page-14-1"></span>**Selection**

To select an item or button on the screen, you can either:

- Roll the TRACKBALL to highlight the item, then click the TRACKBALL to select the item; or
- Touch the item directly with your fingertip. You will know when an item on the screen is selected when its color changes, usually to yellow or orange.

**Tip:** To hear a sound when an item is selected, select the Audible selection check box in Home > Settings > Sound & display.

#### <span id="page-14-2"></span>**Context menus**

To open the context menu for an item on the screen, you can either:

- Roll the TRACKBALL to highlight the item, then press & hold the TRACKBALL; or
- Touch & hold the item on the screen with your fingertip. You must hold for one full second before the context menu will appear.

#### <span id="page-14-3"></span>**Scroll**

To scroll up or down in a list or page on the screen, you can either:

- Roll the TRACKBALL up/down; or
- Slide your finger up/down on the screen. With repeated short, quick brushing gestures, you can accelerate the scroll. Touch the screen to stop the scrolling.

#### <span id="page-14-4"></span>**Crop pictures**

When creating wallpaper or an icon from a picture, you can control how the picture is cropped. Touch & hold an edge of the cropper to reveal the sizing arrows, then drag the edge in or out to size. Touch & drag the center of the cropper to move it with the picture.

#### <span id="page-14-5"></span>**Drag items**

In some contexts you can drag items on the screen with your fingertip. Moving the cropper frame within a picture is one example.

#### <span id="page-15-0"></span>**Zoom in or out**

Zoom in on a picture when viewed full-screen, Web page, or map:

- **1** Touch the screen to open the zoom-in and zoom-out controls  $\bullet$   $\bullet$ .
- **2** Touch the + control to zoom in. With each touch you zoom in closer.

Zoom out on a picture (when viewed full-screen), Web page, or map:

- **1** Touch the screen to open the zoom-in and zoom-out controls **. 4.4.**
- **2** Touch the control to zoom out. With each touch you zoom out further.

#### <span id="page-15-1"></span>**Scale & scroll**

To navigate quickly to a section of a large Web page, use the "scale & scroll" interface:

**1** Touch the screen to reveal the zoom controls and the "scale & scroll" icon at the bottom right of the screen: ... Touch the icon. The magnifying window opens and the Web page reduces to fit

the width of the screen. 8 images.google.com: flowers - Google

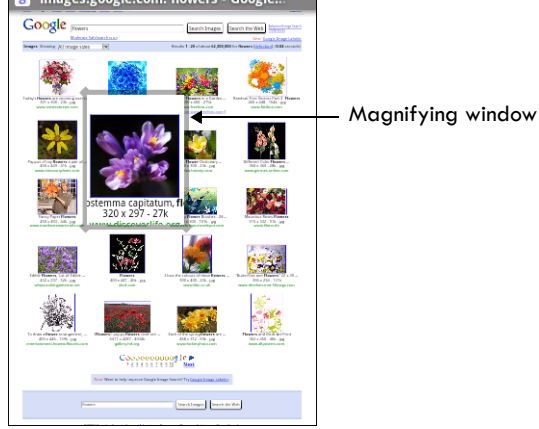

- **2** Move the magnifying window around the screen with your fingertip or by rolling the TRACKBALL.
- **3** When you find the area of the page you want to view more closely, release your finger and the view expands to fit the screen.

# <span id="page-16-0"></span>**Navigate in lists**

When viewing a list that scrolls off the screen or menu, you can navigate using keyboard shortcuts:

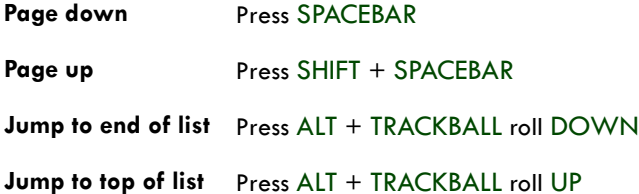

# <span id="page-16-1"></span>**Silent mode**

To silence your phone quickly, press & hold END CALL (two seconds). The Phone options menu opens. Select Silent mode.

Other ways to silence your phone:

- Press & hold the volume button to zero volume.
- Press HOME, then press MENU and select Settings > Sound & display. Select the Silent mode check box.

### <span id="page-16-2"></span>**Screen sleep**

After a period of inactivity, your screen will go to sleep (display will turn black). In sleep, your phone uses less battery power. You can control this behavior:

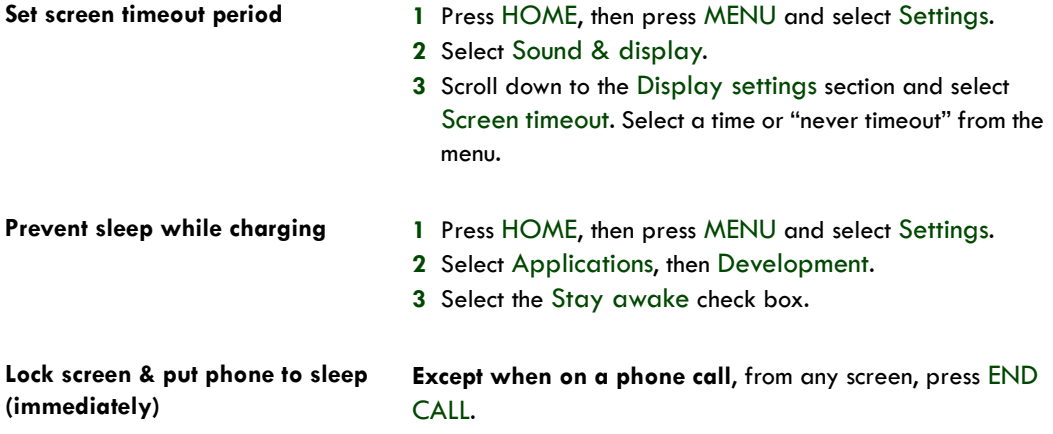

# <span id="page-17-0"></span>**Screen lock**

While not on a call, to lock your control buttons and screen from accidental touch activation, press the END CALL button. To unlock your screen, press MENU.

You can increase the security of your phone by setting a screen unlock pattern. Once set, in order to unlock your screen, you'll have to draw the correct unlock pattern. You can set your screen unlock pattern as follows:

- **1** Press HOME, then press MENU and select Settings.
- **2** Select Security & location, then scroll down to the Screen unlock pattern section.
- **3** Select the Require pattern check box.
- **4** Set or change your unlock pattern by selecting either Set unlock pattern or Change unlock pattern, as applicable.
- **5** Follow the prompts to define your pattern. **Note:** You must slide your finger along the screen to create the pattern, not select individual dots. Connect at least four dots.

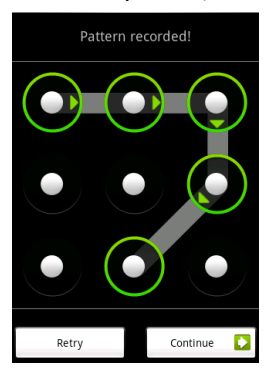

**6** When you unlock your screen, if you want your pattern to be hidden as you draw it, clear the Use visible pattern check box.

# <span id="page-17-1"></span>**Global shortcuts**

Use these control button and keyboard shortcuts from anywhere on your phone:

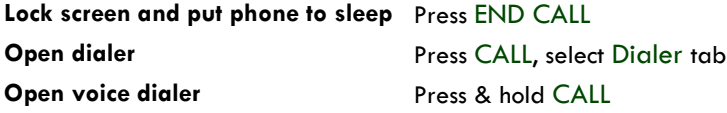

#### <span id="page-18-0"></span>**Application "quick launch"**

You can set keyboard shortcuts that open individual applications when used together with the SEARCH key (located between the ALT and  $@$  keys on your keyboard). For example, if the shortcut to the Browser application is "b", then from anywhere on the phone, you could press SEARCH + b to jump to the Browser application.

You can customize the shortcut keys from the Quick launch settings screen:

- **1** Press HOME, then press MENU and select Settings.
- **2** Select Applications, then select Quick launch.
- **3** The Quick launch screen is organized first by letter, a-z, then followed by numbers, 1-9. Some shortcuts have been defined by default (such as "b" for Browser). You can change these default shortcuts as well as add shortcuts to letters or numbers that are unassigned.
- **4** To change or add a new shortcut, select the letter or number slot to open the list of applications. Select the application you want to shortcut, and it's assigned.

#### <span id="page-18-1"></span>**Recent applications**

From any screen, press & hold Home to open the recent applications window. The window displays (up to) the last six applications you used since last restarting your phone. Select an application to open it.

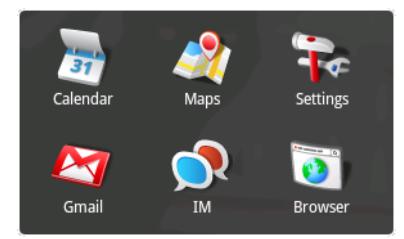

# <span id="page-18-2"></span>**Wireless off**

When you need to turn off all your phone radios, switch to "airplane" mode:

- **1** Press HOME, then press MENU and select Settings.
- **2** Select Wireless controls, then select the Airplane mode check box. When selected, the airplane mode  $\sum_i$  icon displays in the status bar and all wireless connections are disabled.
- **3** To enable wireless connections again, return to this settings screen and clear the Airplane mode check box.

# <span id="page-19-0"></span>**Making phone calls**

To dial a number, press the CALL button. To call using the voice dialer, press & hold CALL. To answer an incoming call, press CALL. To end a call, press END CALL.

While in a call, press MENU to reveal the in-call options:

- **Dial pad** Displays the on-screen dial pad so you can respond to in-call menu prompts.
- **Add call** Puts current call on hold and displays the on-screen dial pad so you can dial another number.

**Speaker** Turns on the speakerphone.

- **Mute** Mutes your side of the conversation.
- **Hold** Puts call-in-progress on hold.

# <span id="page-19-1"></span>**Power on/off**

To power off your phone, press & hold the END CALL button. On release, the Phone options menu opens. Select Power off.

To power on again, press the END CALL button.

# <span id="page-20-0"></span>**Home screen**

#### <span id="page-20-1"></span>**Home screen overview**

The Home screen is your starting point for using all the applications on your phone. You can customize your Home screen to display applications, shortcuts, and widgets as you like.

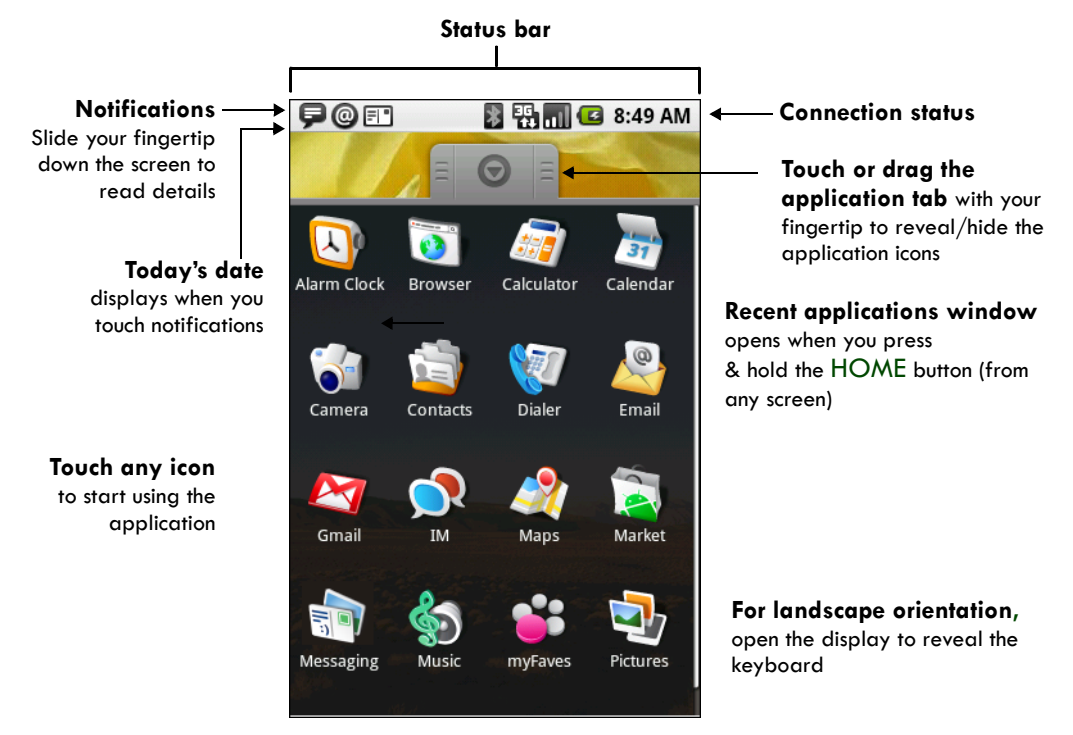

Wherever you are, whatever you're doing on your phone, simply press the HOME button to return to the Home screen.

#### **Home screen tips:**

- **To find a contact quickly**, close the application tab, then open the keyboard and start typing the contact's name. The contact list appears and resolves to the letters you've typed.
- **To find an application quickly**, open the application tab, then open the keyboard and start typing the application name. The list of applications reduces to those that match the letters you've typed.

# <span id="page-21-0"></span>**Extended Home screen**

The Home screen actually extends beyond the screen width. After pressing HOME, slide your fingertip left and right along the screen to reveal the full width of the Home screen. This additional space gives you more room to customize Home with applications, shortcuts, and widgets.

# <span id="page-21-1"></span>**Create Home screen shortcuts and widgets**

- **1** Start from the Home screen (press the HOME button to get oriented). Then touch & hold the screen with your fingertip. The Add to Home menu opens.
- **2** Select an Application shortcut, a Shortcut to some of your saved information (such as a playlist, a Web bookmark, or folder), a Widget (a clock, picture

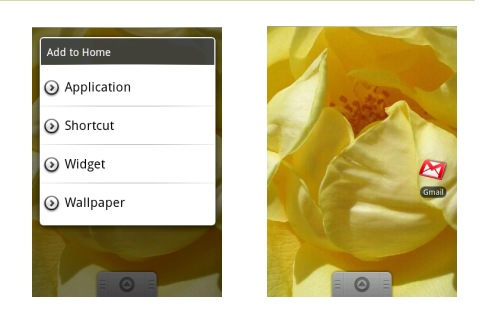

frame, or Google search bar), or Wallpaper for your Home screen.

**3** The application, shortcut, folder, or widget appears on the screen. (Read more about folders in ["Create and delete folders on the Home screen" on page 23.](#page-22-1)) If you selected Wallpaper, you'll be asked to select a picture.

**Tip:** To create an application shortcut quickly, touch the application tab to reveal all the application icons, then touch & hold an application icon. Its shortcut is added to the Home screen; close the application tab to see it.

### <span id="page-21-2"></span>**Remove items from the Home screen**

To remove a shortcut or widget from your Home screen, touch & hold the item to enter "move mode" (read more in the next section below). The application tab turns into a Trash button. Drag the item to

the Trash button **and in and release. You'll know when your item is in the Trash because the item** and the tab will turn red:

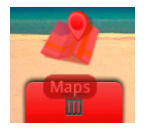

### <span id="page-22-0"></span>**Move objects on the Home screen**

**1** To move an icon or other item on the Home screen, you must first touch & hold it to enter move mode. The object will magnify when it's ready to be moved.

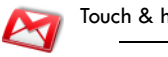

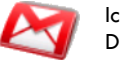

Touch & hold **If the Industry Conducts** Icon magnifies. Drag it to reposition.

**2** Without lifting your finger (or you'll drop out of move mode), drag the object to the new position. To move an item to a section of the Home screen not in view, move it to the edge of the screen and hold it there for a moment. The screen view will shift; position the object and release.

### <span id="page-22-1"></span>**Create and delete folders on the Home screen**

You can add folders to hold application icons or shortcuts:

- **1** From the Home screen, press MENU and select Add, or touch & hold the screen to open the Add to Home menu.
- **2** Select Shortcuts > Folder. A new folder appears on the screen.
- **3** Touch & hold any of the application icons or shortcuts to enter move mode (the icon will magnify), then drag the item on top of the new folder.
- **4** Touch the folder once to open it; touch the folder's title bar to close it.
- **5** To rename a folder, first open the keyboard. Then touch & hold the folder title bar to open the Rename folder dialog box. Type your new folder name, then select OK.
- **6** To delete a folder, touch & hold the folder to enter move mode. Drag the folder to the Trash

button  $\Box$  and release.

#### <span id="page-22-2"></span>**Customize Home screen wallpaper**

Wallpaper your Home screen with pictures you have stored on your SD card, or select a picture from the Wallpaper gallery that comes preinstalled on your phone:

- **1** From the Home screen, press MENU and select Wallpaper. Alternatively, you can touch & hold the Home screen to open the Add to Home menu.
- **2** Select Wallpaper, then select either Pictures or Wallpaper gallery.
- **3 If you select Wallpaper gallery,** then scroll through the gallery.
	- Touch a thumbnail to highlight it and view a larger version.
	- When you've decided on a wallpaper, make sure it's highlighted, then select Set wallpaper.
- **4 If you select Pictures**, your picture album opens. Note that if this is the first time you have viewed the pictures stored on your SD card from your phone, it may take a while for the pictures to load.
	- Navigate to find the picture you want to use, then select it.
	- The cropper appears. Touch & hold an edge of the cropper to reveal the sizing arrows, then drag the edge in or out to size. Touch & drag the center of the cropper to move it within the picture.
	- When you're happy with the cropped area, select Save or press the BACK button.
- **5** The wallpaper is applied.

### <span id="page-23-0"></span>**Notification and connection status icons**

Along the top of your phone screen is the status bar. On the left side, icons will appear, notifying you of a new message, upcoming calendar event, alarm, or something else you should notice. On the right side of the status bar, you'll see connection status icons.

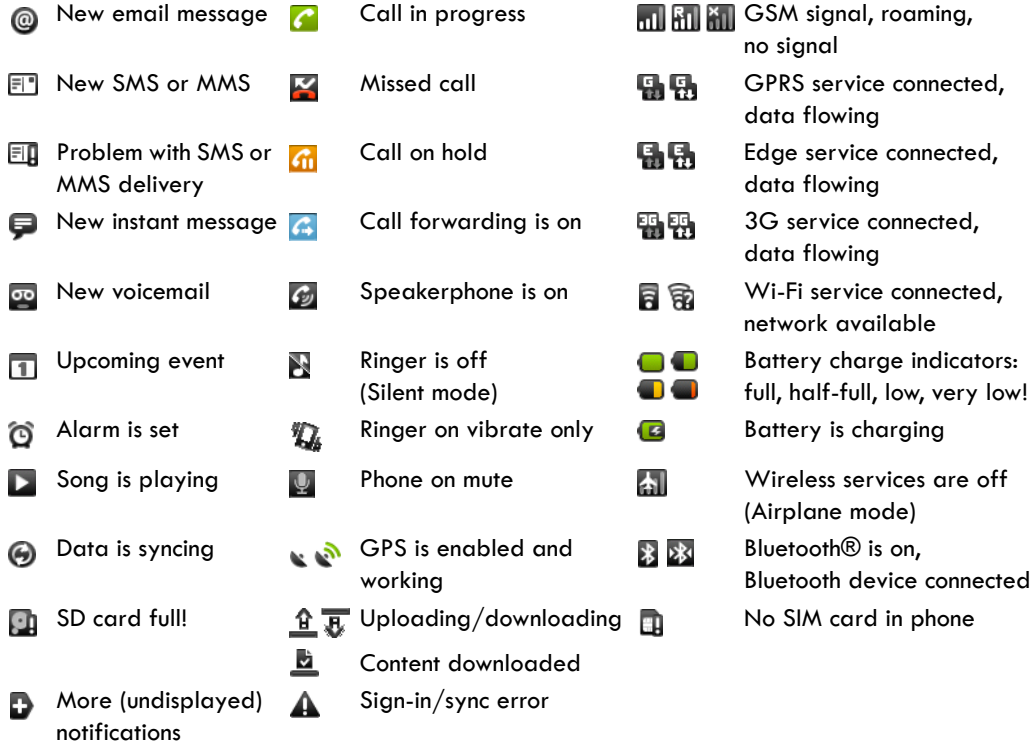

#### <span id="page-24-0"></span>**Read your notifications**

When you see a notification in the status bar, touch the bar and slide your finger down the screen to open the list of notifications displayed in the sliding window.

- **Ongoing notifications** report activities such as call forwarding ON, current call status, song playing.
- **Notifications** report the arrival of new messages, calendar events, and alarms. You can clear notifications list by selecting Clear notifications at the top of the notifications window.

To open the message, reminder, or other notification, touch the item. To close the notifications window, slide your finger up the screen. You can also open the notifications window by pressing MENU and selecting Notifications.

#### <span id="page-24-1"></span>**Wireless operator**

To view the network your phone is currently using, slide open the notifications window. The name of the wireless operator's network appears at the top of the list in bold.

#### <span id="page-24-2"></span>**Call voicemail**

If you have a new voicemail message, you will see this icon  $\mathbb{S}^2$  in the status bar. To call your voicemail number:

**1** Open the notifications window to reveal the New voicemail notification:

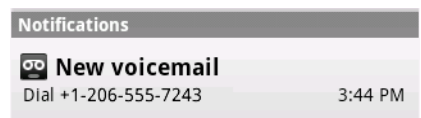

- **2** Select the notification.
- **3** Your voicemail number is dialed.
	- To remove an already-installed SD card, push the card in gently, then release. The card should pop out far enough so you can remove it.
- **4** Close the SD card cover until both ends are seated.

**Important!** The phone does not think the SD card is inserted if both ends of the cover are not properly closed.

# <span id="page-25-0"></span>**System settings**

Control phone-wide settings from the Home settings screen: Press HOME, then press MENU and select Settings. You can also select the Settings icon from the Home screen.

# <span id="page-25-1"></span>**Wireless controls**

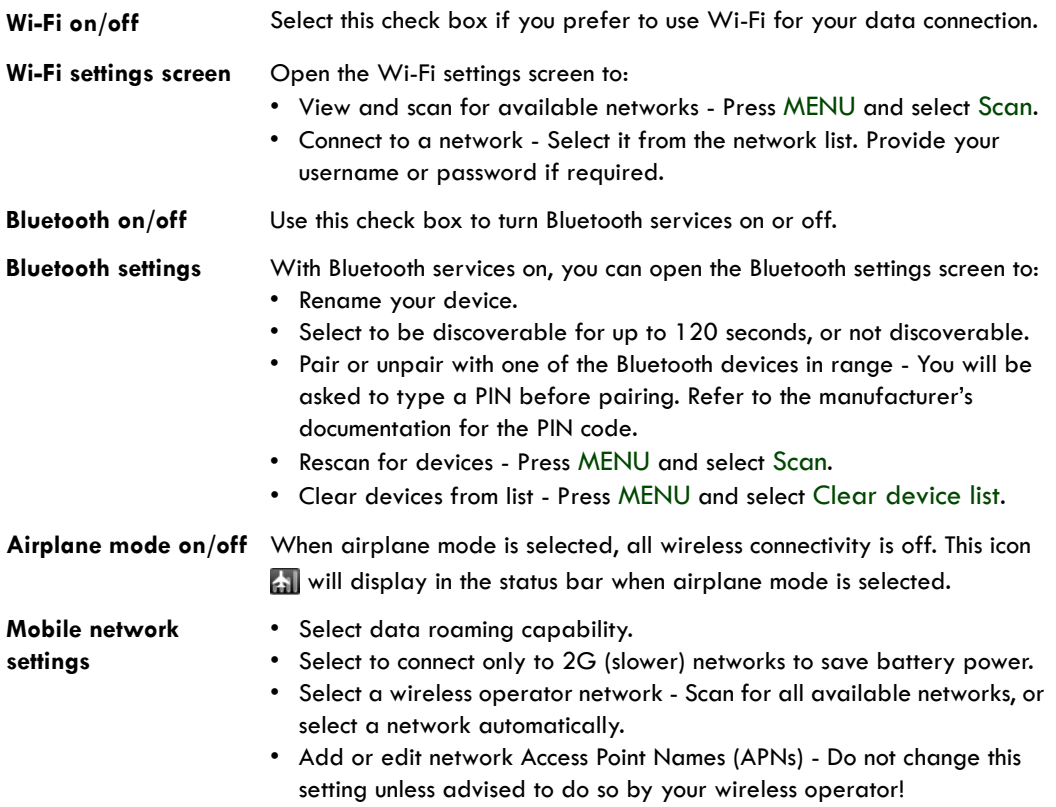

# <span id="page-26-0"></span>**Call settings**

Note that when you open Call settings, your current settings are fetched, which can take a few moments.

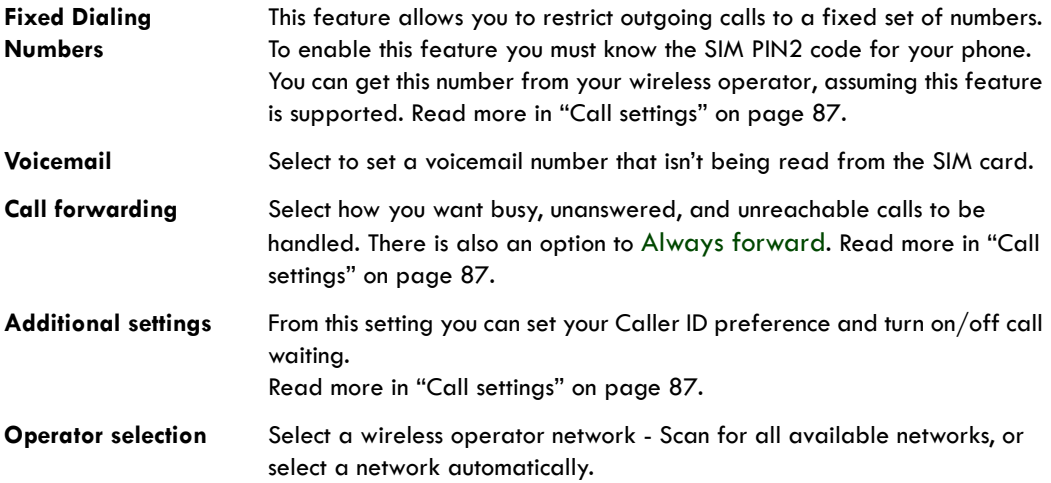

# <span id="page-27-0"></span>**Basic phone settings**

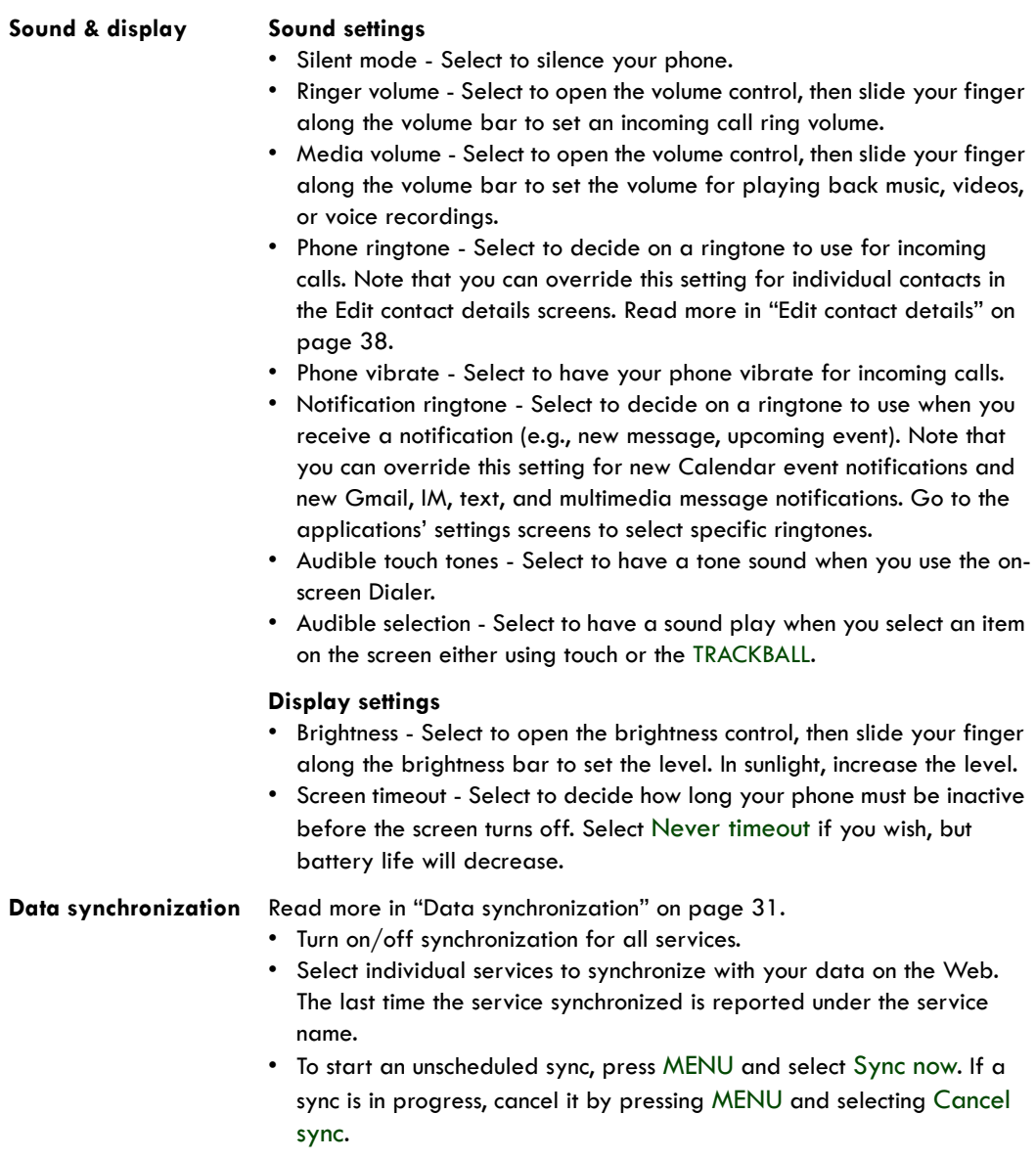

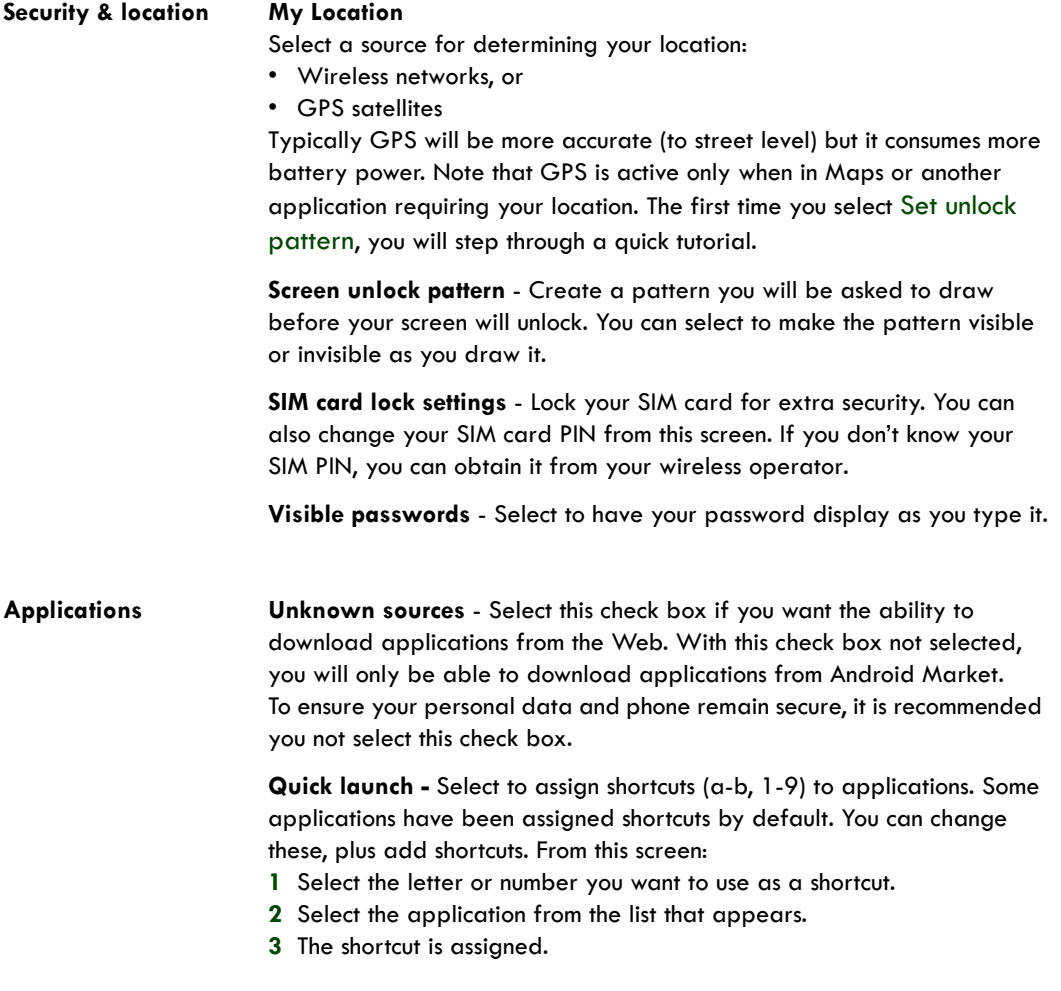

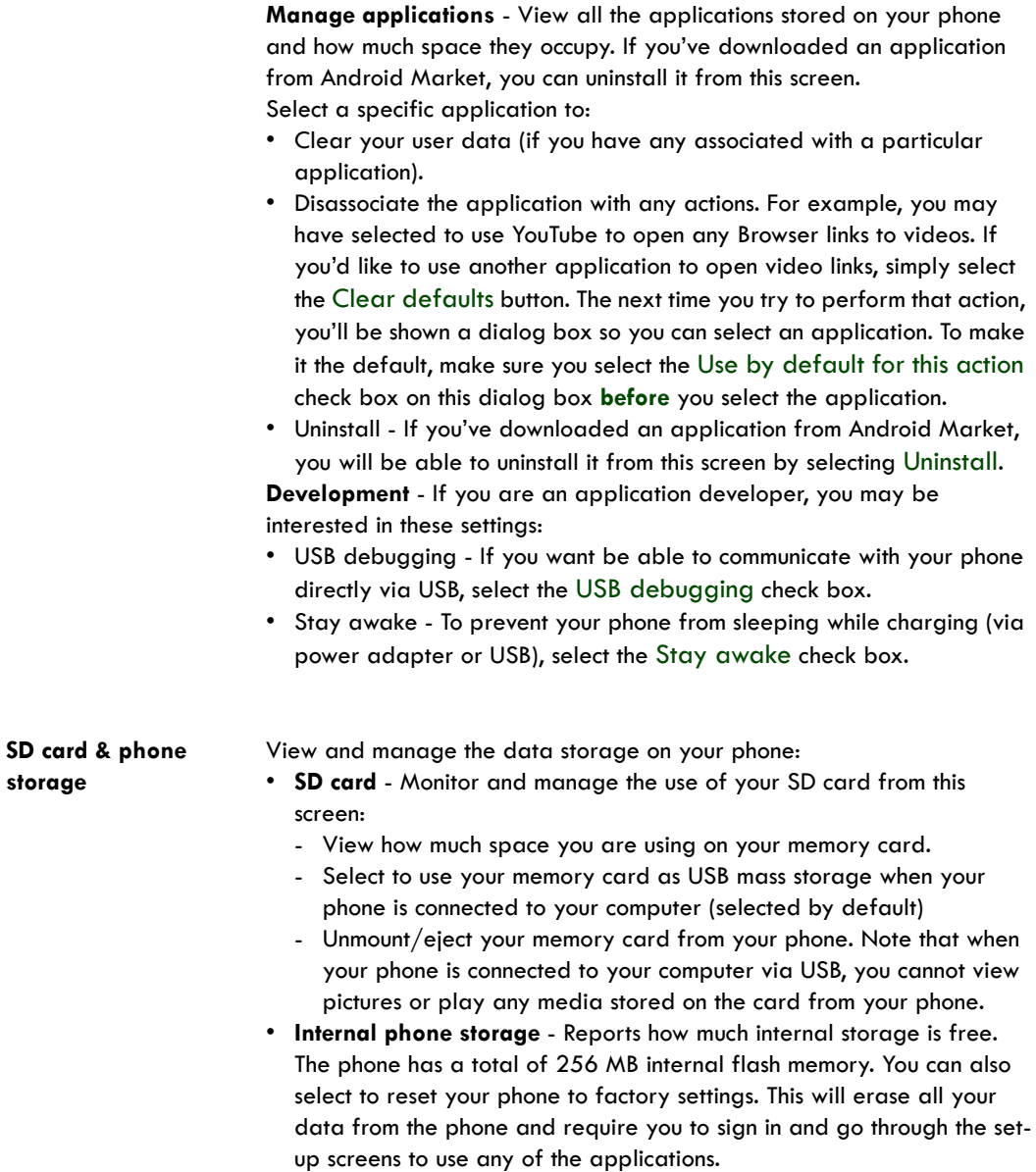

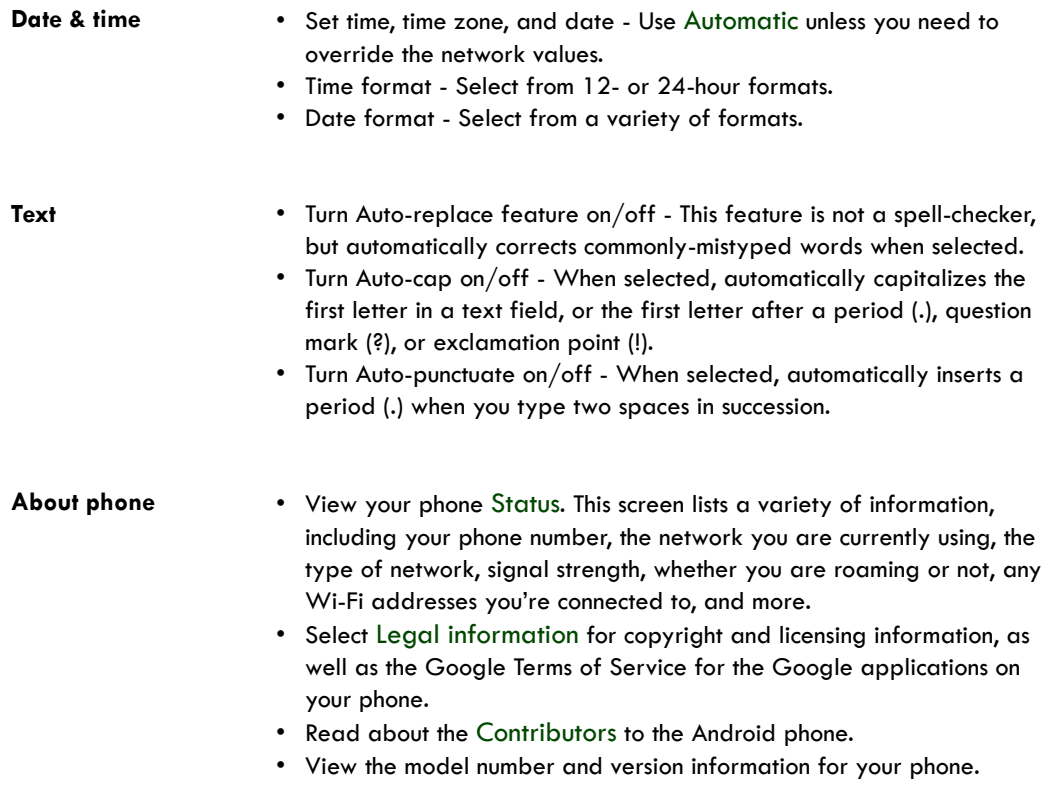

# <span id="page-30-0"></span>**Data synchronization**

Some Google applications on your phone (Gmail, Calendar, and Contacts) give you access to the same personal information that you can add, view, and edit on your computer using Google Web applications. This means that when you add, change, or delete your information in any of these applications on the Web, the updated information also appears on your phone, and vice versa. Also, if you lose your phone or if your phone is destroyed, your personal information is not lost and will appear, as before, on a replacement phone.

This mirroring of information happens through over-the-air data synchronization, or data "syncing". Data syncing occurs in the background and shouldn't ever get in your way. You'll know your data is being synchronized when you see this icon in the status bar:  $\mathbb{Q}$ .

Because sending large amounts of data back and forth over the air can take time and require considerable bandwidth, there are some settings on the phone that allow you to control data sync.

#### <span id="page-31-0"></span>**Sync by application**

To control synchronization for Gmail, Calendar, and Contacts, do the following:

- **1** Press HOME, then press MENU and select Settings.
- **2** Select Data synchronization.

When any of the applications are synchronizing, you will see the "sync" icon:  $\bigodot$ . You will also see the last time your data was synchronized.

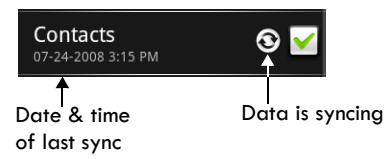

**3** By default, the personal information in Gmail, Calendar, and Contacts will sync whenever you make a change or receive a new message. You can change this behavior:

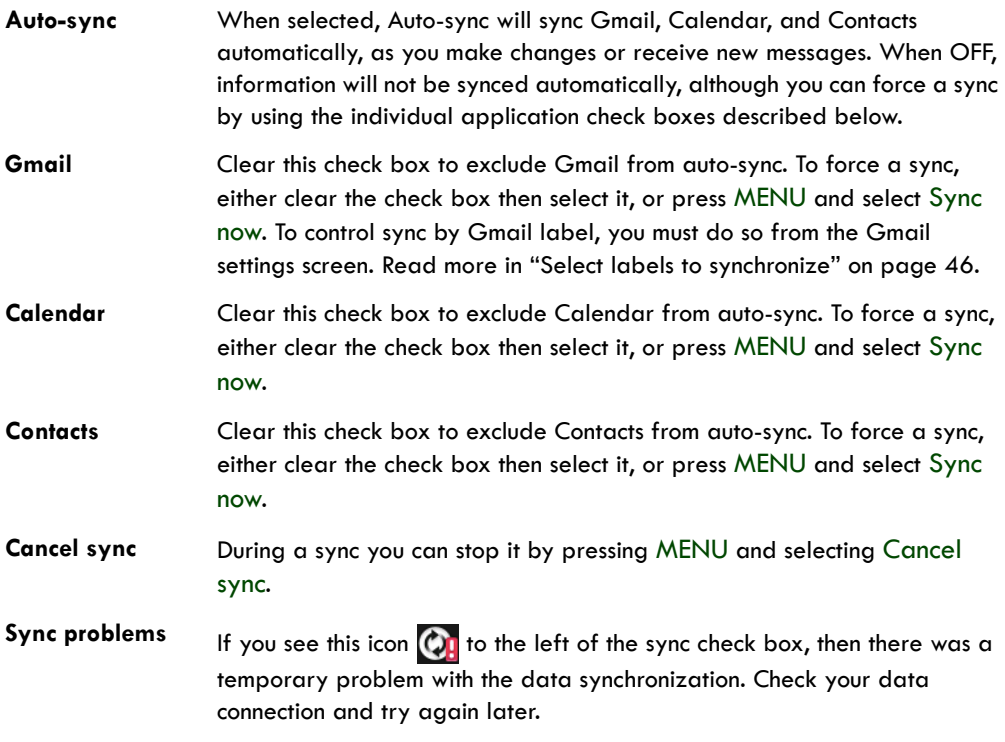

### <span id="page-32-0"></span>**Sync by Gmail label**

You can select to sync only Gmail messages with certain labels from the Gmail application settings screen. Read more in ["Select labels to synchronize" on page 46.](#page-45-4)

# <span id="page-33-0"></span>**Bluetooth**

Your phone is equipped with Bluetooth® wireless technology Specification 2.0. You can use Bluetooth to send and receive calls using a headset or hands-free car kit.

### <span id="page-33-1"></span>**Turn on Bluetooth services**

- **1** Press HOME, then press MENU and select Settings.
- **2** Select Wireless controls, then select the Bluetooth check box to turn on Bluetooth services.
- **3** When on, the Bluetooth **is a lot appears in the status bar.**

#### <span id="page-33-2"></span>**Discoverability**

By default, your phone is not "discoverable". This means other Bluetooth devices will not see your phone in their scans for Bluetooth devices. If you make your phone discoverable, it will be visible to other Bluetooth devices for up to 120 seconds.

To make your phone discoverable:

- **1** Make sure you have turned Bluetooth on, as described in ["Turn on Bluetooth services" on](#page-33-1)  [page 34](#page-33-1).
- **2** Press HOME, then press MENU and select Settings > Wireless controls > Bluetooth settings.
- **3** Select the Discoverable check box to make your phone visible to other Bluetooth devices for 120 seconds. You must stay on the Bluetooth settings screen to remain discoverable.
- **4** Select Discoverable again during the 120 seconds, or leave the Bluetooth settings screen, to make your phone undiscoverable.

#### <span id="page-33-3"></span>**Name your Bluetooth device**

- **1** Make sure you have turned Bluetooth on, as described in ["Turn on Bluetooth services" on](#page-33-1)  [page 34](#page-33-1).
- **2** Press HOME, then press MENU and select Settings > Wireless controls > Bluetooth settings > Device name.
- **3** Type the name for your device in the dialog box, then select OK.
- **4** Your new device name appears on the Bluetooth settings screen.

# <span id="page-34-0"></span>**Pair & connect with Bluetooth devices**

Before your phone can communicate with a Bluetooth headset or hands-free car kit, the devices must "pair", then "connect":

- **1** Make sure you have turned Bluetooth on, as described in ["Turn on Bluetooth services" on](#page-33-1)  [page 34](#page-33-1).
- **2** Press HOME, then press MENU and select Settings > Wireless controls > Bluetooth settings.
- **3** Your phone starts scanning for Bluetooth devices within range. As they are found, the devices appear in the list of Bluetooth devices.
- **4** To pair with a device in the list, select it.
- **5** Type the device's PIN, then select OK. (Read the manufacturer's documentation if you don't know the PIN.)
- **6** Once paired, select the device name to connect. You can also touch & hold the name to open the context menu, then select Connect.
- **7** Pairing and connection status appear under the device name.
- **8** Once the other Bluetooth device shows "connected" status, you can start using it to make and receive phone calls.
- **9** To disconnect or unpair with a device, touch & hold the device to open the context menu. Select Disconnect or Unpair, as appropriate. If you select Unpair when connected, you will be disconnected as well.

#### **Notes:**

- The phone supports only the headset and hands-free Bluetooth profiles, so if you try to connect to a device that is not a headset or hands-free car kit, then you will receive an "unable to connect" message.
- If you pair with a second headset while connected to the first, the first headset will remain connected. To switch connection to the second headset you must manually select that headset again after pairing.

# <span id="page-34-1"></span>**Rescan for Bluetooth devices**

If you want to update the list of Bluetooth devices, press MENU and select Scan for devices.

# <span id="page-34-2"></span>**Clear device list**

If you want to disconnect, unpair, and remove the devices in the list, press MENU and select Clear device list. Note that devices that were connected to your phone will remain paired and in the list until you Clear device list again.

# <span id="page-35-0"></span>**Contacts**

### <span id="page-35-1"></span>**Your contact list**

The contacts on your phone are synced with your Google account contacts stored on the Web. To view the contacts on your phone, press HOME and select Contacts . You can also press the CALL button and select the Contacts tab.

Contacts belonging to a specific group (you can choose which group) are listed in the Contacts tab. Only those contacts you star as "favorites" are listed in the Favorites tab. (Read ["Contacts settings"](#page-39-1)  [on page 40](#page-39-1) to learn how to change which contact group displays in Contacts.) If your contact is online and if you are signed in to Google Talk, their online status as well as their first-labeled number will appear under their name.

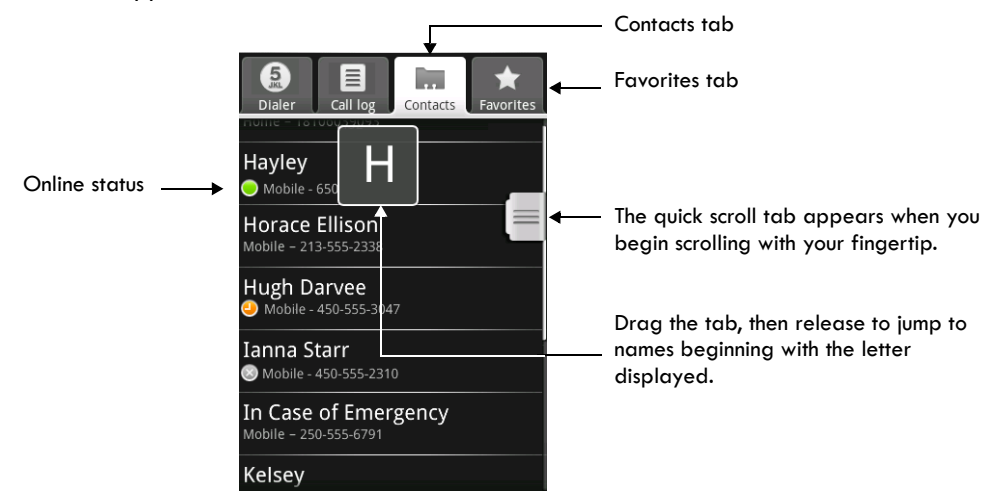

Browse through your contacts by rolling the TRACKBALL, or by sliding your fingertip up and down on the screen. Rapid brush movements in either direction accelerates the scrolling. Touch the screen to stop the scrolling.

**Tip:** To find a contact quickly from the Home screen, open the keyboard and start typing their name. Your contact list appears and resolves to the letters you've typed.
Another way to find a contact quickly is to use the "quick scroll" tab. As soon as you start scrolling with your fingertip, the quick scroll tab appears on the right, connected to the scroll bar. Select, then drag the tab up or down to scroll through the alphabet rapidly. Release your fingertip when the first letter of the name you're looking for appears. You'll jump to that point in the list.

From the Contacts tab, you can:

**Take action on a contact** Touch & hold the contact's name to open the context menu. From the menu you can select to view the Contact details screen, call the contact's number, send a text message, add or remove a star, edit the contact details, or delete the contact.

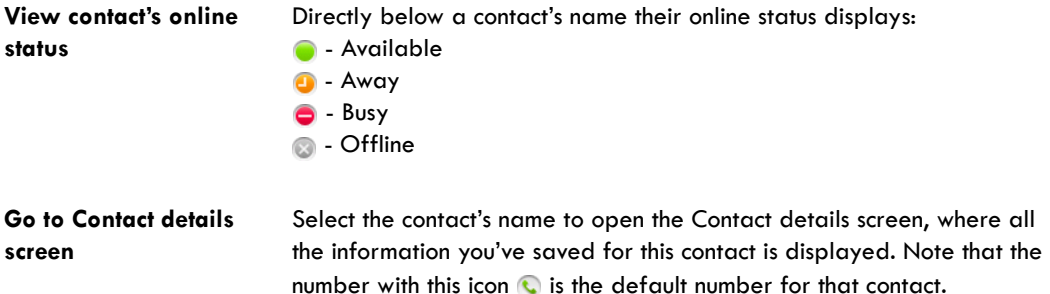

To edit a contact's details, press MENU and select Edit contact.

### **Add a contact**

- **1** Press HOME and select Contacts **1** Press HOME and select Contacts **1** Provident Must appears.
- **2** Press MENU and select New contact, or press MENU + n.
- **3** Add all the information you want to store for this contact in the appropriate fields. You must add some information to save a contact. To change a default label, select the label name to open the label menu. Select a different

label or create a custom label. To add more fields, select  $+$  More info. **4** Assuming you have an SD card inserted with pictures on it, you can assign a Caller ID icon to

your contact by selecting the Add icon button. The Pictures application opens. Navigate to a picture and select it, size the cropper with your fingertips. (Read more in ["Crop pictures" on](#page-14-0)  [page 15](#page-14-0).) When finished, select Save. The picture is associated with your contact. If you do not

assign an icon, a default android icon will be assigned: .

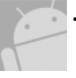

- **5** To associate this contact with a ringtone for incoming calls, select the Ringtone pop-up menu. Select a ringtone, then select OK. When you select a ringtone, it plays briefly.
- **6** If you want all calls from this contact to go directly to voicemail, select the Send calls directly to voicemail check box.
- **7** To save your contact, press BACK, or press MENU and select Save.

**Note:** Email addresses are automatically added to Contacts each time you use the Reply, Reply to all, or Forward functions in Gmail to send messages to addresses not previously stored in Contacts.

### **Assign favorites**

Use Favorites as a way to display only those contacts you contact most frequently. To add a contact to Favorites:

- **1** From Contacts, touch & hold the contact you want to add to Favorites. The context menu opens.
- **2** Select Add to favorites.
- **3** Now your contact will be listed in Favorites and display with a colored star: **1**. Their details screen will also display the colored star.

### <span id="page-37-0"></span>**Edit contact details**

You can always make changes to the information you've stored for a contact:

- **1** From Contacts, touch & hold the contact whose information you want to edit. The context menu opens.
- **2** Select Edit contact. The Edit contact screen appears.
- **3** Make your edits, then select Save. To cancel, select Discard changes.

**Note:** Once you've edited a contact's details, the contact will automatically become part of the My Contacts group. Read more in ["About the My Contacts group" on page 41.](#page-40-0)

### **Communicate with a contact**

From Contacts you can quickly call or text a contact's default number, as displayed below their name on the screen. However, to view **all** the information you've stored for a contact, and to initiate other types of communication with that contact, open the Contact details screen. To open a contact's details screen, simply select their name from Contacts.

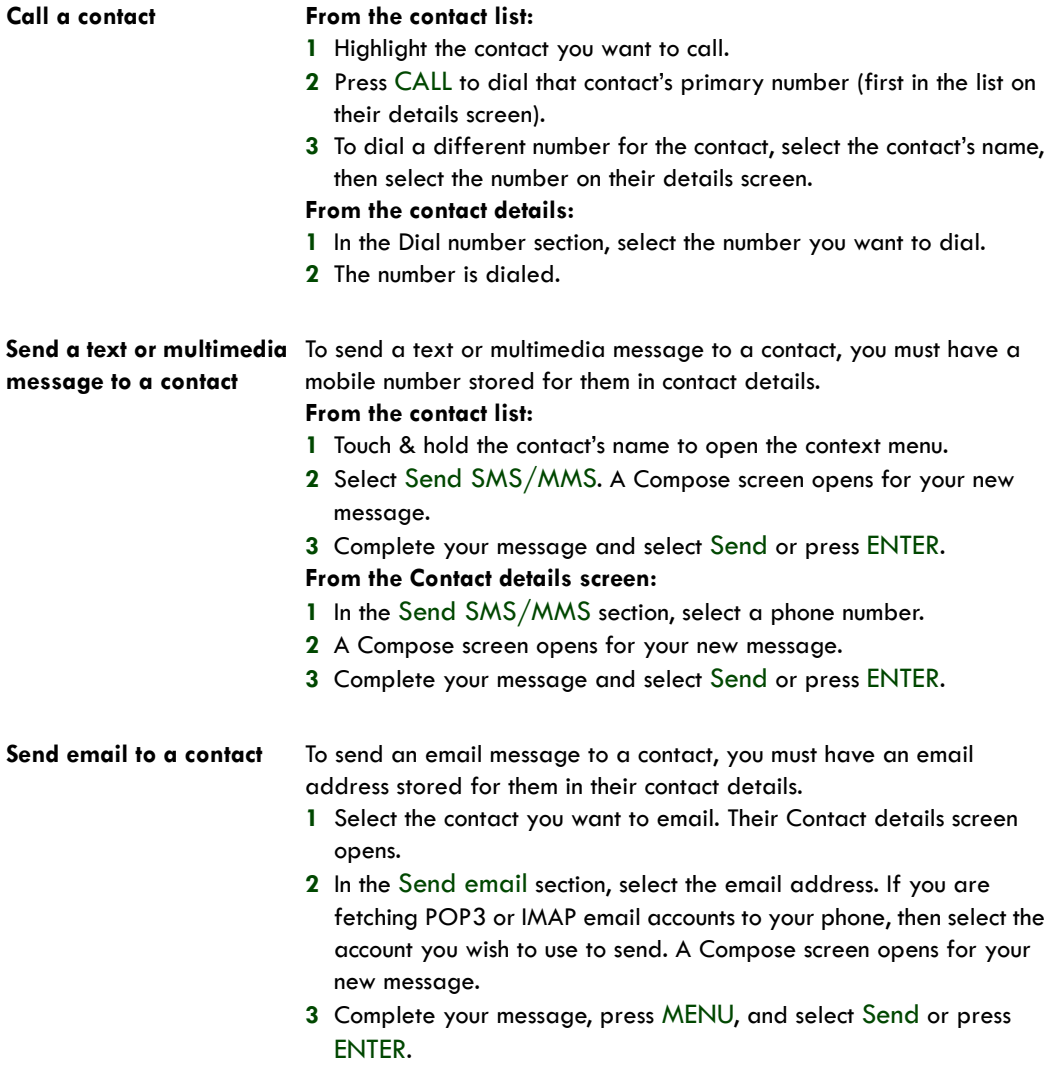

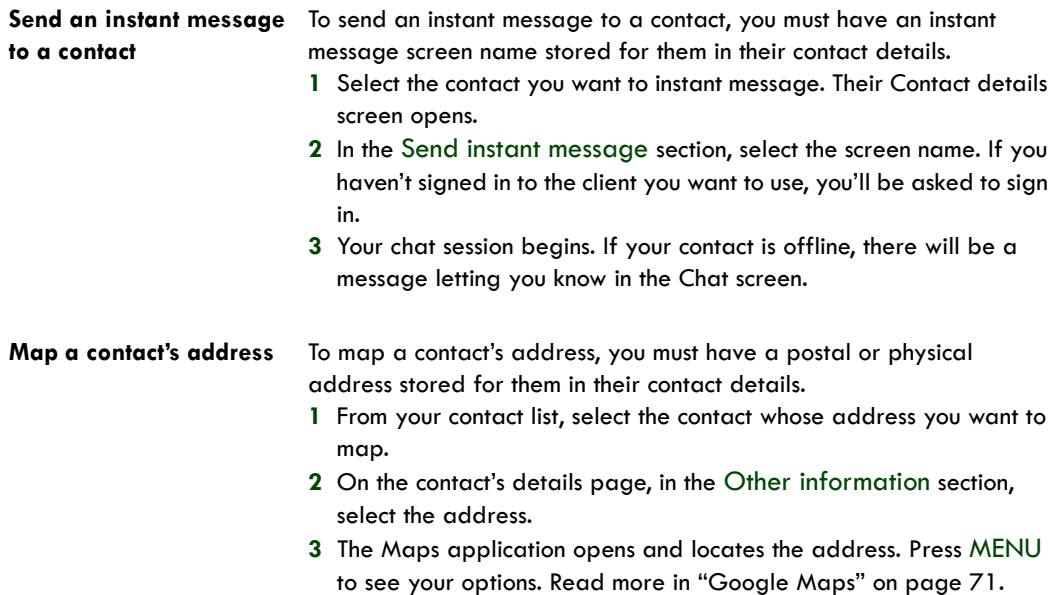

### **Display a contact group**

To select which contact group to display in Contacts, press MENU and select Display group. You can select from the following:

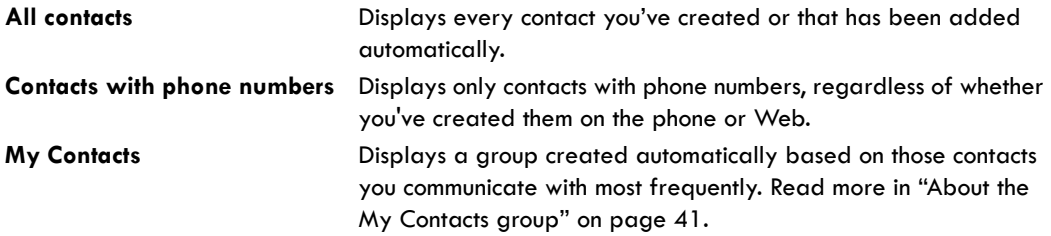

### **Contacts settings**

To set Contacts preferences, from Contacts or Favorites, press MENU and select Settings.

**Sync groups** You can limit the contacts that are synced to your phone. Select to sync all contacts, or just certain groups.

#### **SIM contacts importer** If you have stored names and phone numbers on your SIM card, you can add these to the Contacts stored on your phone by selecting this settings option. Once the list of names and numbers appears you can:

- **Import all names/numbers in the list** Press MENU and select Import all.
- **Import only certain names/numbers in the list** Select the name/ number you want to import, then repeat for others as you wish. (As soon as you select the name/number, it is imported.)

### <span id="page-40-0"></span>**About the My Contacts group**

"My Contacts" is a special group of contacts that displays by default in Contacts. It includes the contacts that you communicate with frequently. To display **all** your contacts and not just those in My Contacts, press MENU, select Settings, then select the Show all contacts check box.

To move a regular contact into the My Contacts group on your phone, simply edit that contact's details. (Read more in ["Edit contact details" on page 38](#page-37-0).)

All the email addresses you've sent messages to are added automatically to the "Suggested Contacts" group. You can move contacts from Suggested Contacts into My Contacts at any time from the Web Contacts client. Note that you can create additional contact groups from the Web client as well.

### **Contacts shortcuts**

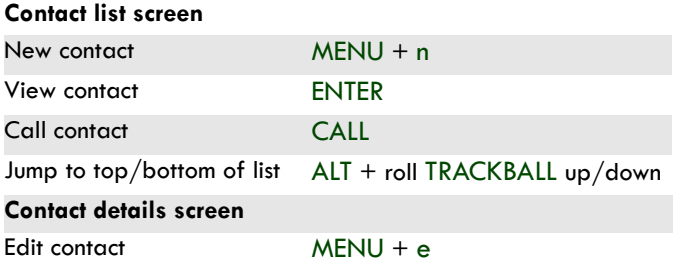

# **Email, IM, and Messaging**

### **Gmail**

To open Gmail™ webmail service, press HOME and select the Gmail icon  $\blacksquare$ .

#### **About messages**

With Gmail, each message you send is grouped with all the responses you receive. This "conversation view" continues to grow as new replies arrive, so you can always see your messages in context. Conversations are also referred to as "message threads" or simply "threads". A new message or a change to the subject of a current message will begin a new conversation.

#### **Inbox conversation list**

All the Gmail that you fetch to your phone is delivered to your Inbox, and the Inbox is your default Gmail view. The total number of unread messages displays in the title bar and individual unread messages display in bold. If you have labeled a message, its label appears in a colored rectangle to the left of the date.

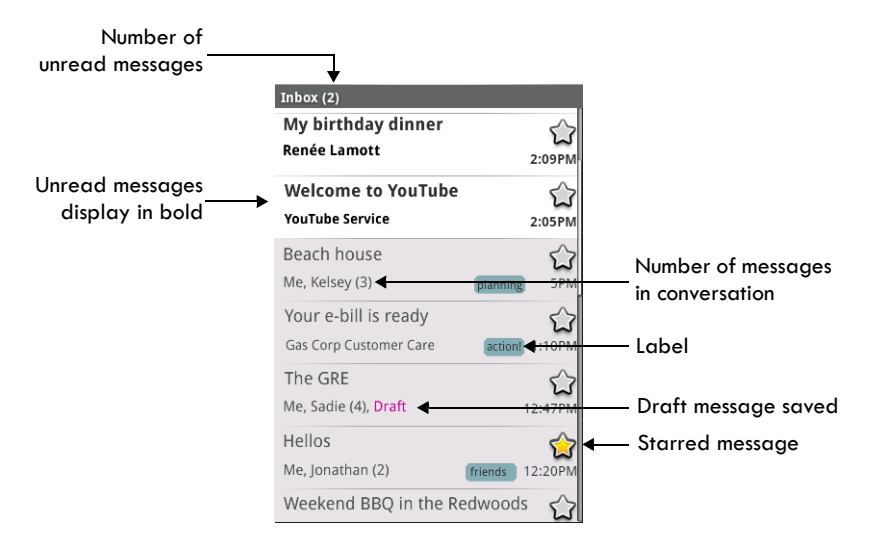

#### **Conversation labels**

Organize your email by labeling your conversations. You can filter the conversation list to show only those with a specific label. You can apply as many labels to a conversation as you wish.

A "star" is a special system-provided label:  $\sum$ =starred message;  $\sum$ =unstarred message. Use stars to mark important conversations, or any way that you wish. Other system labels include: **Inbox, Sent**, **Outbox**, **Drafts**, and **All Mail**.

Here are some specific instructions on using labels:

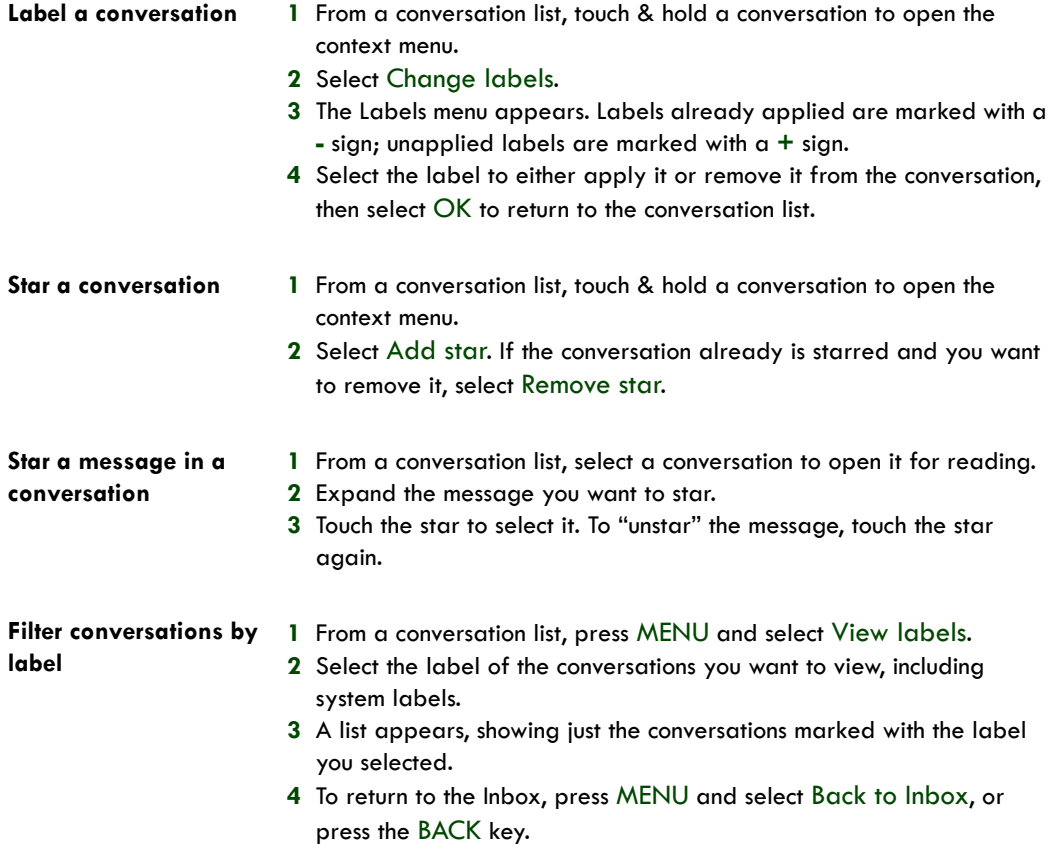

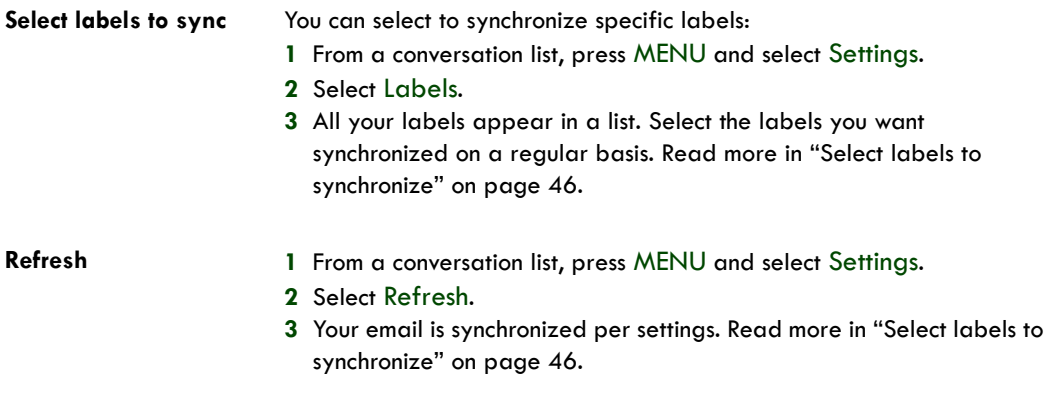

#### **Read email**

When you open a conversation for reading, the subject will appear in a box at the top of the screen and the latest message will appear at the bottom of the conversation.

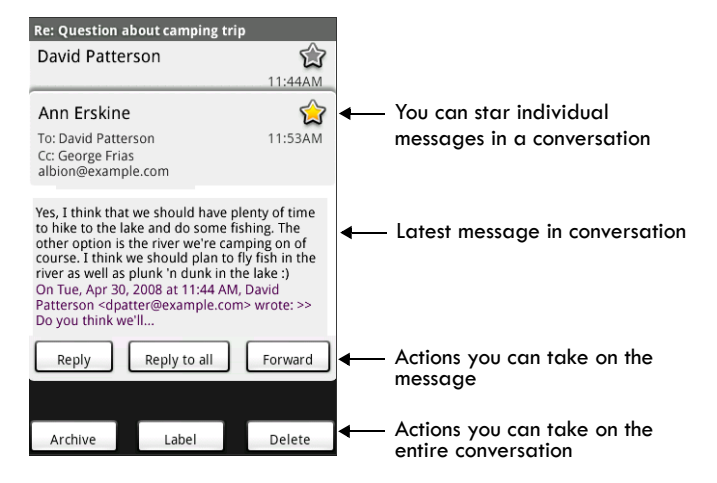

Here are some actions you can take on individual messages and conversation:

**Open/collapse messages** All read messages are collapsed. To expand these messages, select the "read messages" header:

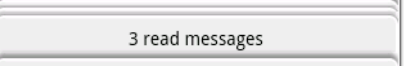

Once the read messages are expanded, their individual headers display. Touch the header to open/collapse the message body.

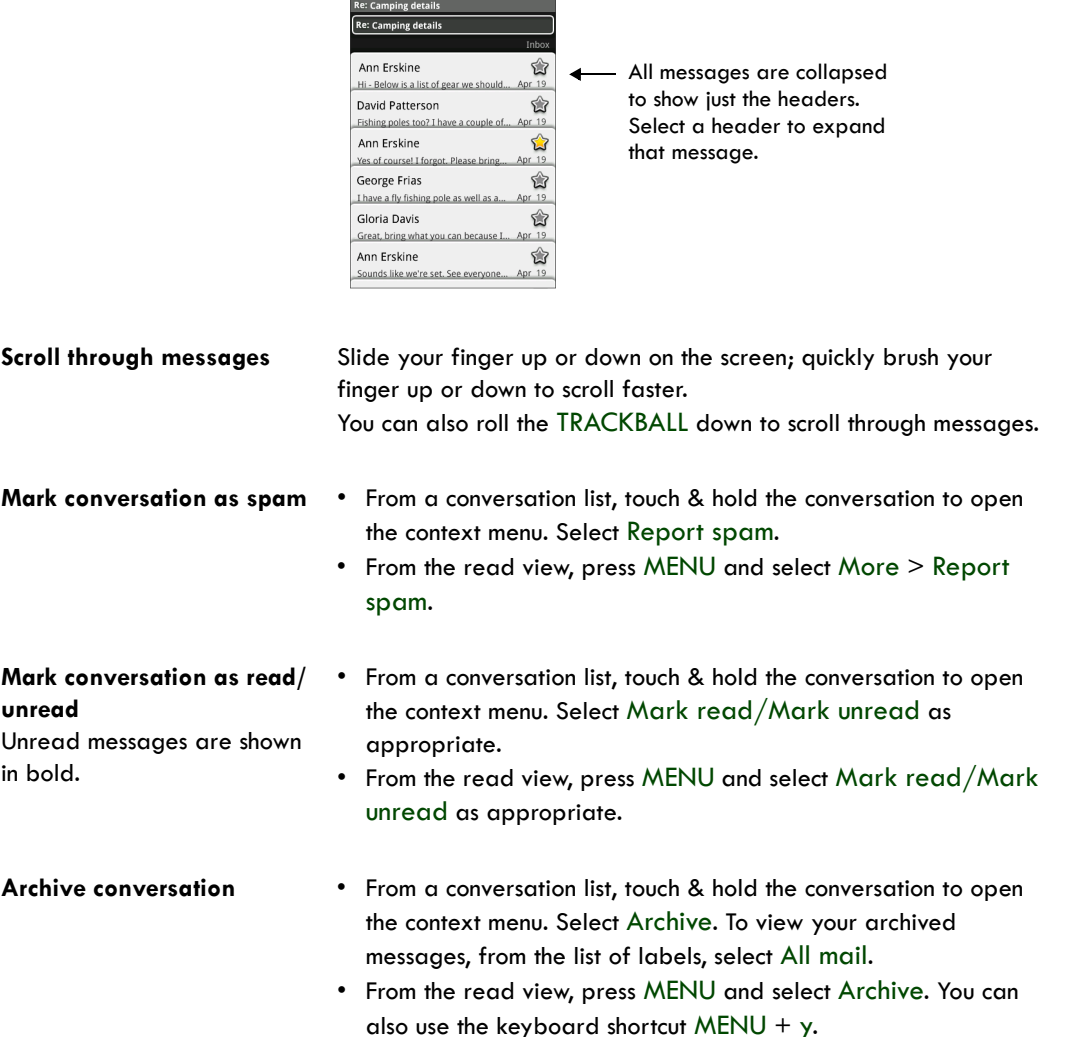

#### **Compose email**

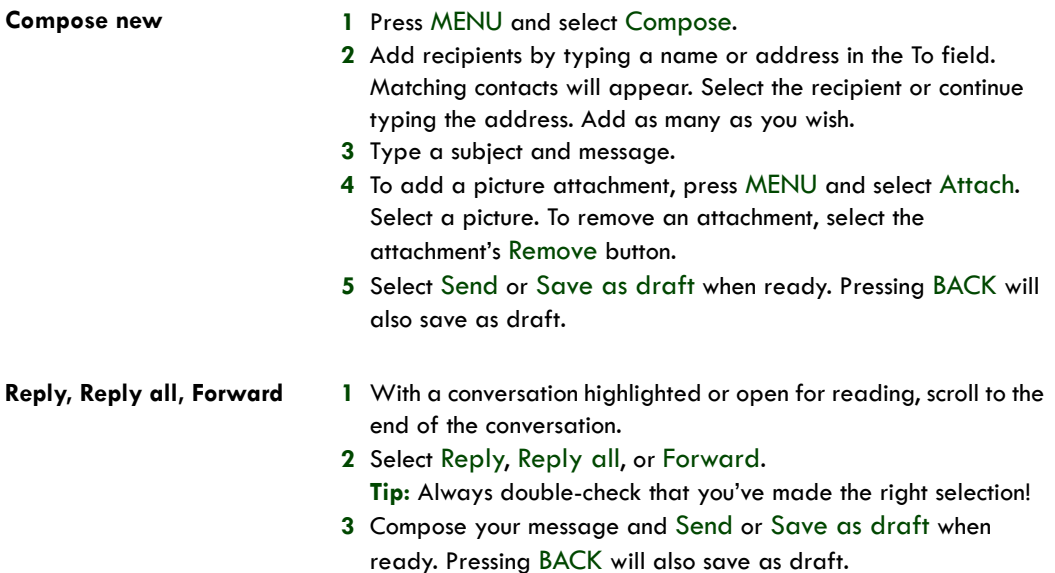

#### **Search for messages**

In Gmail, you can search for a specific message by sender, word in subject, or label:

- **1** From a conversation list, press MENU and select Search. You can also open the keyboard and press the SEARCH button.
- **2** Type your search string into the box, then select Search.

#### **Add signature to messages**

You can append a signature to every message you send:

- **1** From a conversation list, press MENU and select Settings.
- **2** Select Signature.
- **3** Type your signature in the box. Your signature can be multiple lines, as long as you like. When finished, OK.

#### <span id="page-45-0"></span>**Select labels to synchronize**

You can choose to synchronize messages based on the labels you've assigned to them. Limiting the amount of email that is regularly synchronized will cut down on network data exchange.

- **1** From a conversation list, press MENU and select Settings.
- **2** Select Labels to open the Labels screen. In addition to the labels you've created, all the "system labels" (Inbox, Starred, Chats, Sent, Spam, and Trash) are listed.

**3** Select a label name to cycle through the sync options: Sync recent, Sync all, or never (no sync option displays).

**Note:** You cannot turn off sync for Inbox except through the Home > Settings > Data synchronization options. Read more in ["Sync by application" on page 32](#page-31-0).

#### **Set new email notifications**

You can receive a notification each time you receive a new email message:

- **1** From a conversation list, press MENU and select Settings.
- **2** Select the Email notifications check box to see an icon @ in the status bar when a new message arrives.
- **3** If you want a sound to play when a new message arrives, select Select ringtone. From the ringtone menu, select a ringtone that will play for new email notifications. Note that when you select a ringtone, it plays briefly. If you don't want a ringtone to play when you receive a new message, select Silent. The ringtone marked Default ringtone is defined in the Home > Settings > Sound & display > Notification ringtone menu.
- **4** If you want your phone to vibrate when you receive a new message, select the Vibrate check box.

#### **Gmail shortcuts**

#### **Conversation list screen**

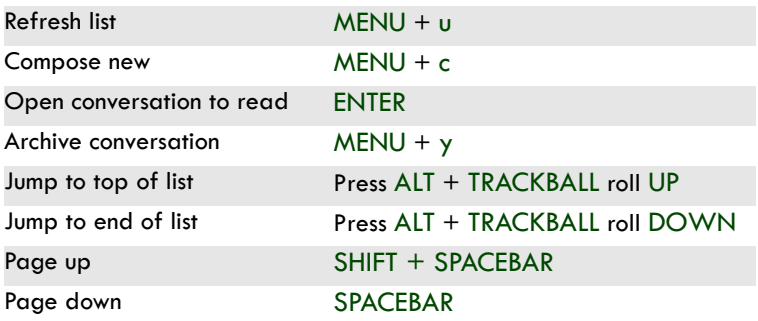

#### **Read message/conversation screen**

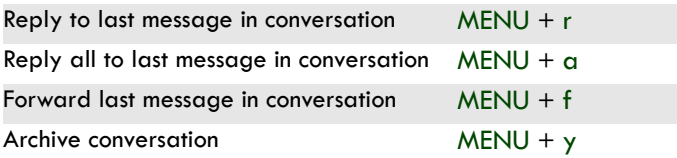

### **POP3 and IMAP email accounts**

#### **Add an email account**

You can fetch messages from up to five POP3 or IMAP accounts. Follow these steps:

**1** Press Home, then select the Email application

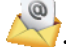

- **2** The Set up new account screen appears.
- **3** Type your account email address and password.
- **4** If you want, select the Send email from this account by default check box. This setting only applies if you have more than one POP3 or IMAP account set up.
- **5** Select Next.
	- If you have a popular email account, the application will set everything up for you! Before you go to your Inbox, you can name the account (if you don't, your email address will be used). You are also asked to type your name as you want it to display on outgoing messages. You must complete this field before you can select Next and go to your Inbox.
	- For less popular accounts, follow the prompts to type the email server, protocol, and other account information yourself. After your account settings have been verified, select Next to go to your Inbox.
- **6** To add more accounts (up to five), from an Inbox or your Accounts screen, press MENU and select Add account.

### **Use your POP3 and IMAP email account**

Once you've set up an account, you can do the following:

**Refresh Inbox** From the Inbox, press MENU and then select Refresh to update your Inbox with any previously-unfetched email.

**Read email** You can display or collapse the messages in your Inbox by selecting Inbox. Unread messages display with a colored band. (Each account you add will use a different color.)

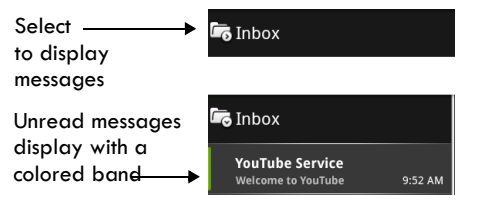

To open an email for reading, select it.

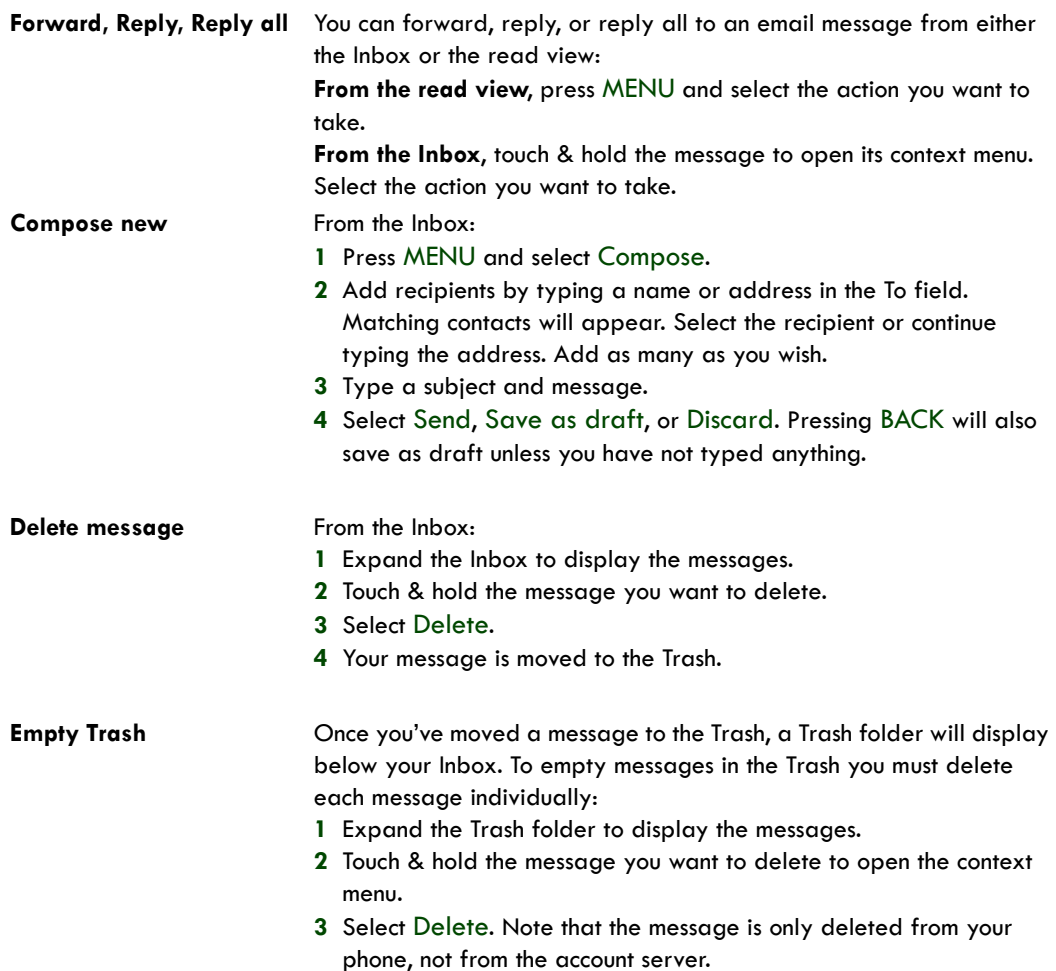

#### **Remove an email account**

You can always remove a POP3 or IMAP email account from your phone by doing the following:

- **1** Go to your Inbox.
- **2** Press MENU and select Accounts. Your Accounts screen opens.
- **3** Touch & hold the account you want to remove to open the context menu.
- **4** Select Remove account.
- **5** You will be asked to confirm before the account is removed.

### **Edit account settings**

To open your Account settings screen, do the following:

- **1** From your account Inbox, press MENU and select Account settings.
- **2** The Account settings screen appears. You can do the following from this screen:

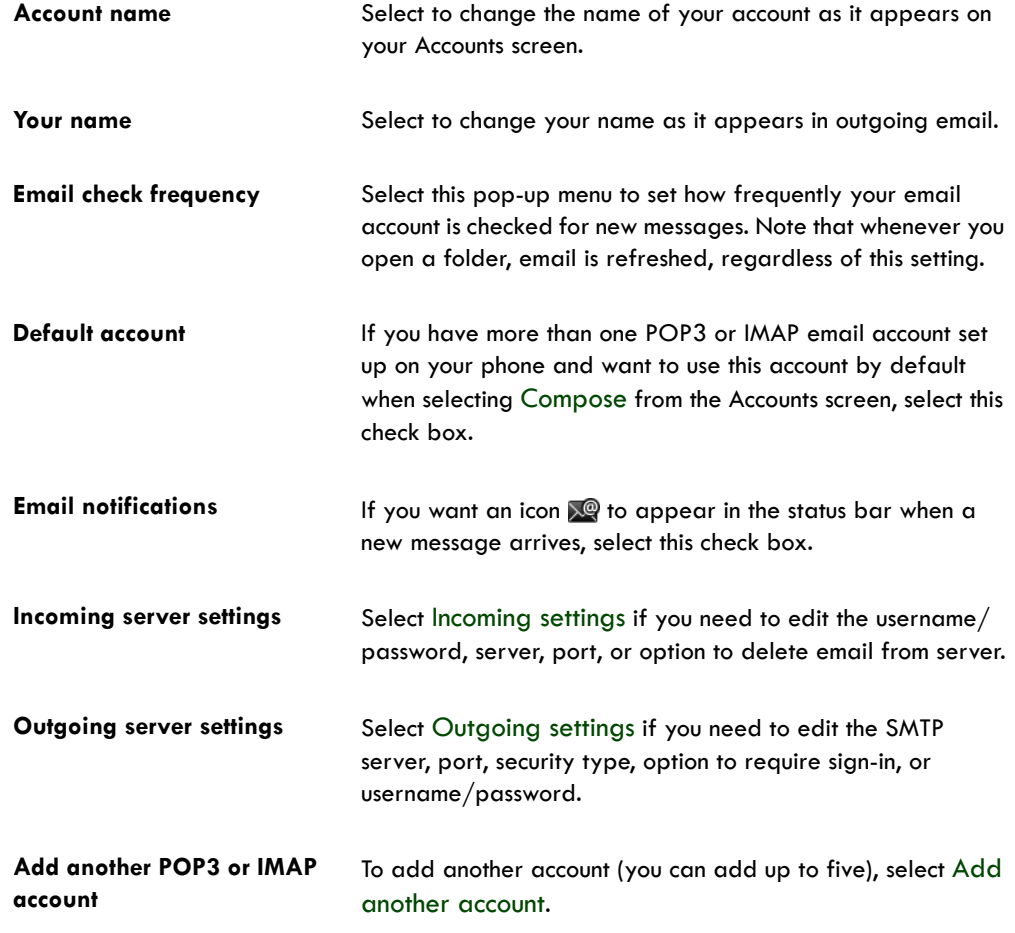

**3** To save your settings, press the BACK button.

# **Email shortcuts**

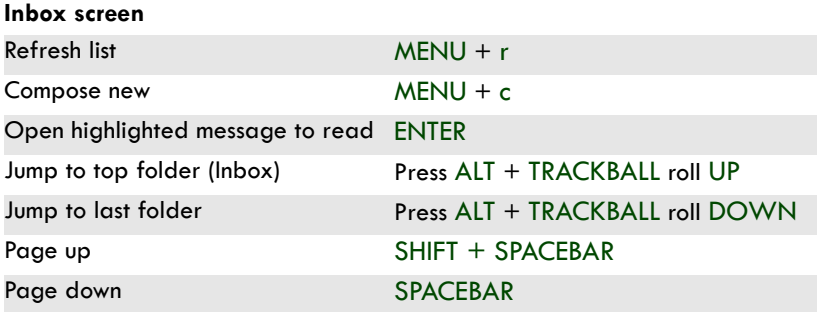

#### **Read message screen**

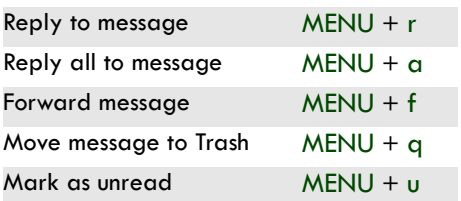

### **Google Talk**

You can use Google Talk™ instant messaging service to send instant messages to your friends. All you need is a Gmail account and you're set up. To open Google Talk, press HOME and select the IM

icon **(O)**. The IM accounts screen opens. The number of open chats displays opposite the account name. You can have as many open chats as you wish.

#### **Your Google Talk Friends list**

On the IM accounts screen, select Google Talk account. Your Friends list appears. You can see and do the following from this screen:

#### **Change your status** Select your status (at the top of the list) to select Available, Busy, or Invisible. To set a custom status, type it in the text field.

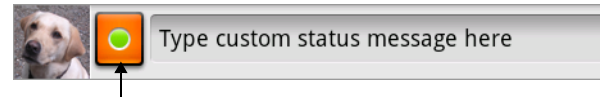

Select to open status menu

### **View open chats** If you have any open chats, they will display just below your status. If you have an unread message, it will display in the chat display. heartofpink on my way... are you bringing the marshmallows? Select the chat display to open the Chat screen. **View your friends** In the list, friends are sorted first by their status: • Available • Away • Busy • Offline Within the status groupings, friends are listed in alphabetical order, A-Z. **Show all or just**  By default, only the friends that you communicate with most often – the **"most popular"** "most popular" – are on the Friends list. If you want to display all your friends, press MENU and select All friends. To switch back to the most

popular view, press MENU and select Most popular.

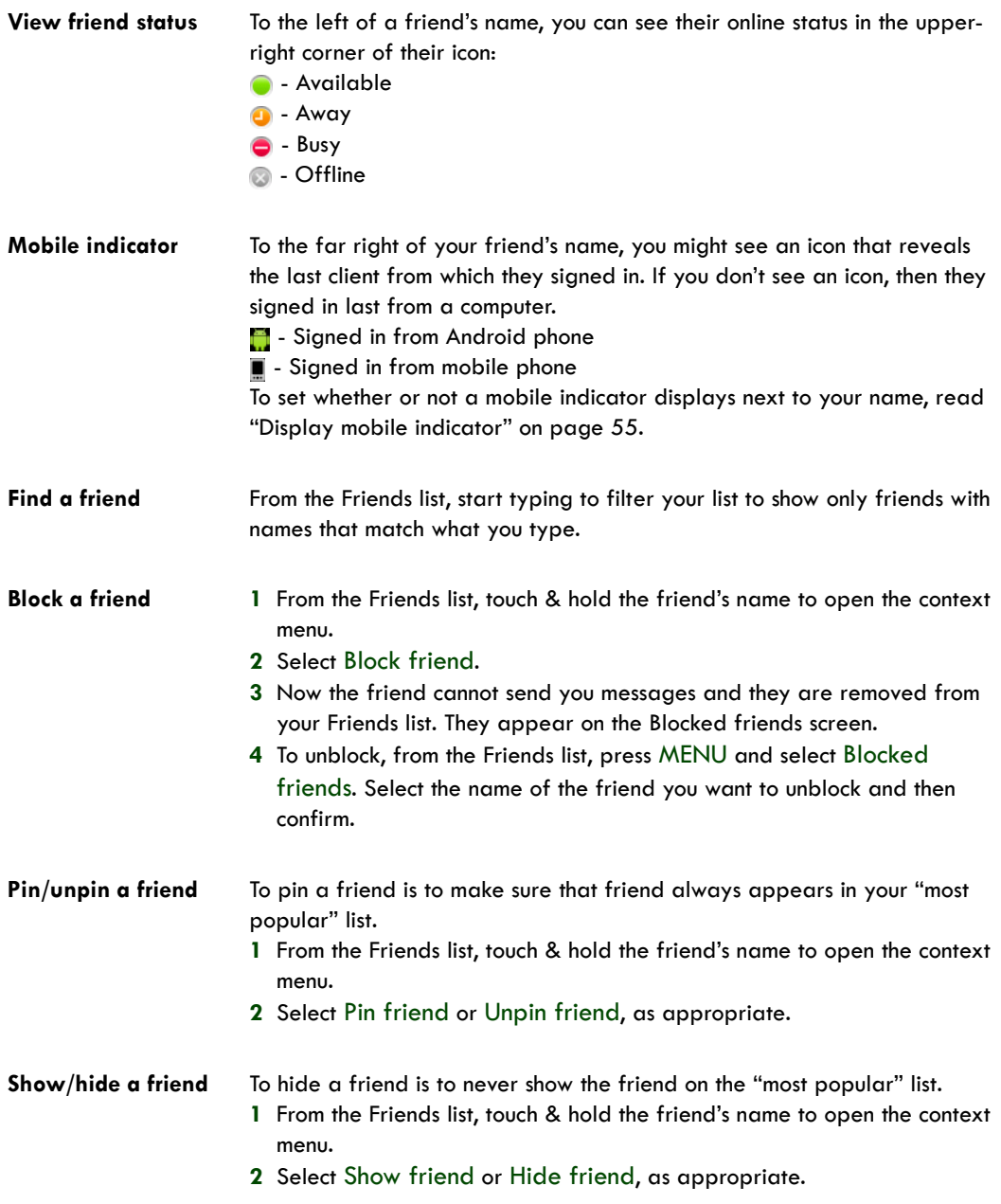

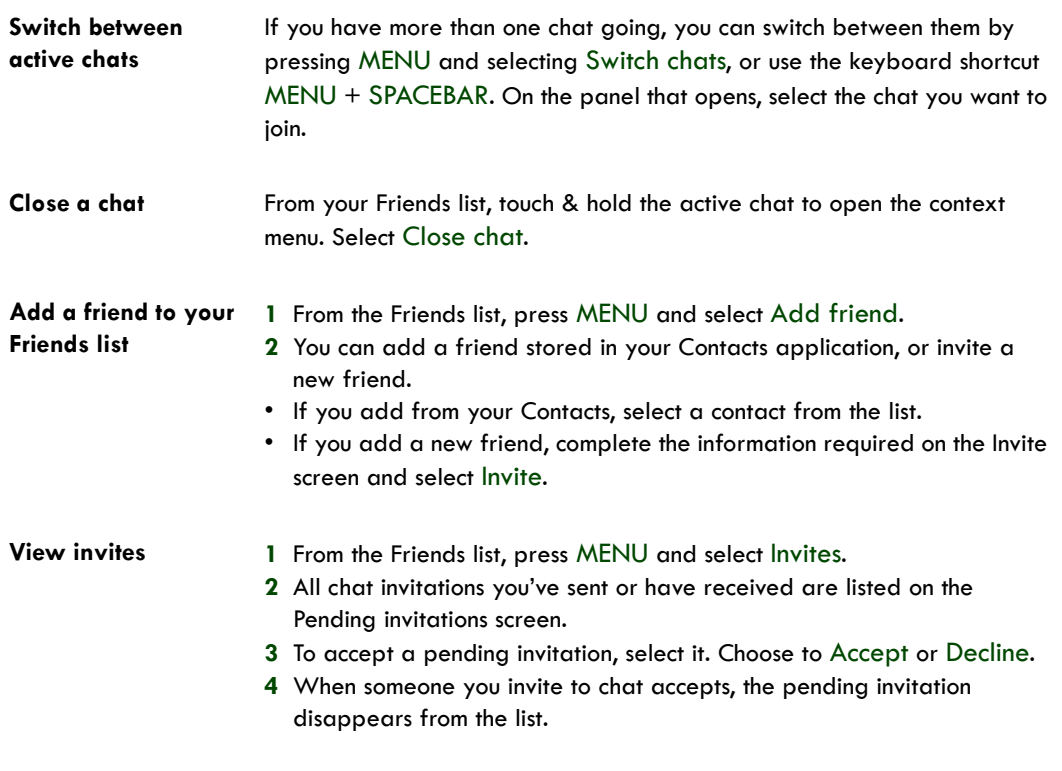

#### **Chat**

To start a chat, select a friend from the Friends list or highlight the friend and press ENTER. The Chat screen opens. From here you can:

**Start a chat 1** Type your message using the keyboard.

- **2** To insert a smiley:
	- Press MENU and select Insert smiley. The character smiley appears.
	- Select a smiley from the list.
	- When ready, select Send or press ENTER. You can also just type the characters rather than selecting from the menu.
- **3** When ready, select Send or press ENTER.

**Note:** In the Chat screen, after every one minute of inactivity, a timestamp appears.

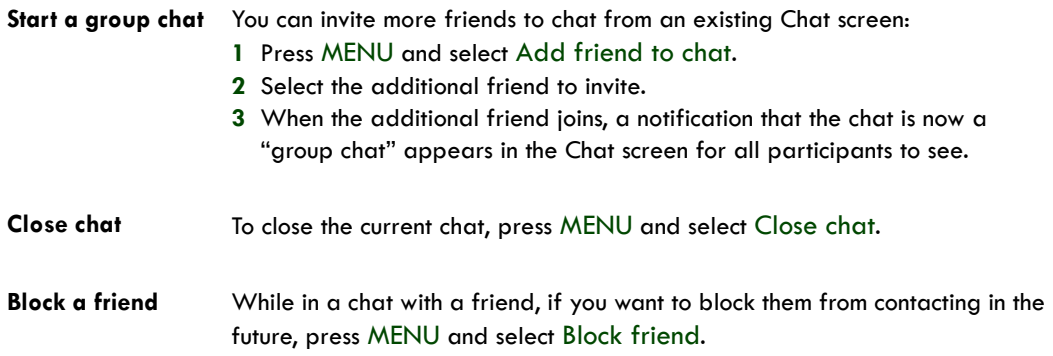

#### **Sign in automatically**

If you want to sign in to your Google Talk account automatically every time you power on your phone, make this setting:

- **1** From the Friends list, press MENU and select More, then select Settings from the menu that opens.
- **2** Select the Automatically sign in check box.
- **3** Press BACK to save your setting.

#### <span id="page-54-0"></span>**Display mobile indicator**

You can select to display an icon in others' Friends lists that indicate what type of mobile client you're using:

- **1** From the Friends list, press MENU and select More, then select Settings from the menu that opens.
- **2** Select the Mobile indicator check box.
- **3** Press BACK to save your setting.

The appropriate mobile icon will now display to the far right of your name in others' Friends lists:

- **F** Signed in from Android phone
- Signed in from mobile phone

If you are signed in from a computer, no indicator will display. If you are signed in from multiple clients, then the client you've most recently signed in from will display.

#### **Set new message notifications**

You can receive a notification each time you receive a new instant message:

- **1** From a Friends list, press MENU and select Settings.
- **2** Select the IM notifications check box to receive a notification **in** in the status bar when a new message arrives.
- **3** If you want your phone to ring when a new message arrives, select Select ringtone. From the ringtone menu, select a ringtone specific to new IM message notifications. Note that when you check a ringtone, it plays briefly. If you don't want a ringtone to play when you receive a new message, select Silent.
- **4** If you want your phone to vibrate when you receive a new message, select the Vibrate check box.

#### **Sign out**

To sign out, from the Friends list, press MENU and select More > Sign out.

#### **Add other IM accounts**

If you have another instant messaging account and if it is available on your phone, you can add it to your list of accounts and use your phone to chat with those friends as well:

- **1** Go to the IM accounts screen. If you are viewing your Friends list, press MENU and select More > Account list. From a Chat screen, press BACK until you're on the IM accounts screen.
- **2** Select the account type you want to add. The Sign-in screen appears.
- **3** Type your username and password. Select the Remember my password and the Sign me in automatically check boxes if you want.
- **4** Select Sign in.
- **5** Your Friends list appears.

**Note:** If your IM account displays friends in groups, each group will appear in a collapsible group "header". Select the header to open the list; select again to close.

### **SMS and MMS messaging**

To open the SMS & MMS Messaging application, press HOME and select the Messaging icon .

#### **About text and multimedia messages**

SMS messages are also know as "text" messages and can each be around 160 characters. If you continue to type after the limit is reached, your message will be delivered as one, but count as more than one message. These are called "concatenated" messages.

MMS messages are also known as "multimedia" or "picture" messages and can contain text, picture, audio, and video files.

When you compose a message, the phone will automatically convert a text message into a multimedia message as soon as you add a subject or an attachment, or if you address the message using an email address rather than a phone number.

#### **The message list**

Like Gmail, text and multimedia messages are grouped with the replies you receive into conversations or "message threads" or just "threads". Message threads are listed in order of when you received them (newest at the top). To open a thread for reading, select it. Read more below. Unread messages appear with a green band on the left.

### **The Read view**

Select a message thread in the list to open it for reading. When open, the individual messages appear stacked on the screen, much like with instant messaging conversations (or chats). Note that messages you send are also listed in the Read view.

**Reading multimedia messages** If you have selected to auto-retrieve your multimedia messages, then both the message header and body will download. (Read more in ["Text and multimedia](#page-59-0)  [message settings" on page 60.](#page-59-0)) To view your message, select the "play" button.

If you are downloading only the headers, then you must first select the Download button to retrieve the message body. If you are concerned about the size of your data downloads, you can check the message size before you download.

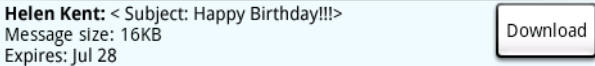

Once the message has downloaded, select the "play" button to view the message.

From a message read view, you can do the following:

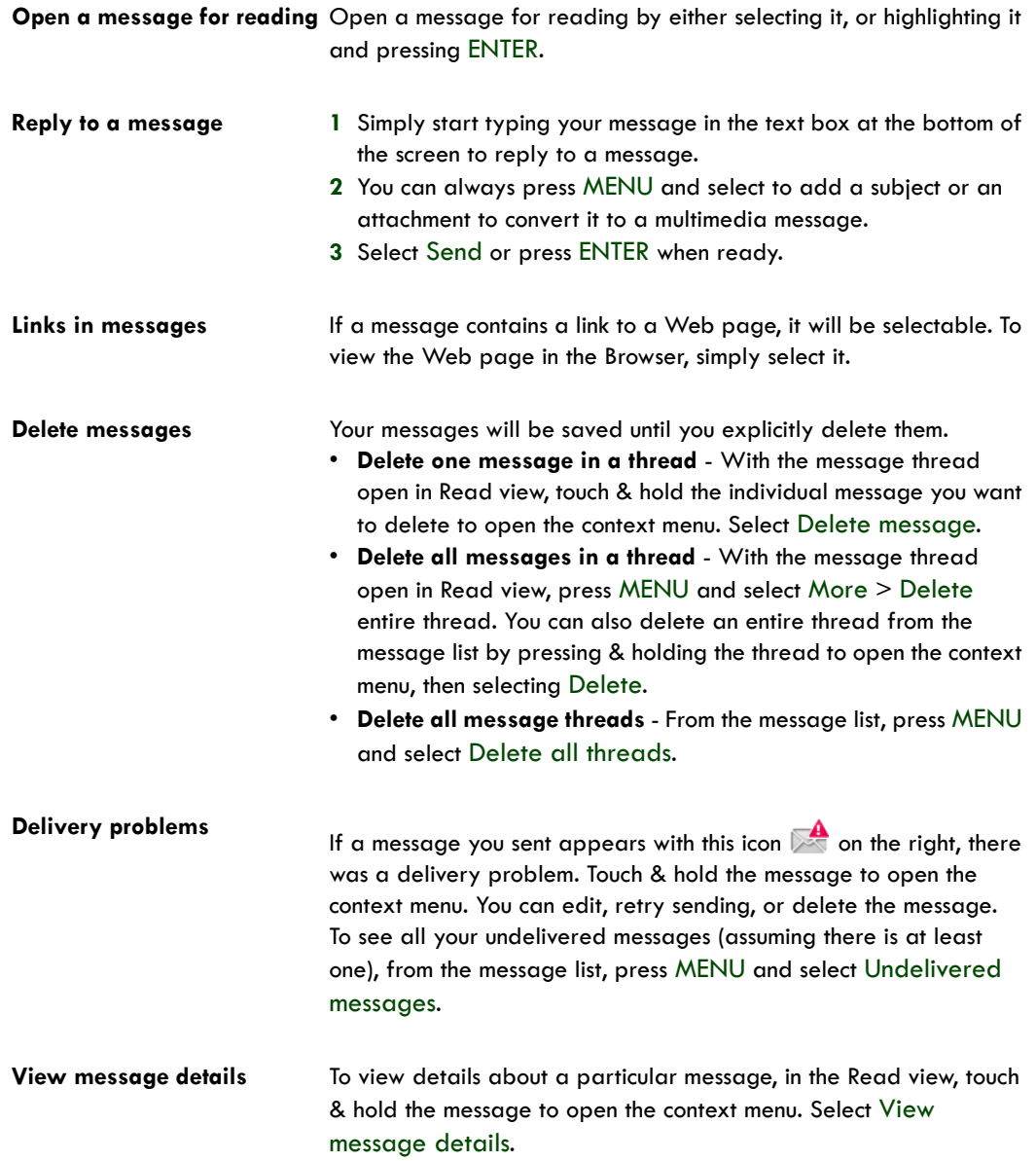

**View message delivery or read reports**

If a message contains a delivery or read report (you would have requested it in Settings), you'll see this icon to the right of the message  $\overline{\triangleright}$ 

Touch & hold the message to open the context menu. Select View report. Status icons are shown and mean the following:

 $\mathbb{R}$  - Delivery problem

**A** - Message delivered

**DO** - Message is being delivered Read more about delivery and read reports in ["Text and multimedia](#page-59-0)  [message settings" on page 60](#page-59-0).

#### **Compose text and multimedia messages**

- **1** Press MENU and select Compose. The Compose screen opens.
- **2** Add recipients by typing a name, phone number, or email address in the To field. Matching contacts will appear. Select the recipient or continue typing. Add as many recipients as you wish. If you send the message to an email address, the message will automatically convert from a text to a multimedia message.
- **3** To add a subject, press MENU and select Add subject. If you add a subject, the message will convert to a multimedia message.
- **4** To add an attachment, press MENU and select Attach. Adding an attachment will always convert the message to a multimedia message. Select from audio or picture files. You can select to take a new picture if you want, or record an audio file. Any recordings you make will be stored automatically in the Music application in a playlist named "My recordings". To remove an attachment, select the attachment's Remove button.
- **5** Type your message. As you type, you'll be able to track how many characters/messages you're creating. Remember that text messages have a limit around 160 characters. Once you go over that limit, a new message is actually created but automatically joined into one when received.
- **6** Select Send or press ENTER when ready. You can also save a draft. Read more below.
- **7** As your message sends, progress displays in the title bar. If you see this icon **the right of** the message, it means your message is still being delivered.

#### **Save message as draft**

- **1** While composing, press BACK.
- **2** Your message automatically saves as a draft.
- **3** To resume composing, in the message list, touch & hold the message and select Edit.

### <span id="page-59-0"></span>**Text and multimedia message settings**

To set text and multimedia message preferences, from the message list, press MENU and select Settings. You can set the following from this screen:

#### **Notification settings**

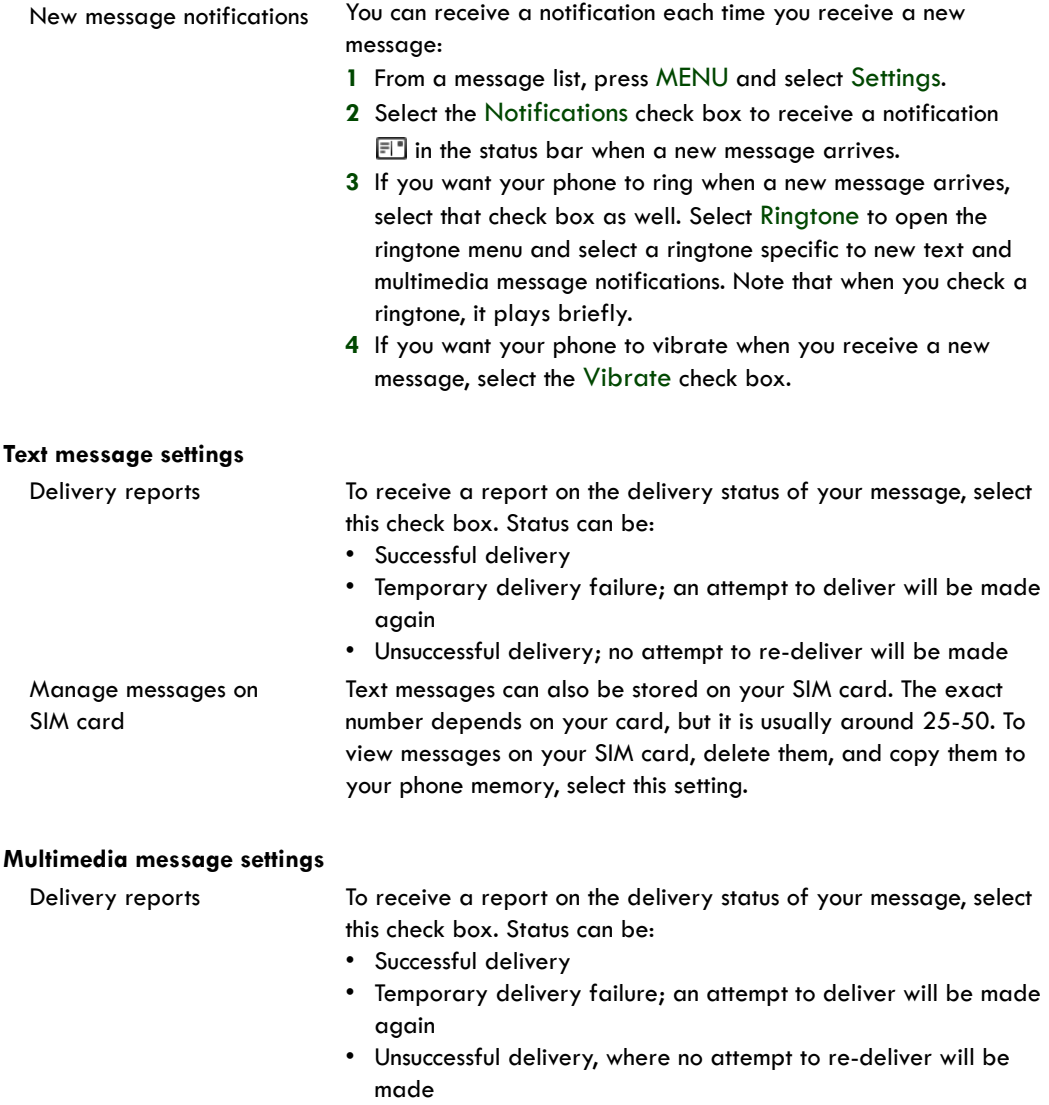

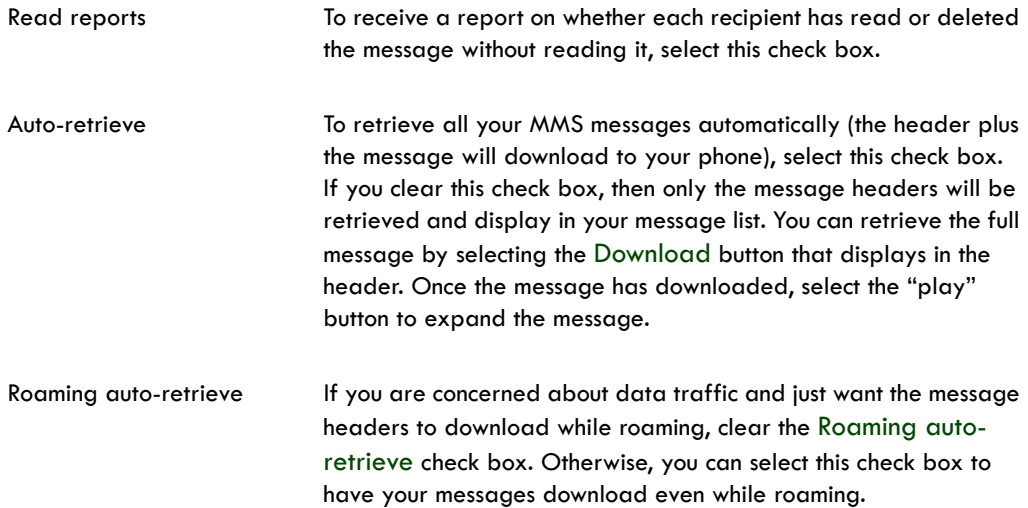

# **Browser**

### **About the Browser**

To open the Browser, press HOME and select the Browser icon  $\Box$ .

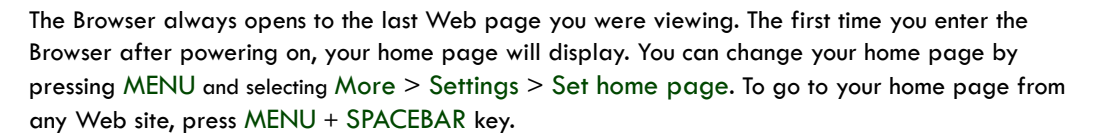

#### **Zoom and navigation in Web pages**

While viewing a Web page, take advantage of the following zoom and navigation techniques:

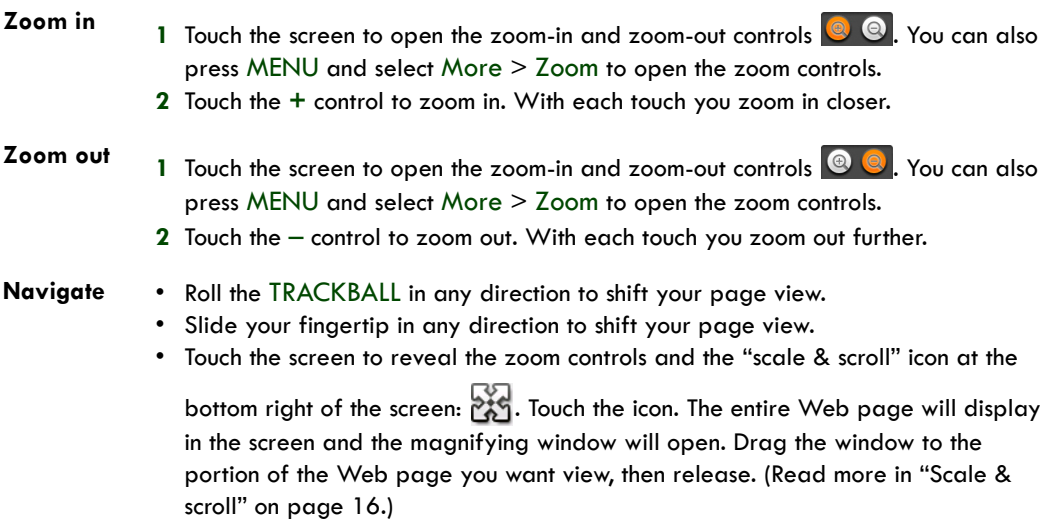

## **The Browse screen**

From the Browse screen you can do the following:

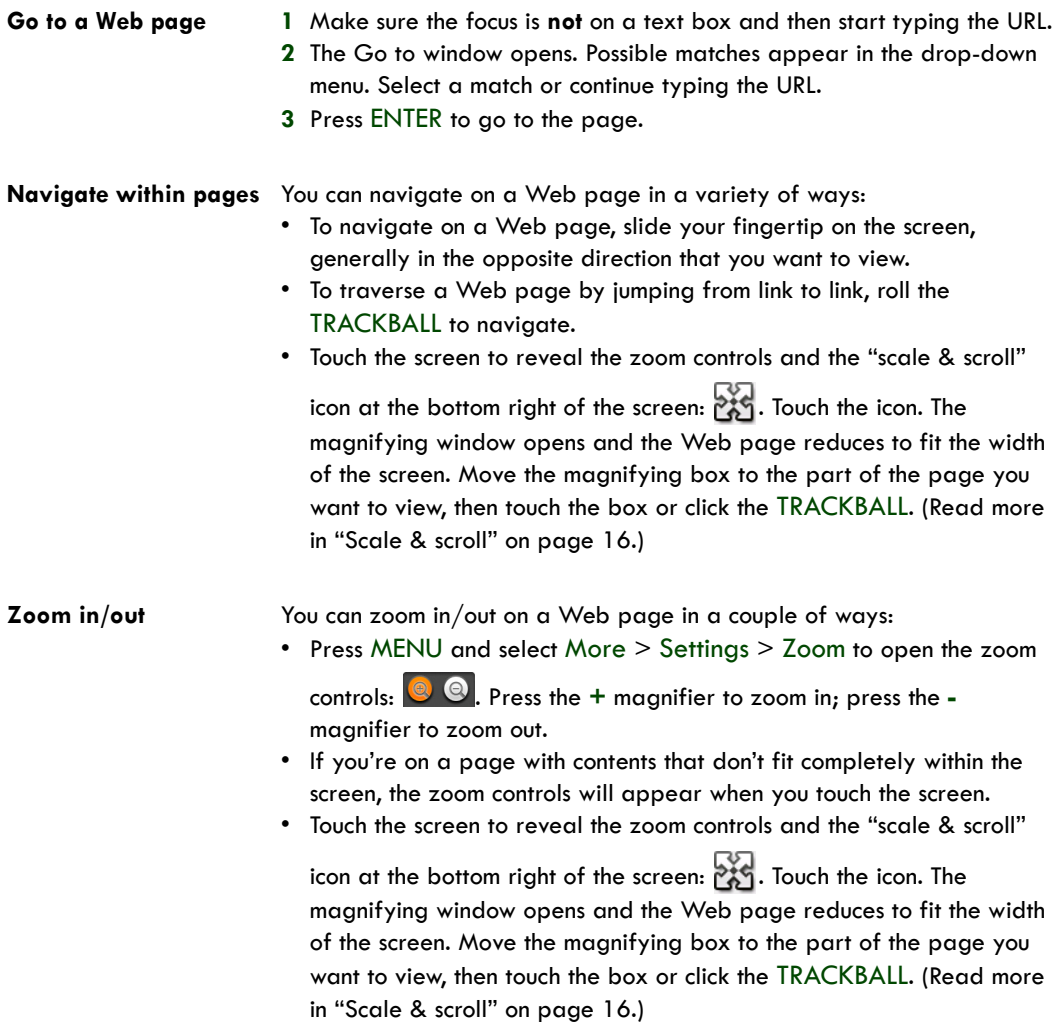

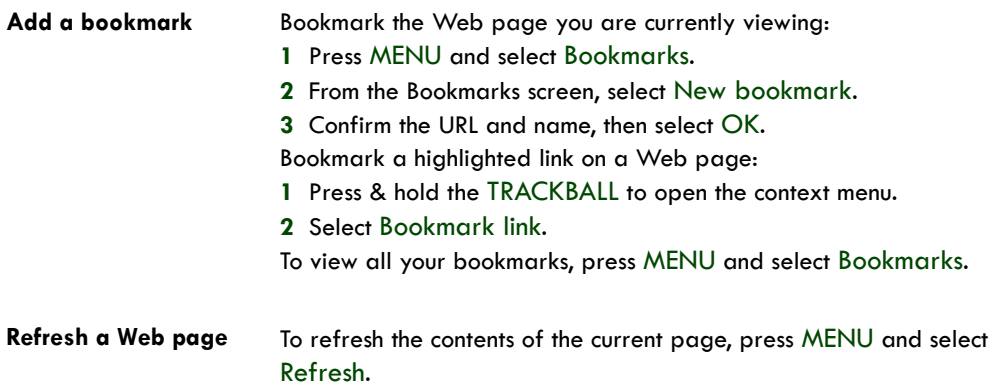

### **Screen orientation**

When your keyboard is open, Web pages will always display using landscape orientation. However, when your keyboard is closed, you can change orientation by pressing MENU and selecting Flip orientation. The orientation will "stick" until you explicitly change it.

### **Open pages in separate windows**

You can keep more than one Web page open by using multiple windows to display the pages. You can open up to eight windows.

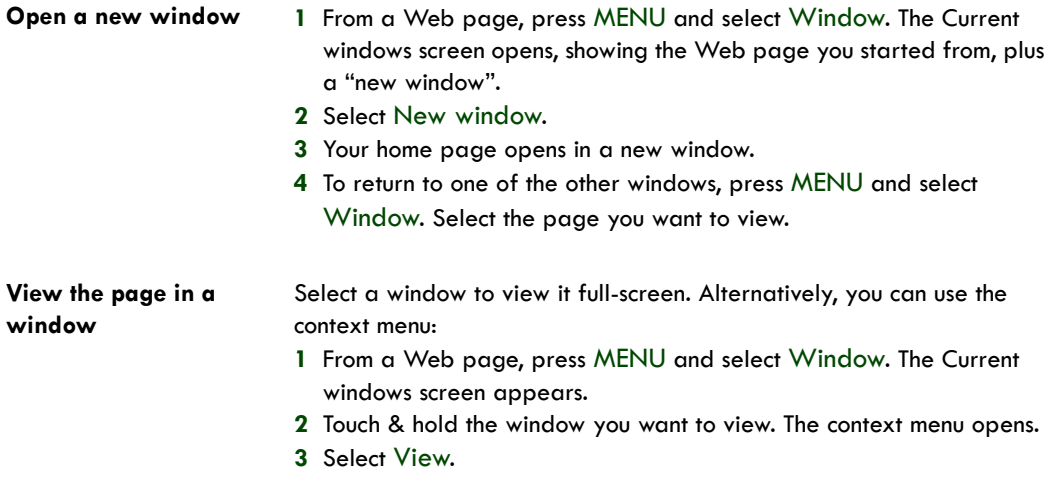

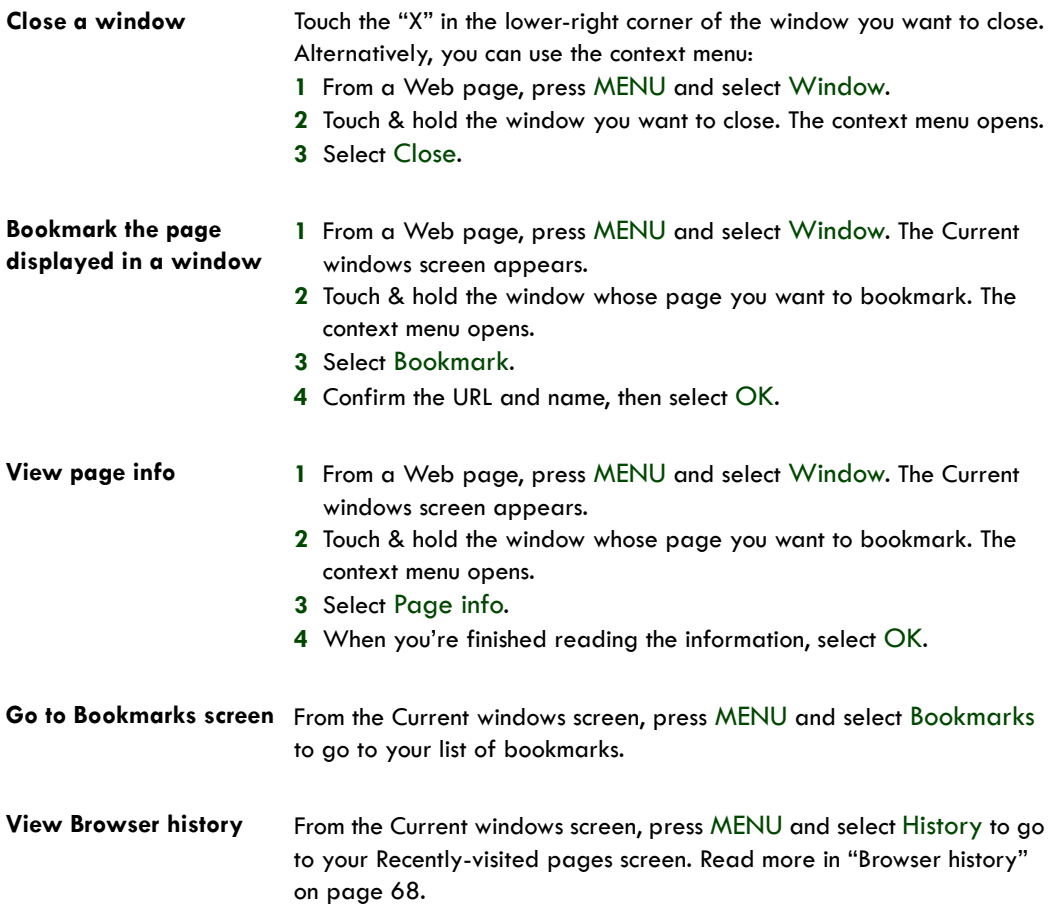

### **Manage bookmarks**

You can store as many bookmarks as you want on your phone.

- **Bookmark any page 1** Press MENU and select Bookmarks. The Bookmarks screen opens.
	- **2** Select New bookmark.
	- **3** Type a name and location (URL) in the dialog box.
	- **4** Select OK.

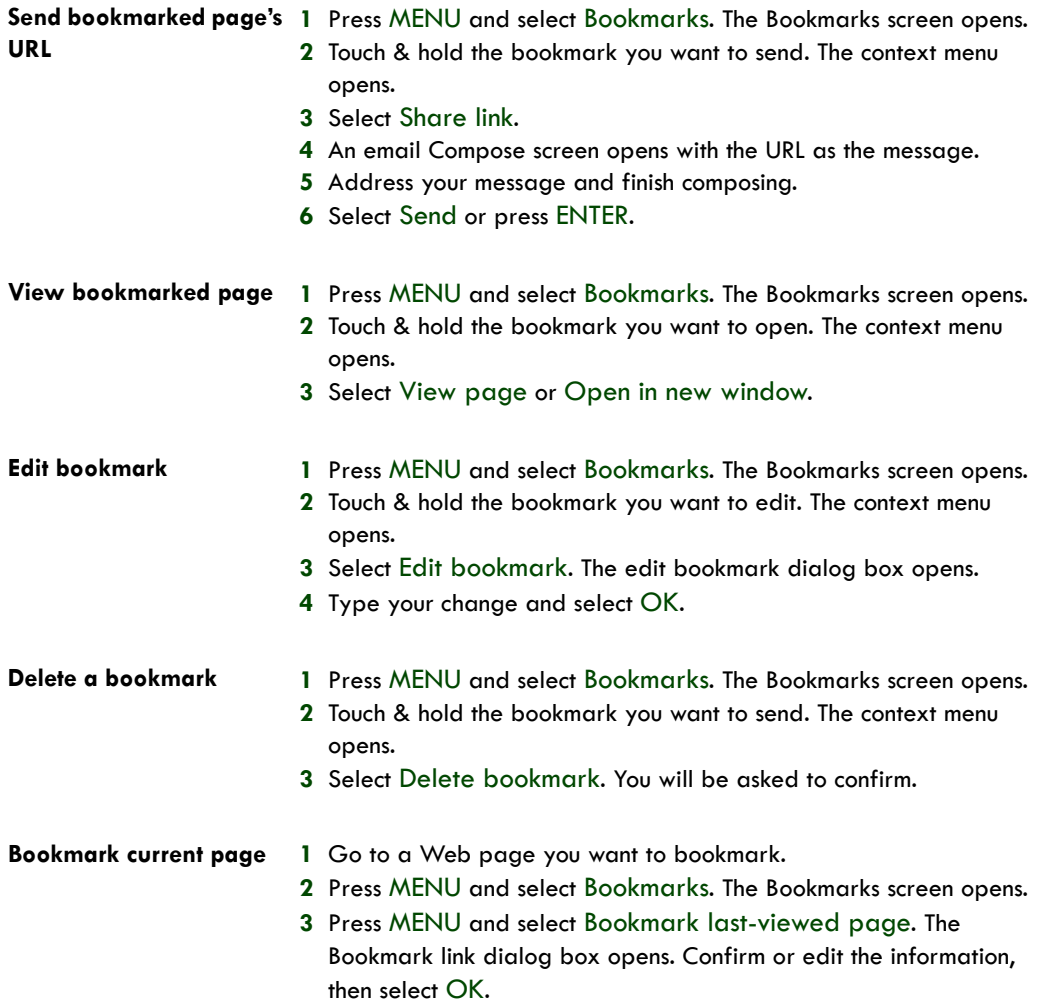

### **Set your home page**

You set your home page from the Settings screen:

- **1** Press MENU and select More > Settings. The Settings screen opens.
- **2** In the Page content section, select Set home page to open the dialog box.
- **3** Type the URL of the page you want to set as home, then select OK.

The shortcut to go to your home page is MENU + SPACEBAR. You can also press MENU and select More > Home page.

### **Links in Web pages**

Navigate the links on a page using the TRACKBALL. Links are outlined in yellow when highlighted.

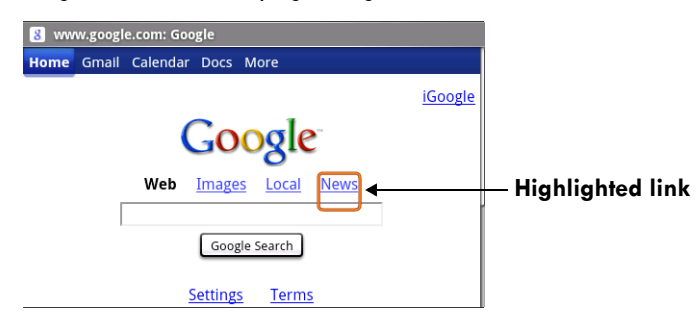

To go to a link, highlight the link using the TRACKBALL or by touching the screen, then select the link by clicking the TRACKBALL or by touching it again with your fingertip.

**Tip:** When links are too small to touch directly on the screen, highlight the link with the TRACKBALL, then either click the TRACKBALL to open the link, or press & hold the TRACKBALL to open the link's context menu.

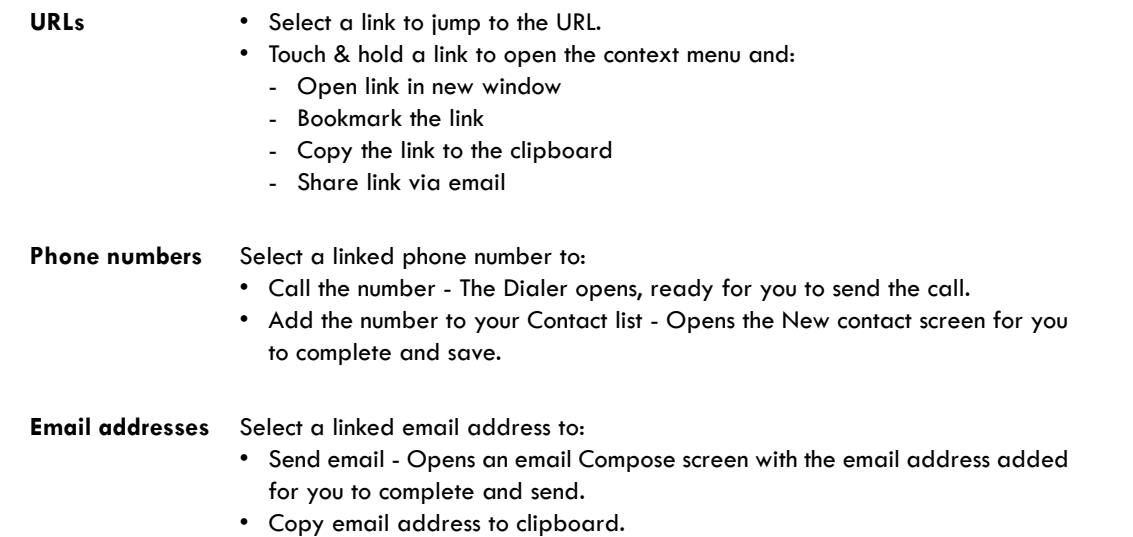

**Streaming audio** Select a link to a streaming audio file to play the file using the Music application.

### <span id="page-67-0"></span>**Browser history**

The Recently-visited pages (history) screen lists the last 250 sites you've visited on the Web. To view your Web site history:

- From the Browser screen, press MENU and select More > History, or
- Press MENU + h.

Select a Web site from the Recently-visited pages list to go to the site.

### **Download Web files and applications**

Before you download any files or applications using the Browser, note the following:

- Before you can download Web applications, you must explicitly "allow" downloading from the Home > Settings screen:
	- **1** Press HOME, then press MENU and select Settings.
	- **2** Select Applications, then on the Application settings screen, select the Unknown sources check box.
- All items downloaded form the Web are stored on your SD card, so be sure you have a card installed in your phone before you download from the Browser. (Read more in ["SD card slot" on](#page-10-0)  [page 11](#page-10-0).)
- The Browser will only allow you to download items that are supported by an application installed on the phone.

**Warning!** Applications downloaded from the Web can be from unknown sources. To protect your phone and personal data, only download applications from sources you trust, such as Android Market.

#### **View your downloads**

To see which files or applications you've downloaded:

- **1** From the Browse screen, press MENU and select More > View downloads.
- **2** The Download history screen appears with the list of downloads. If you have no downloads, nothing will be shown on this screen.

# **Browser settings**

To set Browser preferences, from the Browser screen, press MENU and select More > Settings.

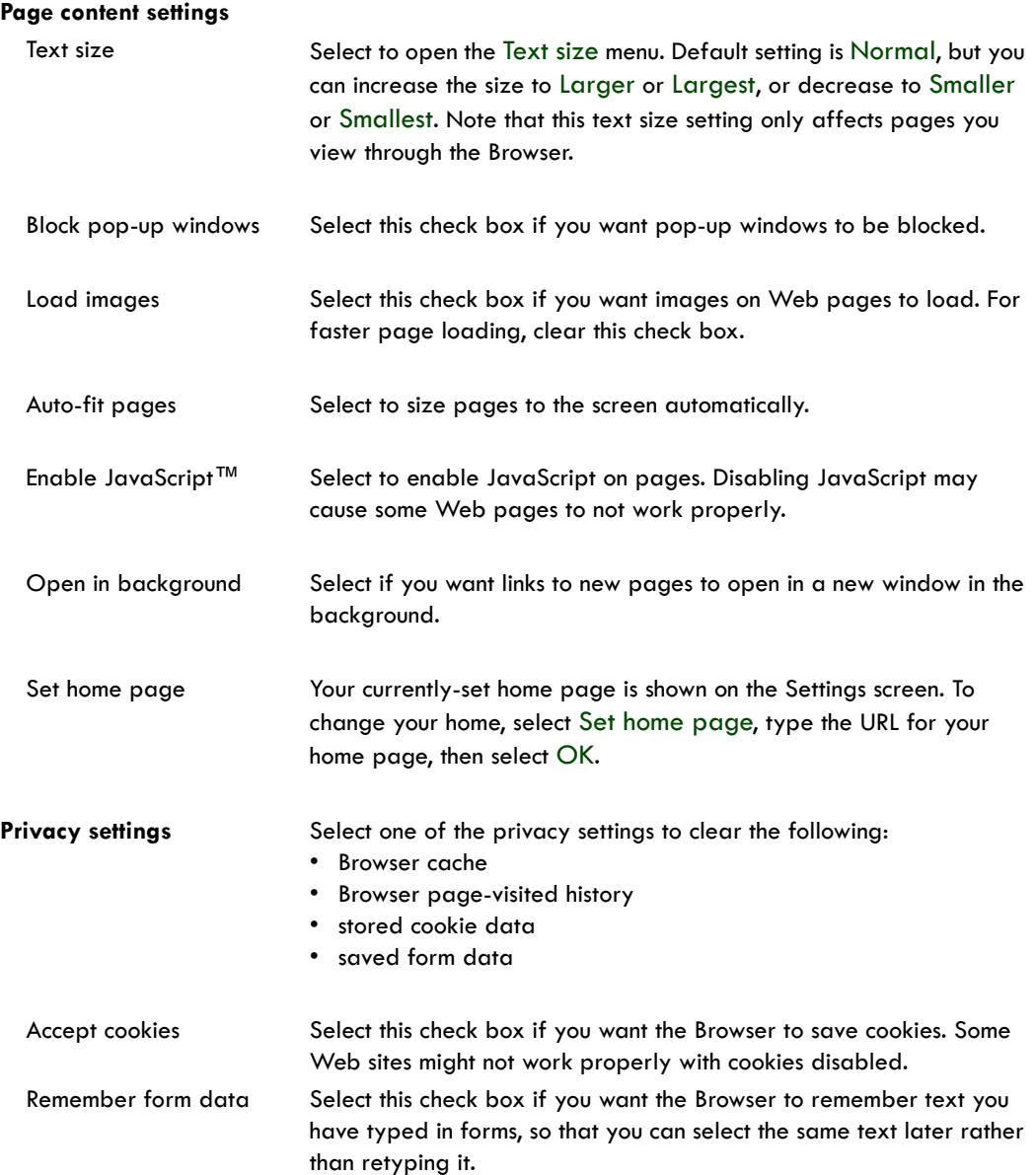

### **Security settings**

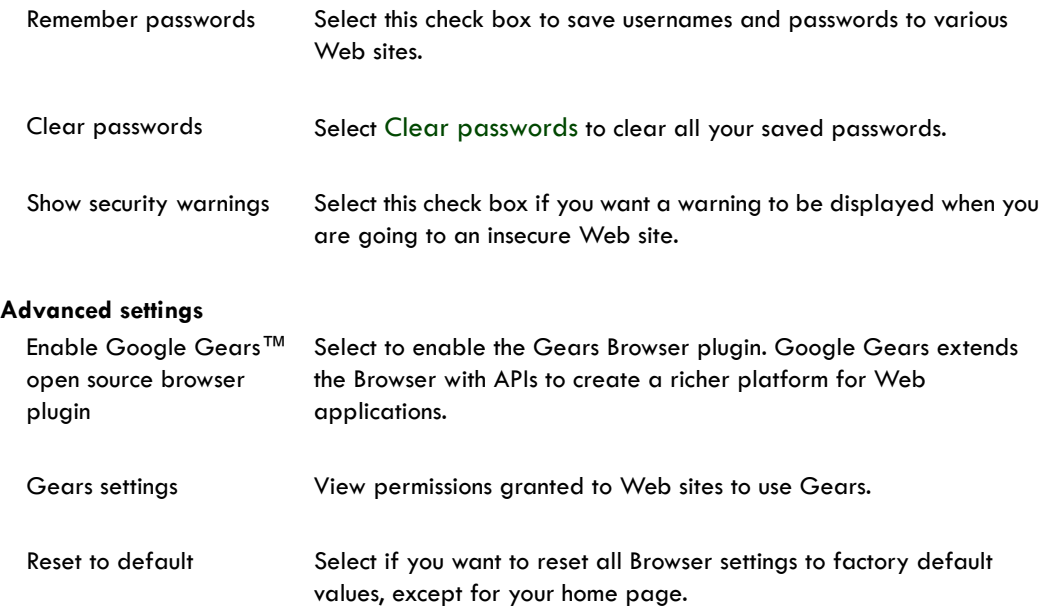

## **Browser shortcuts**

#### **Browse screen**

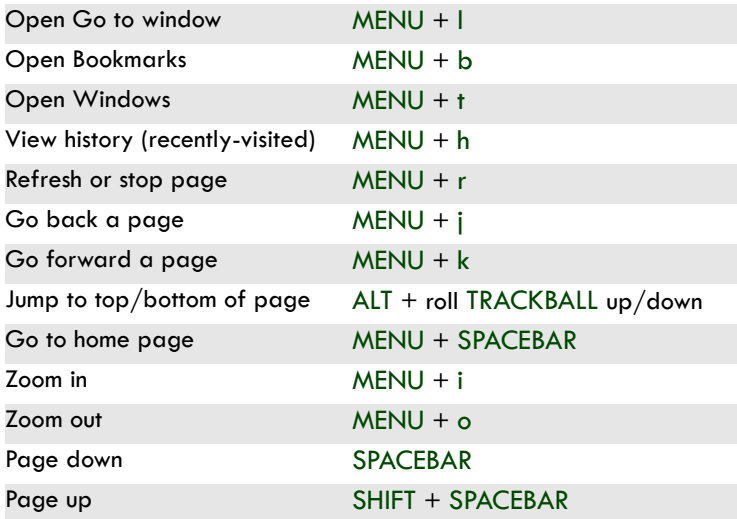

# <span id="page-70-0"></span>**Google Maps**

### **About Google Maps**

To open Google Maps™ mapping service, press HOME and select the Maps icon .

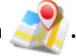

Maps opens by default in "Map mode". To read more about the different map modes, read ["Select](#page-75-0)  [map mode" on page 76.](#page-75-0)

#### **Zoom and navigation in maps**

While viewing a map, take advantage of the following zoom and navigation techniques:

- **Zoom in 1** Use the keyboard shortcut MENU + i to zoom in. You can also open the zoom-in and zoom-out controls  $\bullet$  by doing one of the following:
	- Touch the screen.
	- Use the keyboard shortcut MENU + z.
	- Press MENU and select More > Zoom.
	- **2** If using the zoom controls, touch the **+** control to zoom in. With each touch you zoom in closer.
- **Zoom out 1** Use the keyboard shortcut MENU + o to zoom out. You can also open the zoomin and zoom-out controls  $\circled{0}$  by doing one of the following:
	- Touch the screen.
	- Use the keyboard shortcut MENU +  $z$ .
	- Press MENU and select More > Zoom.
	- **2** If using the zoom controls, touch the control to zoom out. With each touch you zoom out further.
- **Navigate** Slide your fingertip in any direction to shift your map view.
	- Roll the TRACKBALL in any direction to shift your map view.

### **Find your location**

- **1** Make sure you have enabled a "location source" in global Settings by doing the following:
	- Press HOME, then press MENU and select Settings.
	- Select Security & location.
	- Select either Wireless networks or GPS satellites, or both.
- **2** From the main Map screen, press MENU and select My Location.
- **3** Your location is shown on the map as a blue blinking dot surrounded by a circle  $\bigcirc$ . The "accuracy circle" will typically have a larger radius when using wireless networks rather than GPS to determine your location. (Read more in ["My Location" on page 29.](#page-28-0))

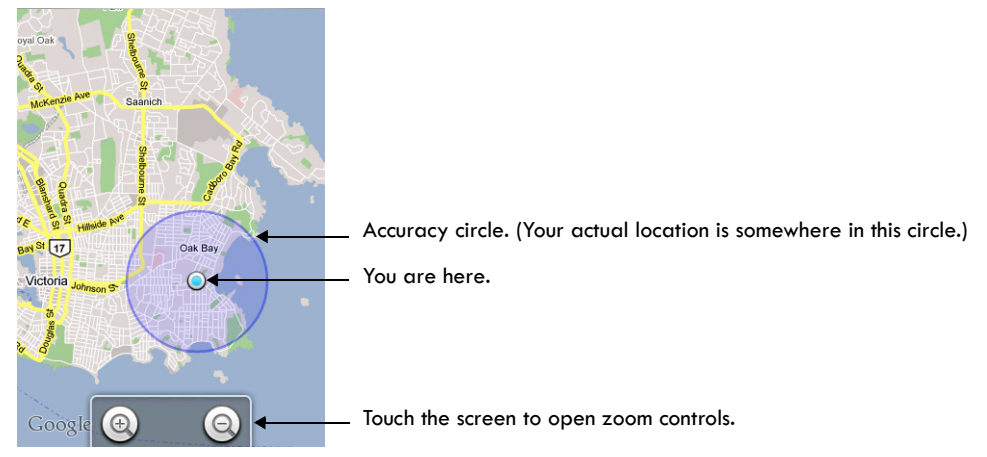

## **Find any location**

- **1** From the main Map screen, press MENU and select Search.
- **2** You can use a variety of search criteria in the search box:
	- Type an address.
	- Type a type of business and city (e.g., sushi seattle).
	- Select an address you've visited before in Maps from the drop-down menu (stored in History).
**3** Select Search when ready. Your search results display.

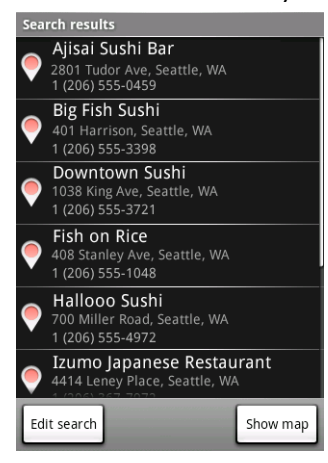

**4** Select Show map to see the highlighted result on a map.

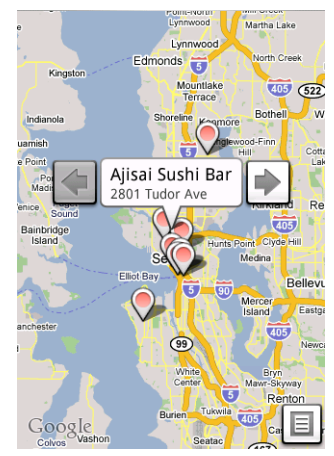

Select the left/right arrows to display the location of the previous/next result.

**5** Touch the result balloon to open the location's details.

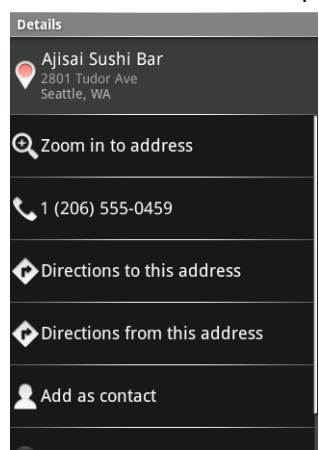

In addition to seeing details about the location, from this screen you can:

- Zoom in to address
- Dial the number
- Get directions to address to another location
- Get directions from this address to another location
- Add to Contacts
- Go to associated Web site, if available

# **Get directions**

To get detailed directions to a location, do the following:

- **1** From the main Map screen, press MENU and select Directions.
- **2** Enter the starting point in the first box. You can type an address, or select  $\Gamma$  to open the location source menu. Select from:
	- My current location Remember to have a location selected. (Read how in ["Find your](#page-71-0)  [location" on page 72.](#page-71-0))
	- Contacts Opens a list of the contacts you've stored with a physical address.
	- History Opens a menu of places you've visited.
- **3** Enter your destination in the second box. You can type an address or select  $\Gamma$  to select from the location source menu.

**4** Select Route. You can choose to view your directions in a list, or you can select Show map, to view the same directions overlaid on a map.

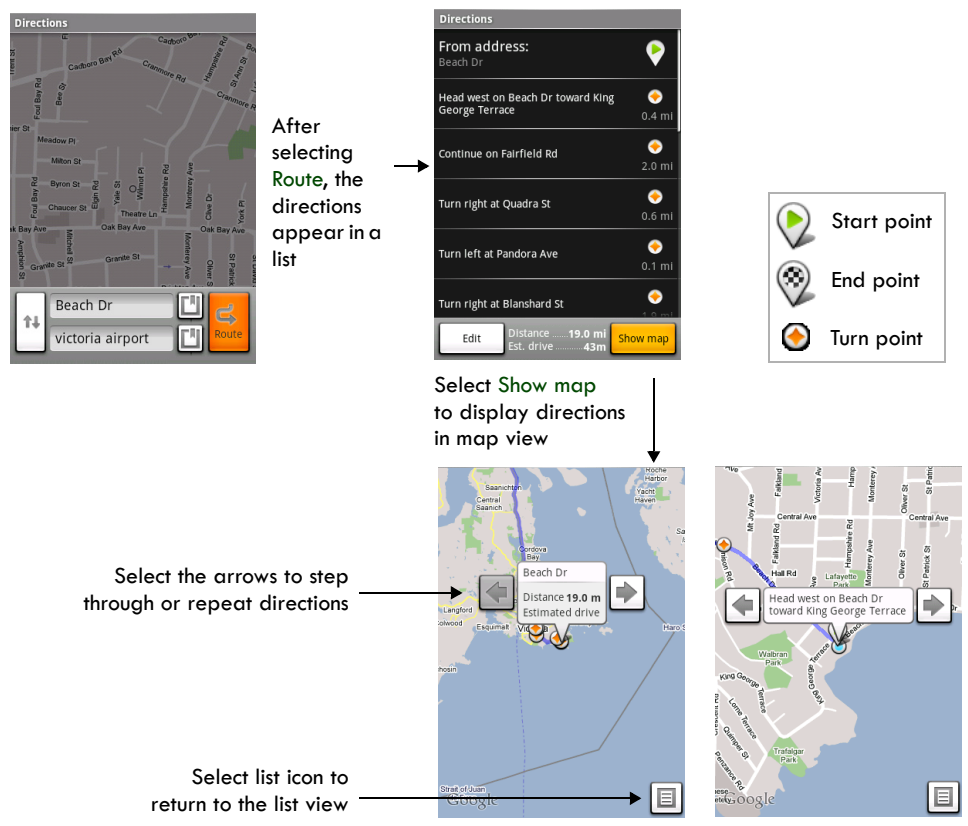

**5** When finished reading or following the directions, press MENU and select Clear map. Your destination is saved in History.

## **Select map mode**

Whenever you are viewing a map, you can switch your view. Press MENU and select Map mode to select from Map, Satellite, Traffic, or Street View.

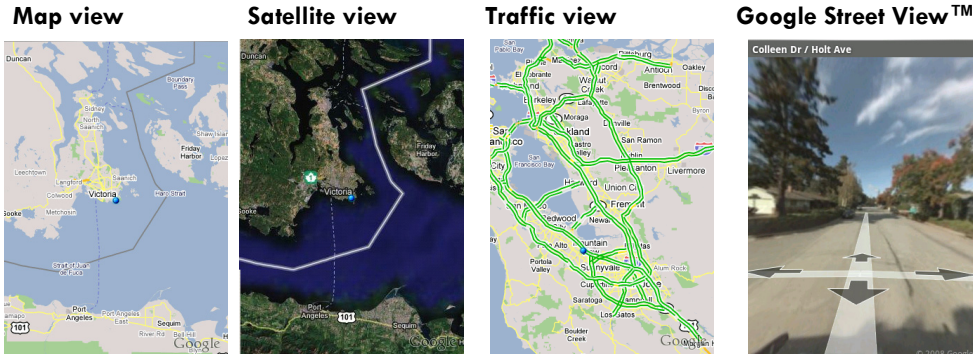

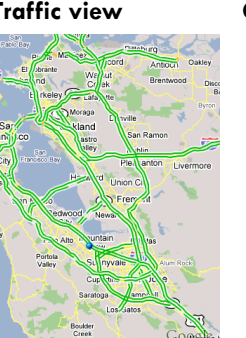

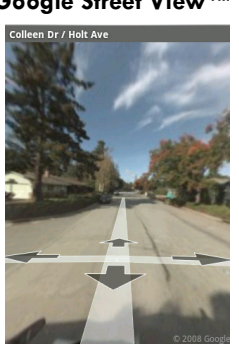

#### <span id="page-75-0"></span>**Map view**

This is the default view and displays a map, complete with names of streets, rivers, lakes, mountains, parks, and boundaries.

#### <span id="page-75-1"></span>**Satellite view**

Satellite images are not real-time. Google Maps acquires the best imagery available, most of which is approximately one to three years old.

#### <span id="page-75-2"></span>**Traffic view**

If available in your area, real-time traffic conditions are displayed over the highway as color-coded lines. Each color represents how fast the traffic is moving:

Green  $> 50$  mph Yellow 25 - 50 mph  $Red < 25$  mph Gray Speed not available

#### <span id="page-76-0"></span>**Street View**

In some areas, a street-level photo view is available. Street View imagery is not real-time but is gathered by vehicles driving on public streets. The imagery consists of a combination of Googleowned data and data obtained from partners.

To use street view, do the following:

- **1** Press MENU and select Map mode. From the menu, select Street View.
- **2** If the display switches to a view that shows blue outlined streets, then you are viewing an area that supports street view.

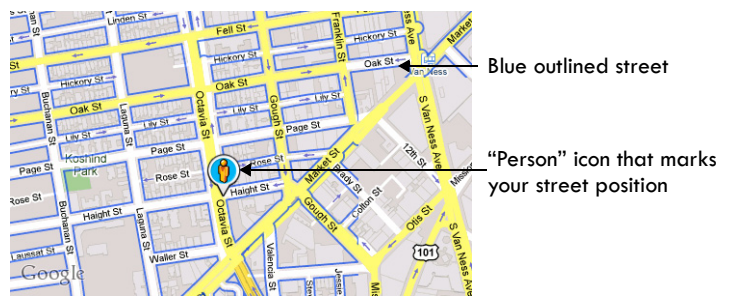

If you do not see any blue lined streets, then use Search to find an area that supports street view.

**3** If you want to move your street position, touch & hold the person icon  $\mathbf{D}$ . The icon will then

change so you can use the bulls-eye to pinpoint your desired position (a). Release when you've positioned the icon where you want it.

**4** Street View will then find a view that you can enter. Select the address balloon to view the street.

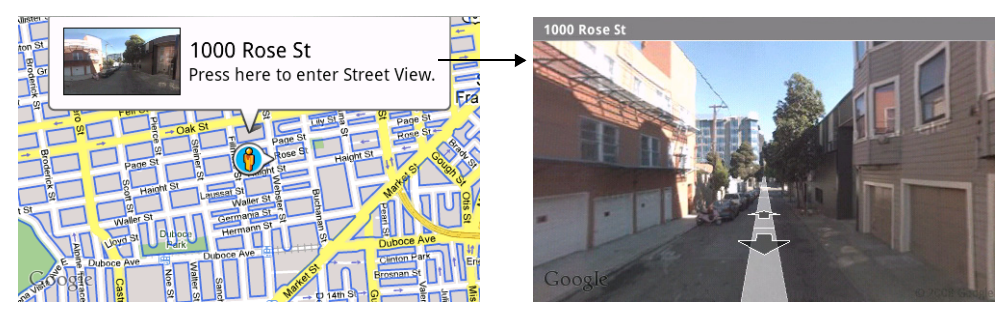

Once on the street, touch the arrows to move your position or press MENU to Step forward, backward, zoom, or return to the map. You can also navigate by moving your fingertip around on the screen.

- **5** To have your view orient to your actual position as you turn, press MENU and select Compass mode. (To turn off Compass mode, select the menu item again.)
- **6** If you encounter a street view image that is inappropriate in any way, you can report the image by pressing MENU and selecting Report image. The Browser will take you to a site where you can make your report.

# **Map history**

To open the History screen, press MENU and select More > Search history, or press MENU + h.

The History screen lists all recent searches and viewed positions  $\mathbf{Q}$ , and directions  $\mathbf{Q}$ . Selecting an item opens it on the map.

# **Map shortcuts**

#### **Map screen**

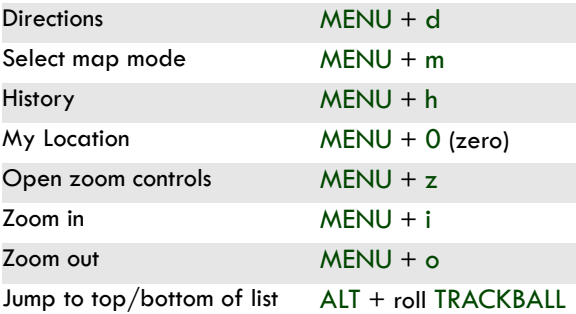

#### **Search results screen**

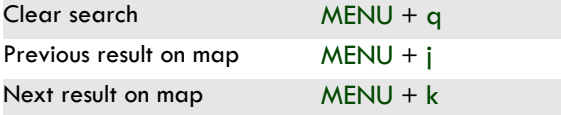

#### **Directions screen**

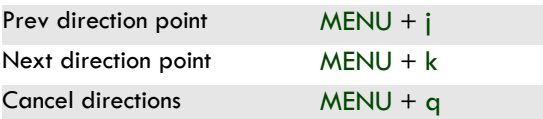

# **Dialer & Voice Dialer**

# **About the dialers**

You can use your phone to make phone calls by using either the Dialer or the Voice Dialer:

- To dial a number using the on-screen dial pad or the keyboard, press CALL, or press HOME and select the Dialer icon **WED**.
- To dial by speaking either a number or contact name, press & hold CALL, or press HOME and select the Voice Dialer icon  $\|\|$ .

#### **Bluetooth devices**

You can place and receive calls using a hands-free Bluetooth headset or hands-free car kit. Before you can use your Bluetooth device, follow these steps:

- **1** Turn Bluetooth "on". (Read more in ["Turn on Bluetooth services" on page 34](#page-33-0).)
- **2** Get your headset or hands-free car device ready for pairing by following the manufacturer's instructions.
- **3** Pair and connect your phone to the Bluetooth headset or car kit. (Read more in ["Pair & connect](#page-34-0)  [with Bluetooth devices" on page 35.](#page-34-0))
- **4** You are ready to use your headset or car kit to place and receive calls.

# <span id="page-79-0"></span>**Make a call by dialing**

**1** From anywhere on your phone, press CALL to open the Call log. Select the Dialer tab to open the Dialer.

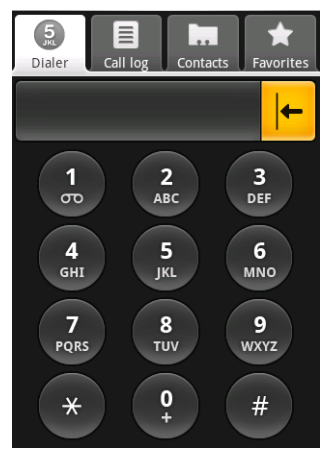

**2** You have several choices for placing a call:

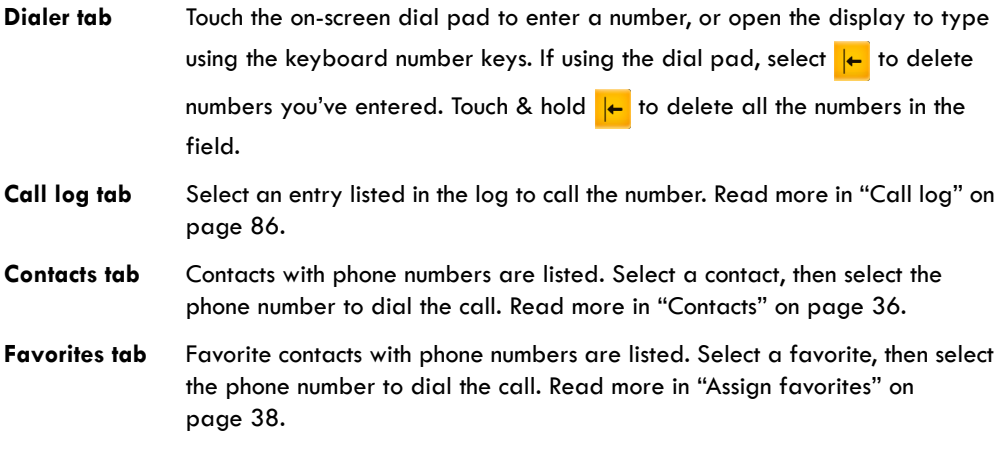

#### **Make a call by speaking**

You can make a phone call by opening the Voice Dialer and speaking:

- **1** Press & hold CALL, or press HOME and select the Voice Dialer icon
- **2** Wait until you hear a tone and the Voice Dialer reports on the screen that it is "listening".

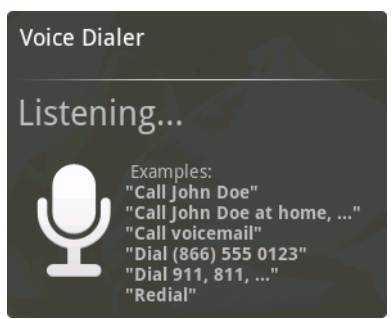

- **3** You can tell the Voice Dialer any of the following:
	- "Dial *number*", where *number* can be 3 digits (e.g., 911), 7 digits (e.g., 555-0123), or 10 digits (e.g., 205-555-0123). If you're speaking a phone number, then always say "Dial" before the number.
	- "Call *name*", where *name* is a contact stored on your phone in Contacts. If you're speaking a name, then always say "Call" before the name.
	- "Call voicemail" to dial your voicemail number.
	- "Redial" to dial the last outgoing call.
- **4** Regardless of what you tell the Voice Dialer, you will be asked to confirm your choice from a menu. If you spoke a name with more than one match in Contacts, or if you've stored more than one number for the contact, you'll be asked to select the number.

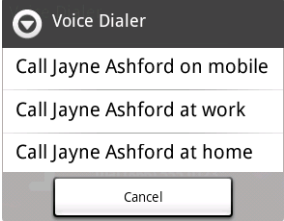

You can always cancel the call at this point by selecting Cancel on the dialog box.

**5** Once you select or confirm your choice, your call is placed.

# **Answer an incoming call**

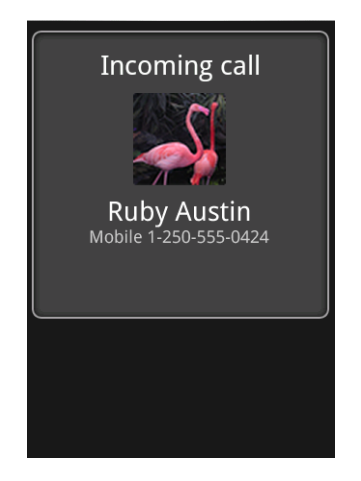

To answer a call, simply press the CALL button The Call-in-progress screen appears. If you want to send the call directly to voicemail instead of answering, press the END CALL button.

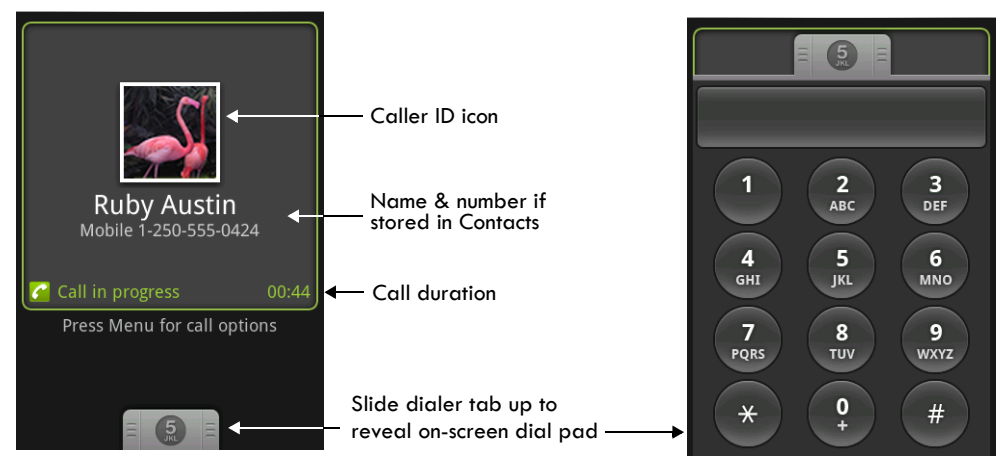

# **In-call options**

While on a call, press MENU to reveal the in-call options: Speaker, Mute, and Hold. Note that if Bluetooth services are on and you are connected to a hands-free device, the menu indicator will show Bluetooth on.

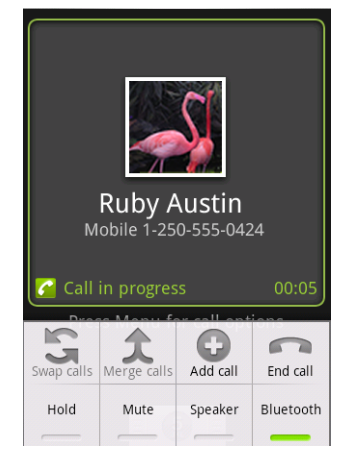

## **Speaker** To use the speaker, press MENU and select Speaker so it shows a green bar. To turn it off, select it again so the bar is unfilled . The status bar will display Speaker this icon  $\mathcal{L}$  when the speaker is on. **Mute** To mute your side of the conversation, press MENU and select Mute so it shows a green bar. To turn it off, select it again so the bar is unfilled . The status Mute bar will display this icon  $\mathbb Q$  when Mute is on. **Hold** To put an active call on hold, press MENU and select Hold so it shows a green bar. To resume the call, or take the call off hold, select it again so the bar is Hold unfilled . If you take a call while already on a call, the first call will be placed on hold automatically. The status bar will display this icon  $\alpha$  when a call is on hold. **Show dial pad** If you need to enter numbers while on a call (such as to select in-call menu options) slide the dialer tab up.

# **Multiple calls**

## **Incoming call during call in progress**

If you are on a call ("call in progress") when another call comes in ("incoming call"), you have a few choices:

**Answer incoming, hold call in progress** The incoming call will display in the foreground.

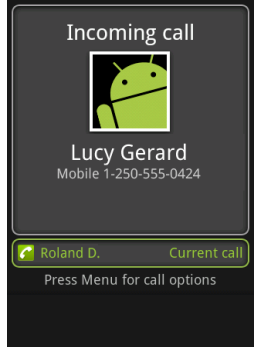

Press CALL to answer the incoming call and place the call in progress on hold. You can also press MENU and select Hold call in progress & answer.

To switch calls at any time, press MENU and select Switch calls.

**Send incoming to voicemail** If you don't want to interrupt your call in progress, then press END CALL. The incoming call is sent to voicemail.

**Answer incoming, end call in progress** To end the call in progress and answer the incoming, press MENU and select End call in progress & answer.

If you are on a call with a second call on hold when another call comes in, you can:

- Press CALL to end the call in progress and answer the incoming call (the call on hold remains on hold).
- Press END CALL to send the incoming call to voicemail and continue the call in progress (call on hold remains on hold).

### **End all calls**

If you have one call in progress and one caller on hold, to end both calls, press & hold END CALL.

## **Conference calling**

While on a call, you can conference up to six callers, counting yourself. Note that you can also have an additional caller on hold during a conference call, regardless of how many participants are on the conference.

- **1** Dial the first conference participant as instructed in ["Make a call by dialing" on page 80.](#page-79-0)
- <span id="page-84-0"></span>**2** Press CALL to return to the Dialer to call your next participant, or you can press MENU and select Add call. Once you press CALL or select Add all, the call in progress is put on hold. Dial the number.
- <span id="page-84-1"></span>**3** When your new caller is on the line, press MENU and select Merge calls.

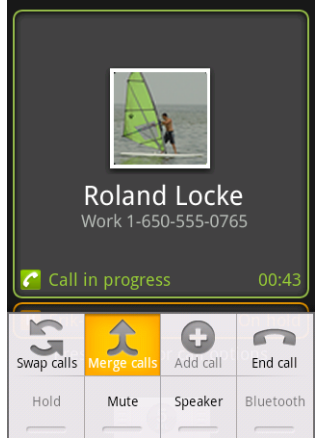

- **4** The conference begins. To add more participants, repeat steps [2](#page-84-0) and [3,](#page-84-1) up to a total of six.
- **5** If you want to drop any of the callers from the conference, press MENU and select Manage conference. The list of conference participants appears.

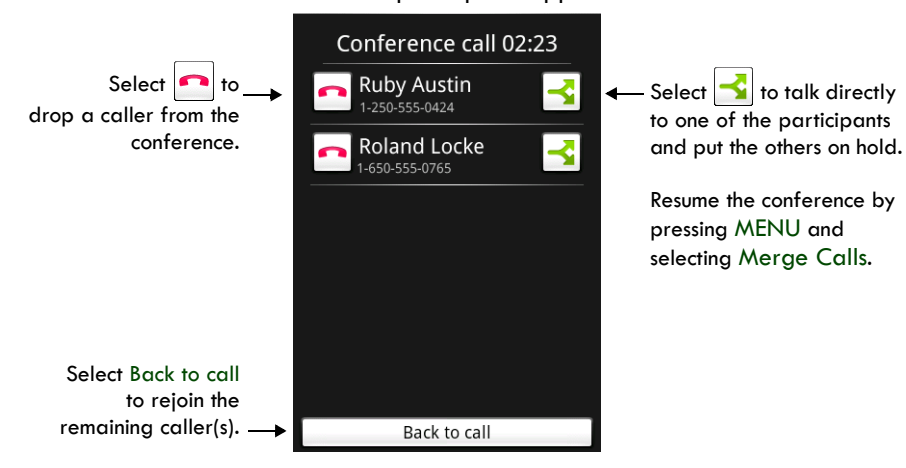

**6** To end the conference call and disconnect all callers, press the END CALL button.

# <span id="page-85-0"></span>**Call log**

The call log is one of the tabs on the Dialer. To open the call log, press the CALL button. The Call log displays by default.

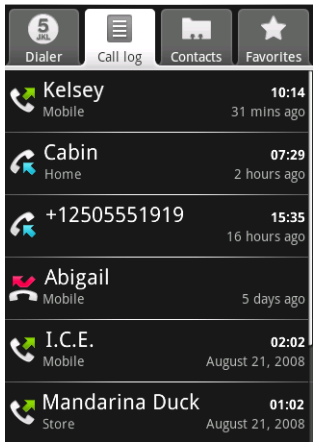

The call log lists all incoming  $G$  and outgoing  $G$  calls, including missed calls.

- To call any of the numbers in the list, simply select the name or number.
- To clear the entire call log, press MENU and select Clear call log.
- To clear one call log entry, touch & hold the entry, then select Remove from call log.

If available, the online status of the contact associated with the number in the log will display. Read more about online status in ["View contact's online status" on page 37.](#page-36-0)

Select an entry to start dialing the number. Touch & hold an entry to open the context menu and take these actions:

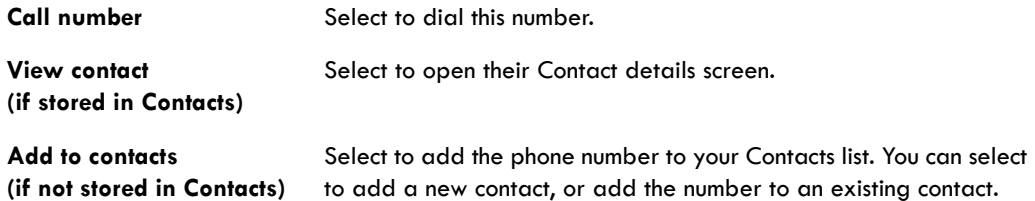

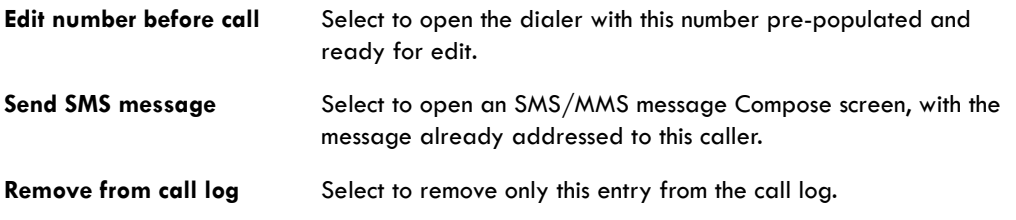

# **Call settings**

To edit your call settings, open the Home > Settings screen:

- **1** Press HOME, then press MENU and select Settings.
- **2** In the Mobile network section, select Call settings.
- **3** Wait a few moments while your current call settings are fetched from the service.
- **4** The following settings are available:

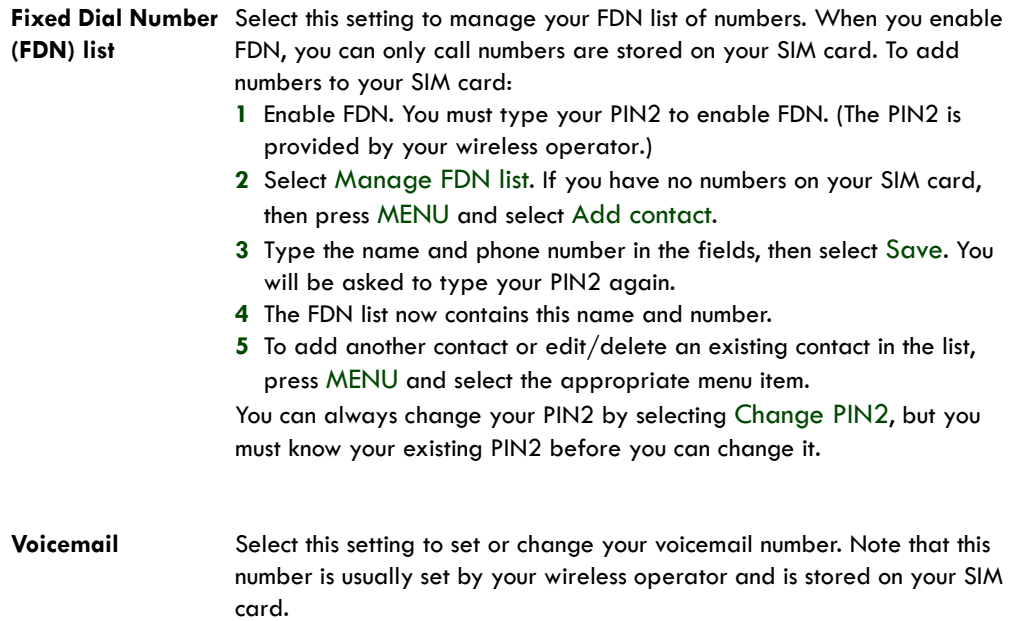

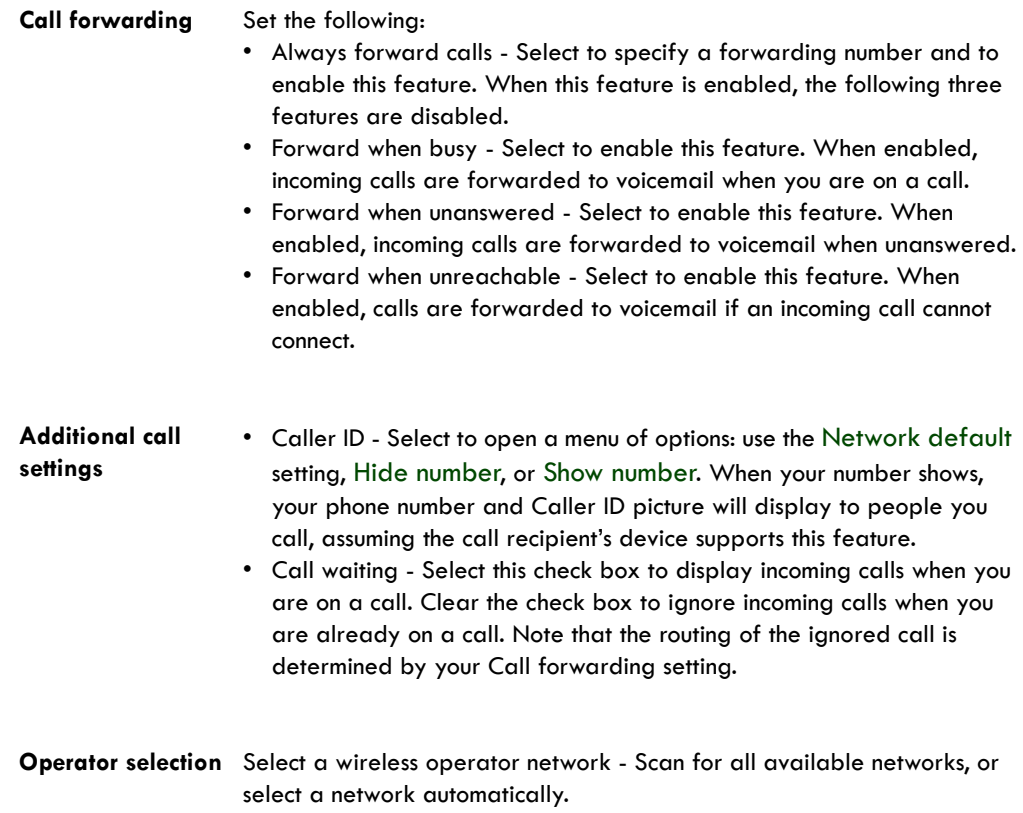

# **Google Calendar**

To open Google Calendar™ calendaring service, press HOME and select the Calendar icon . The Calendar on your phone stays in sync with your Google Calendar events on the Web.

# <span id="page-88-0"></span>**Calendar views**

You can view multiple calendars on your phone, so each calendar event is coded with a color. Read more about controlling which calendars are displayed in ["View multiple calendars" on page 95](#page-94-0).

**Buy bread A** 10 mins 10:30am - 11:00am, April 30 Cobbs

 $\overline{7}$ 

**Note:** To create new calendars, you must go to Google Calendar on the Web.

You can view your calendar in a variety of ways. Press MENU to select from Month, Agenda, Week, or Day.

#### **Month view**

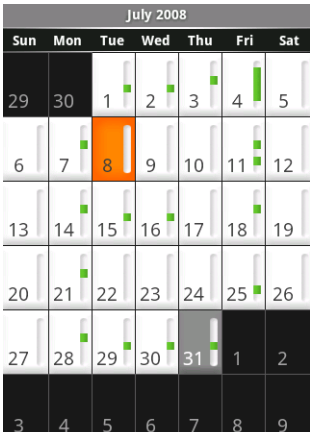

Days are shown in a month grid. Busy time slots are shown as vertical bars in the corresponding part of the day. An all-day event is shown as a small vertical bar at the top of the slot (it does not fill the entire slot).

- **View event details** Select a day to view all the events in that day. This will take you to either the Agenda or Day view, depending on which you last visited. Select the event to view its details.
- **Edit an event** First select a day to go to either the Day or Agenda view. From there, select the event to view its details. Assuming you have write privileges on an event, press MENU and select Edit event to open the event for editing. Read more in ["Edit an event" on page 95](#page-94-1).
- **Navigate months** Slide your fingertip up/down, or roll the TRACKBALL up/down through the days and past the beginning/end of the month to move to the previous/next month.
- **Create new event** Touch & hold a day to open the context menu. Select New event. You can also press MENU and select New event.
- **Jump to current day** Press MENU and select Today.

#### **Agenda view**

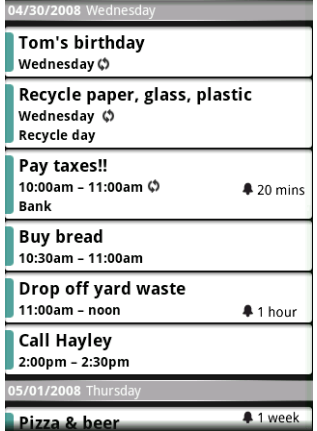

**Week view**

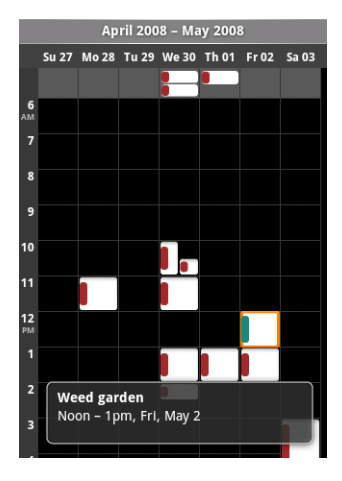

Events in the current month are shown vertically in a list, one event after the other. Days with no events are not displayed.

- **Repeating events** Marked with  $\phi$  icon following the time or date.
- **View event details** Select the event to view its details.
- **Edit an event** First, select the event to view its details. Assuming you have write privileges on an event, press MENU and select Edit event to open the event for editing. Read more in ["Edit an event" on page 95](#page-94-1).
- **Navigate within the current month** Roll the TRACKBALL or slide your fingertip up/down.
- **Jump to current agenda** Press MENU and select Today.

Days are shown vertically within the Week view. Time slots are defined horizontally in rows. Events are shown as blocks.

- **View event details** Highlight an event to open a small popup window in the lower part of the screen that provides more event information. This window will stay open for three seconds. (Note that highlighted events are outlined in orange.) To view the full event details, touch the pop-up window while it's open, or select the event itself. You can also touch & hold the event to open the context menu, then select View event.
- **Edit an event** Assuming you have write privileges on an event, touch and hold the event to open the context menu, then select Edit event. Read more in ["Edit an event" on page 95](#page-94-1)
- **Navigate within the current week** Roll the TRACKBALL or slide your fingertip up/down.
- **Navigate to a past or future week** Roll the TRACKBALL or slide your fingertip left/right.
- **Jump to current day** Press MENU and select Today. The current time is highlighted.

#### **Day view**

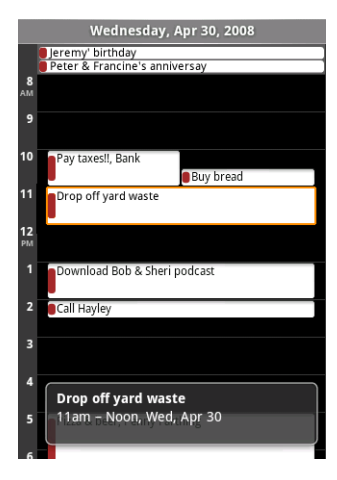

Days are divided into hour time slots. Events are shown tiled and span the time they last. All-day events are displayed at the top of the day list.

- **View event details** Highlight an event to open a small popup window in the lower part of the screen that provides more event information. This window will stay open for three seconds. (Note that highlighted events are outlined in orange.) To view the full event details, touch the pop-up window while the pop-up window is open, or select the event itself. You can also touch & hold the event to open the context menu, then select View event.
- **Edit an event** Assuming you have write privileges on an event, touch and hold the event to open the context menu, then select Edit event. Read more in ["Edit an event" on page 95.](#page-94-1)
- **Navigate within the current day** Roll the TRACKBALL or slide your fingertip up/down.
- **Navigate to a past or future day** Roll the TRACKBALL or slide your fingertip left/right.
- **Jump to current day** Press MENU and select Today. The current time is highlighted.
- **Create new event** Touch an empty time slot to open the new Event details screen.

# **Create an event**

From any of the views, press MENU and select New event to open the new Event details screen.

**1** Type the information in the fields.

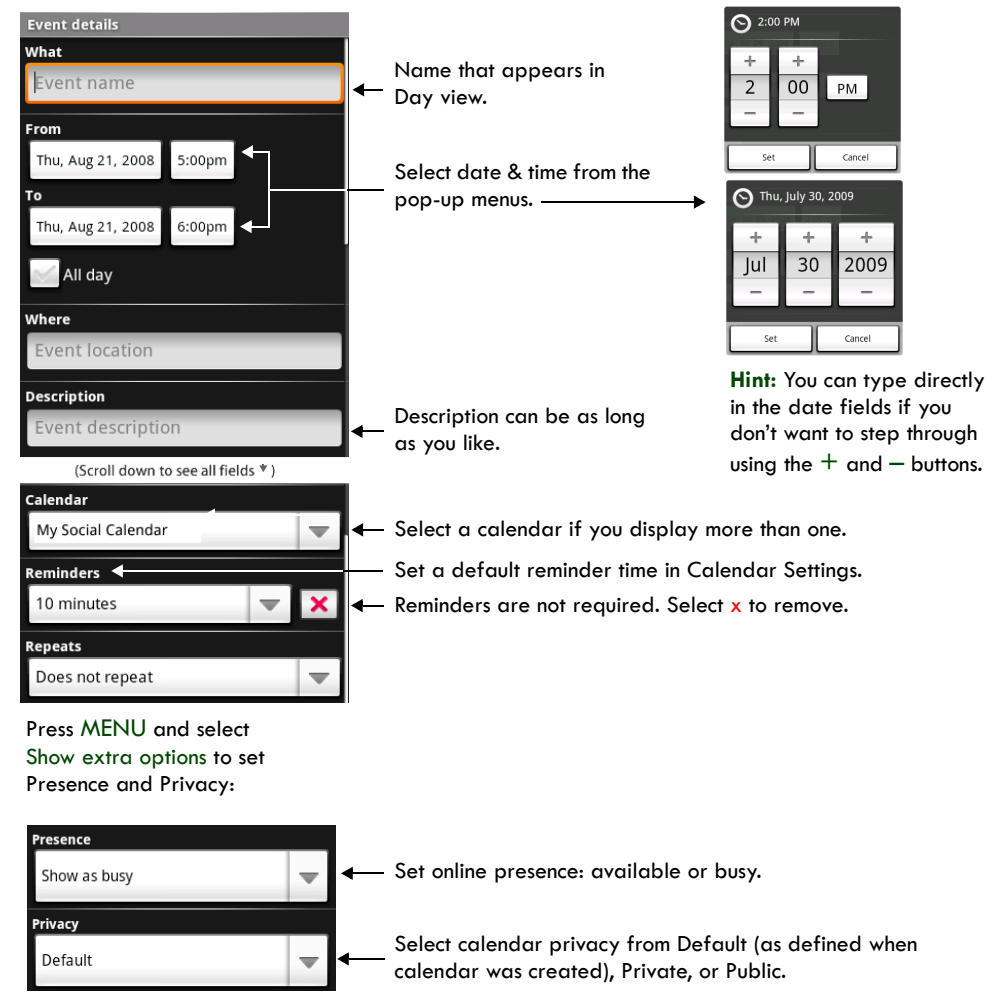

**2** When finished, select Save or Discard changes. Pressing BACK also saves the event.

**Tip:** Create an event quickly in the Day or Week view by selecting an empty time slot. A new Event details screen appears. The From field contains the selected time slot.

## **The View event screen**

In the Day and Week views, when you highlight an event, a pop-up window with more details opens (the window stays open for three seconds). To see even more details, open the View event screen by touching the pop-up window.

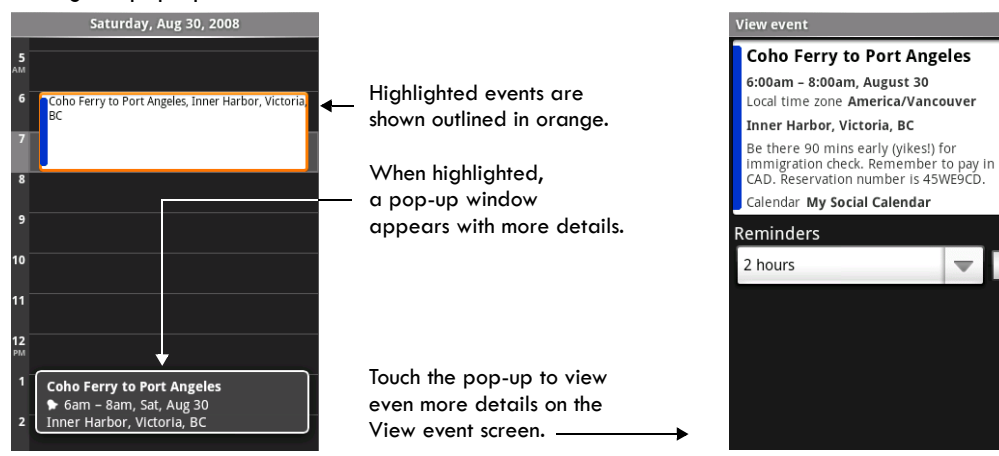

From the Agenda view, simply select an event to open the View event screen. From the Month view, first select the day of the event to go to either the Agenda or and Day view, then select the event (Agenda view) or pop-up window (Day view).

From the View event screen, you can do the following:

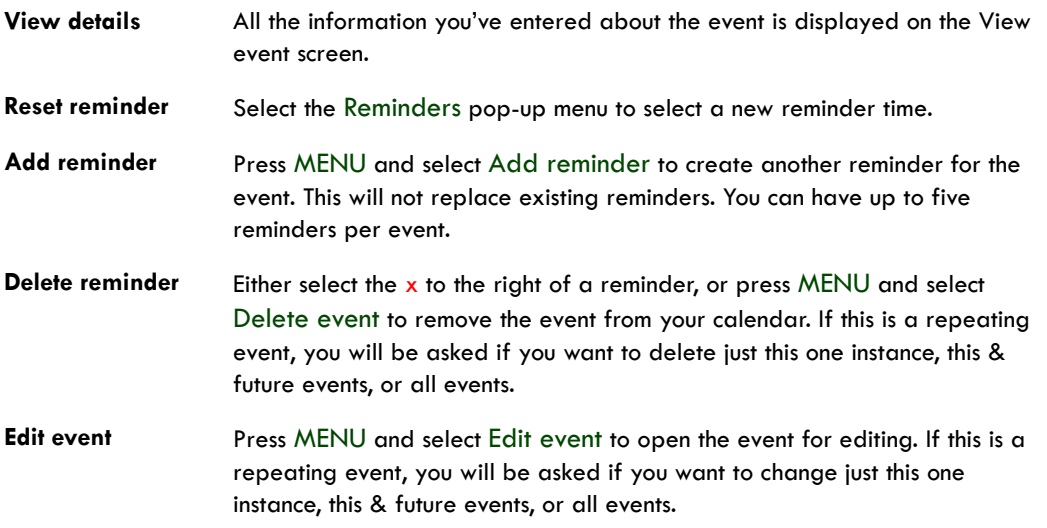

 $\mathbf{\mathbf{x}}$ 

# **Event reminders**

If you have set at least one reminder for an event (you can set up to five), the upcoming event icon T will appear in the left side of the status bar to remind you. To view, dismiss, or snooze the reminder, do the following:

**1** Touch the status bar and slide your finger down the screen to open the notifications list. The upcoming event name is displayed. If you have only one reminder, the place is also displayed.

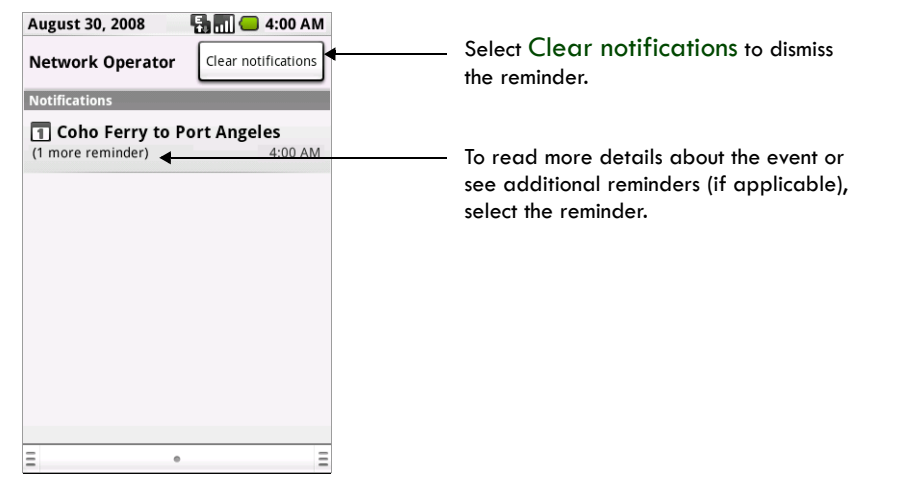

**2** To read more details about the event, select the reminder. If you have other reminders pending, they will be listed on this screen as well. You can Snooze or Dismiss the reminder(s), or press BACK to keep the reminder(s) pending in the notifications bar. The snooze time is five minutes.

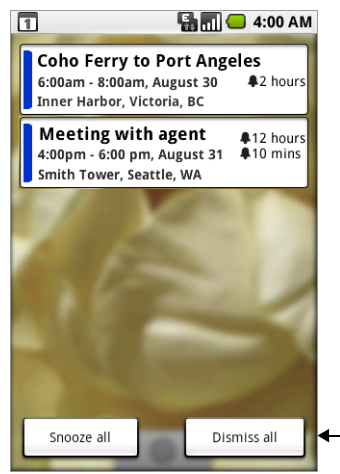

Select either Snooze all or Dismiss all. Press BACK to do neither and keep the reminder icon in the bar.

## <span id="page-94-1"></span>**Edit an event**

To edit an event, you must have the View event screen open and you must have created, or have write privileges, for the event.

- **1** Navigate to the View event screen as described in ["Calendar views" on page 89.](#page-88-0)
- **2** Press MENU and select Edit event. If Edit event isn't an option, then you cannot make any changes to that particular event. **Note:** If your event repeats, you will be asked to choose which events you want changed (only
	- the current one you're editing, all events in the series, or the current event plus future events).
- **3** Once you have finished your edits, select Save.
- **4** To delete the event, from the View event screen, press MENU and select Delete event.

### **Go to today**

From any view, to jump to the screen that shows "today", press MENU and select Today. If you are in the Day or Week view, the current time will be highlighted.

## <span id="page-94-0"></span>**View multiple calendars**

If you've created more than one Google Calendar on the Web client, you can change which calendars are displayed and synced to your phone:

- **1** From any of the calendar views, press MENU and select More > My calendars.
- **2** All your synced calendars are shown in a list. The checked calendars are displayed on your phone.
- **3** To hide a calendar from display on your phone, clear that calendar's check box.
- **4** To remove a calendar and all its events from your phone, press MENU and select Remove calendars. On the menu that appears, select the calendar that you want to remove. **Note:** Hiding or removing calendars on your phone does not affect the display of calendars on the Web.

# **Calendar settings**

#### **Calendar view setting**

Hide declined events Select this check box if you want all the events you decline to be hidden from all calendar views.

#### **Reminder settings**

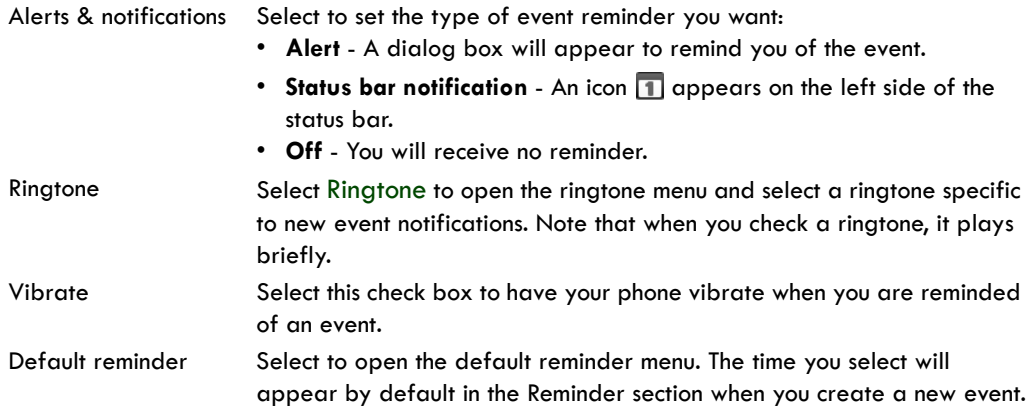

# **Calendar shortcuts**

#### **Calendar views**

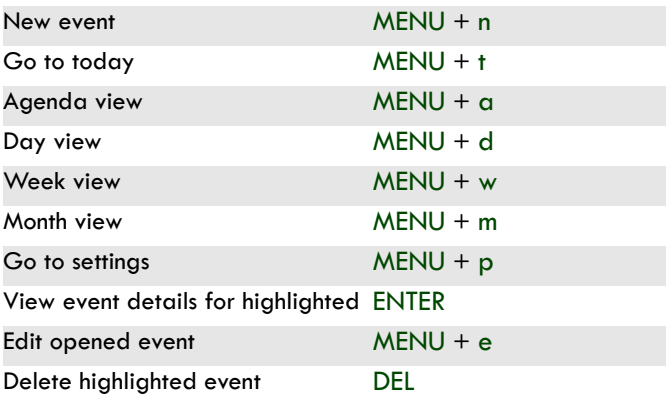

#### **View event screen**

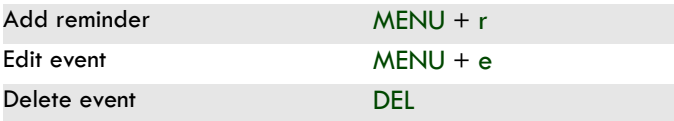

#### **Edit event details screen**

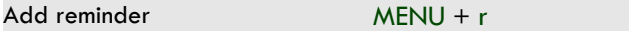

# **Camera & Pictures**

## **Before you begin**

All the pictures you can capture or view on your phone are stored on an SD card, which must be installed in your phone. Before you can use the Camera or view pictures in Pictures, make sure you have a card installed. (Read more in ["SD card slot" on page 11](#page-10-0).)

When you first receive your phone, the camera sensor window (on the back cover) will be protected by a plastic film. Be sure to peel off this film before using the camera.

#### **Load pictures onto your SD card**

Read the instructions below to add pictures to your SD card. Read more about inserting or removing an SD card in ["SD card slot" on page 11](#page-10-0).

- **1** Mount your microSD card to your computer by doing one of the following:
	- Remove the SD card and insert it into a card reader attached to your computer; or,
	- Attach your phone to your computer using a USB cable that came in the box. If you use this method, make sure the Home > Settings > SD card & phone storage > Use for USB storage check box is selected. It is selected by default.
- **2** On your computer, find the mounted USB drive and open it.
- **3** Create a folder at the top-level called "Pictures" or some other descriptive name and open it.
- **4** Copy .jpg or other image files into this folder. To organize pictures into albums that will display in the Pictures application, create a folder and copy pictures there for each album you want to display.
- **5** When finished, close the USB drive window and unmount or eject the drive as required by your computer's operating system. You can also go to Home > Settings > SD card & phone storage, and clear the Use for USB storage check box. Remove the USB cable from your phone and computer.

## **Take a picture**

The camera is 3.0 megapixels and able to capture resolutions up to 2048x1536. Captured pictures are saved to the "DCIM" folder on your SD card.

**Tip:** Before you take a picture, wipe the sensor window (on the back cover) to remove any small amounts of oil.

- 1 To open the Camera, press HOME and select the Camera icon **OFF** or press the CAPTURE button as a shortcut.
- **2** The Camera opens in capture mode. Frame your picture within the screen and hold the phone steady. Press half-way down on the CAPTURE button to focus (a green circle  $\bigcirc$  will appear in the upper-right of the screen once focused), then press the button fully to capture. Continue to hold the camera steady for a second after you hear the shutter sound.

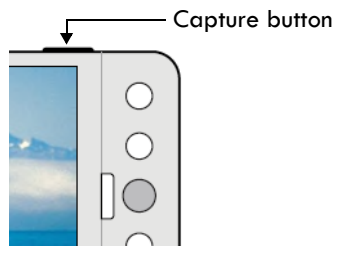

- **3** Immediately after capture, you can select to Save, Set as (contact icon or wallpaper), Share (via a compatible application), or Delete your picture.
- **4** If you select to save, set as, or share, your picture is saved to the Pictures application. Pictures taken with your phone are named by date and time; e.g., 2009-3-15 14:21:50 (picture was taken March 15, 2009 at 2:21pm).

#### **Capture settings**

**Store location in pictures** Select this check box if you want to save the longitude and latitude in the picture's metadata so you know where the photo was taken. Some applications, such as Picasa Web albums, can then display the picture on a map.

**Prompt after capture** Select this check box if you always want the post-capture menu to display after capturing a picture:

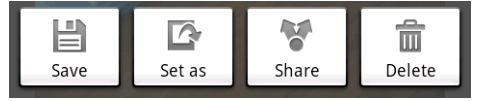

# **View your pictures**

To view the pictures you've captured, as well as any you've stored on your SD card, go to the Pictures application:

1 To open Pictures, press HOME and select the Pictures icon **17** 

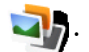

- **2** Depending on how many pictures you've stored, they may take a few minutes to load.
- **3** If you've stored your pictures in folders on your SD card, then the folders will display as separate "albums". The top left album always contains all the pictures in all the albums.

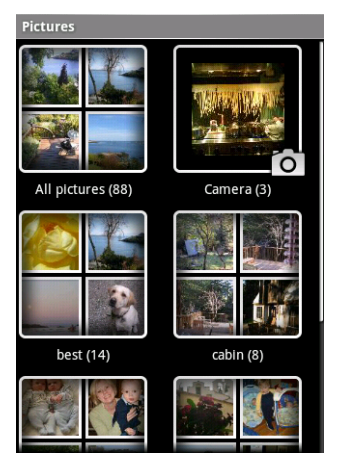

Select an album to view the pictures.

- **4** The individual pictures display in a grid in thumbnail format. You can select to display smaller or large thumbnails in Settings. Read more in ["Picture settings" on page 104](#page-103-0).
- **5 To open a picture in full-screen view**, touch the picture, or highlight it and click the TRACKBALL. Once in full-screen, select the arrows to scroll through the pictures within that album. If the arrows disappear, touch the picture again to reveal the arrows and zoom controls. You can also roll the TRACKBALL left/right to scroll through the album.

#### **Screen orientation**

When your keyboard is open, your pictures will always display using landscape orientation. However, when your keyboard is closed, you can change orientation by pressing MENU and selecting Flip orientation. The orientation will "stick" until you explicitly change it.

**Note:** Using the Flip orientation menu option does not permanently "rotate" the picture. To correct a picture's display, use the Rotate menu option.

#### **Zoom and navigate**

When viewing a picture in full-screen view, you can zoom in and out, and navigate around the picture when it doesn't fit within the screen:

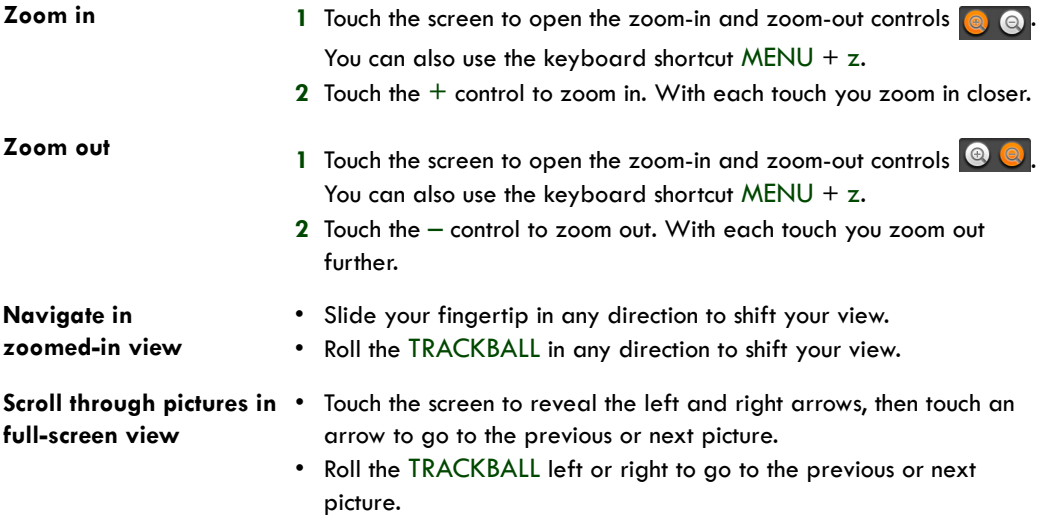

## **Picture options**

You can do the following while in Pictures. **Note:** In all the instructions below, you can touch & hold a picture to open the context menu to access all actions., rather than open the picture in full-screen view.

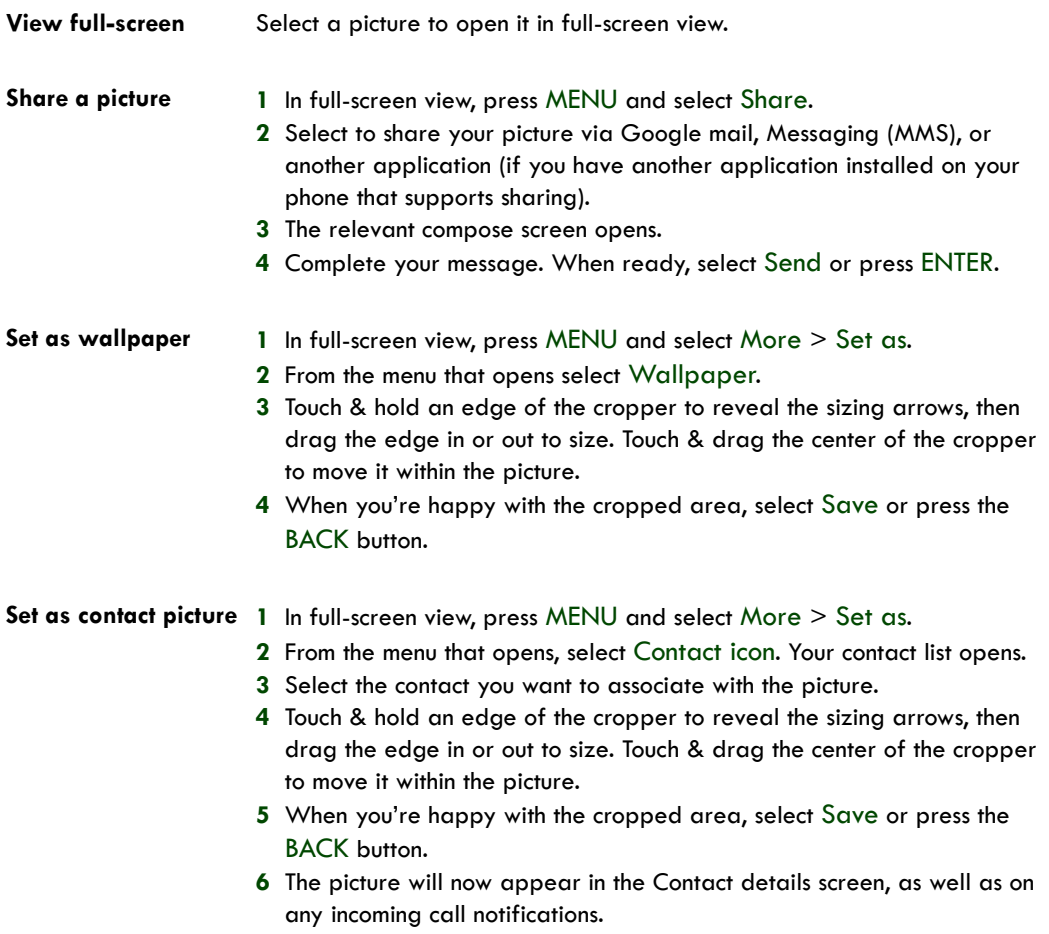

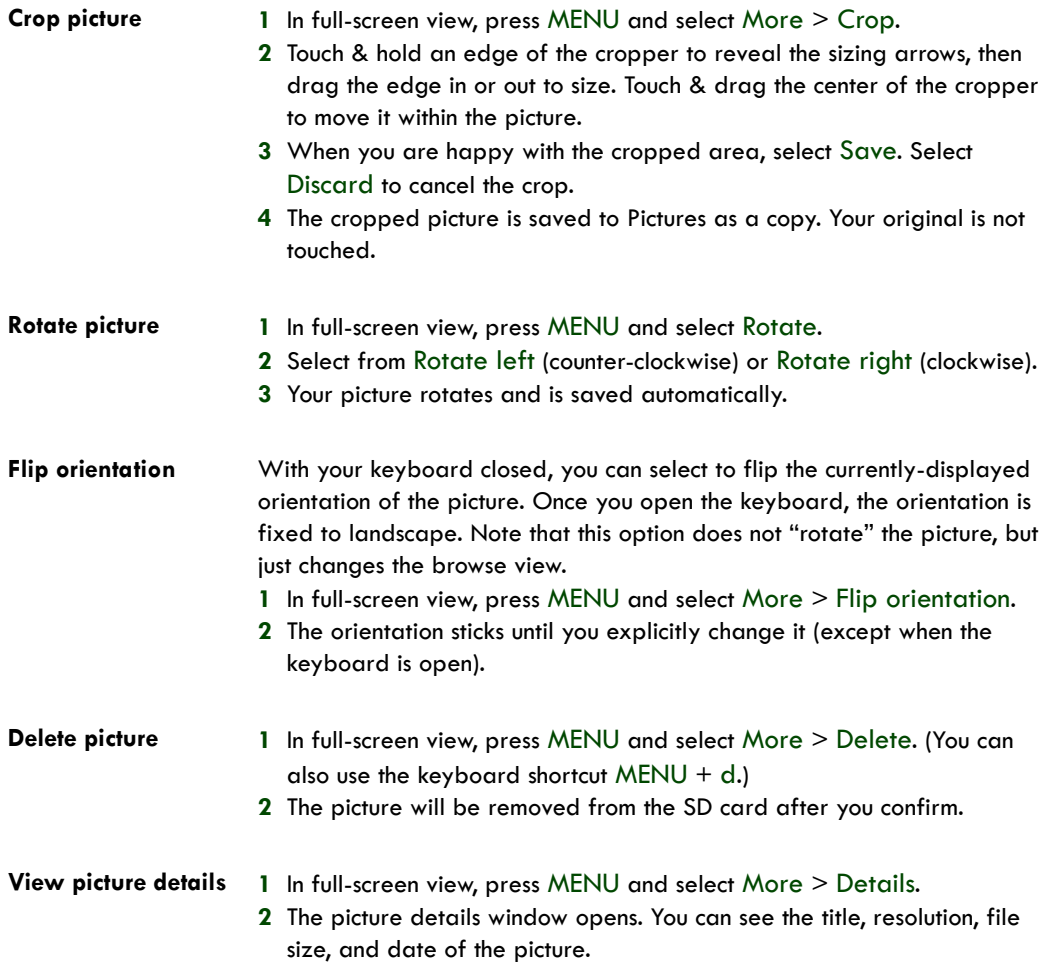

#### **Play slideshow**

Slideshows include all the pictures in your albums. Before you play a slideshow, you may want to adjust the slideshow settings, described in ["Slideshow" on page 104.](#page-103-1)

- **1** In full-screen view, press MENU and select Slideshow.
- **2** Your slideshow begins! While your slideshow is playing, the status bar is dimmed.
- **3** To stop the slideshow you can do one of the following:
	- Press BACK Takes you to thumbnail view.
	- Touch the screen Shows picture in full-screen view.
	- Click the TRACKBALL Shows picture in full-screen view.

**4** To begin the slideshow again, press MENU and select Slideshow. If you stopped the slideshow, it will resume where you left off.

## <span id="page-103-0"></span>**Picture settings**

To view picture settings, you must be viewing one of your albums, then press MENU and select Settings.

#### **Picture view**

<span id="page-103-1"></span>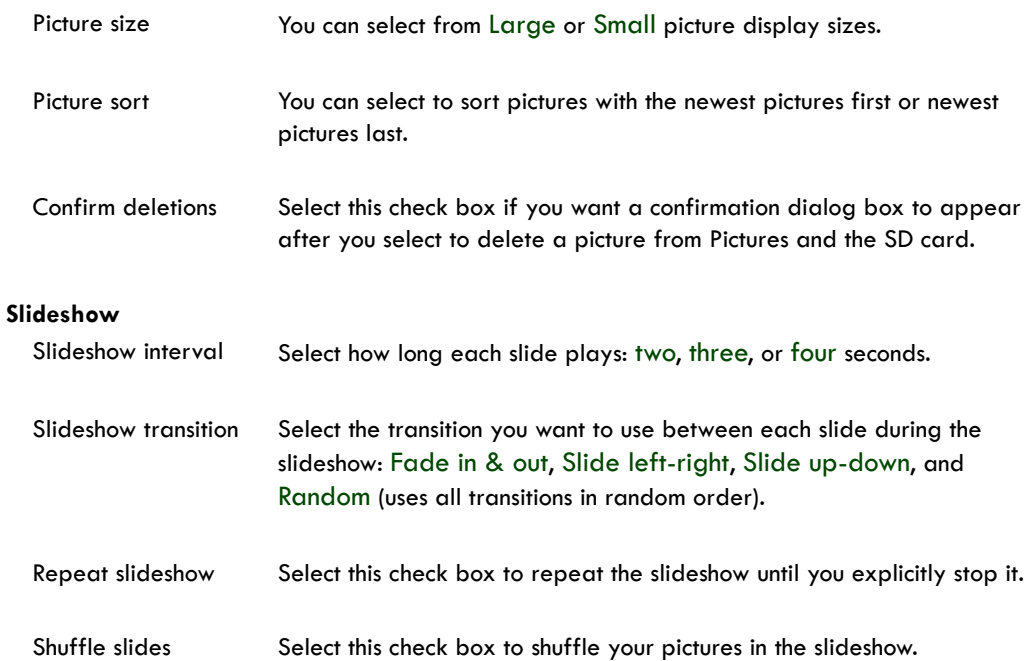

# **Music**

# **Your Library of music**

To open your music Library, press HOME and select the Music icon .

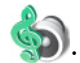

Your music is organized into four categories: Artists, Albums, Songs, and Playlists. Select a category to view the lists within each. Once in a category, keep selecting until you reach the music you want to play. For example, if you select the Artists category, you will see a list of artists in A-Z order. If you select an artist, the list opens to display that artist's albums. Select an album, and the album's song list displays.

### <span id="page-104-0"></span>**Supported music formats**

Your phone will play the following **music** file formats:

- MP3
- M4A (iTunes® application AAC, DRM-free)
- AMR
- WMA (8)
- MIDI
- WAV
- OGG Vorbis

### **Load music onto your SD card**

All the music you can listen to on your phone is stored on an SD card. Read the instructions below to add music to your SD card. Read more about inserting or removing an SD card in ["SD card slot" on](#page-10-0)  [page 11](#page-10-0).

- **1** Mount your microSD card to your computer by doing one of the following:
	- Remove the SD card and insert it into a card reader attached to your computer; or,
	- Attach your phone to your computer using a USB cable that came in the box. If you use this method, make sure the Home > Settings > Data > SD card & phone storage > Use for USB storage check box is selected. It is by default.
- **2** On your computer, find the mounted USB drive and open it.
- **3** Although your phone will find all music files on your SD card, it's advisable to keep the number of files or folders at the root level to a minimum. So, if you wish, create a folder at the top-level called "music" (or whatever you want) to store your files.
- **4** Open this folder and copy music files into it. (Read more in ["Supported music formats" on](#page-104-0)  [page 105.](#page-104-0)) If you want, create folders within "music" to organize your music further.

If you want to use certain music files as phone, notification, or alarm ringtones, then create the following folders:

- **ringtones** Music files copied to the "ringtones" folder will display in the phone (incoming call) ringtone menu. (Read more about setting a song as a phone ringtone in ["Create](#page-109-0)  [ringtones from songs" on page 110](#page-109-0).)
- **notifications** Music files copied to the "notifications" folder will display in the notifications ringtone menu.

• **alarms** - Music files copied to the "alarms" folder will display in the Alarm ringtone menu. **Note:** If you do not want a ringtone to appear in your music Library but you do want it to be available as a ringtone, then create the "ringtones", "notifications", or "alarms" folder outside your "music" folder.

**5** When finished copying, close the USB drive window and unmount or eject the drive as required by your computer's operating system. Remove the USB cable from your phone and computer.

# **Play back music**

At any level in your Library, touch & hold a listing (a song, artist, album, or playlist) to open the context menu. Select Play to begin play and go to the Playback screen.

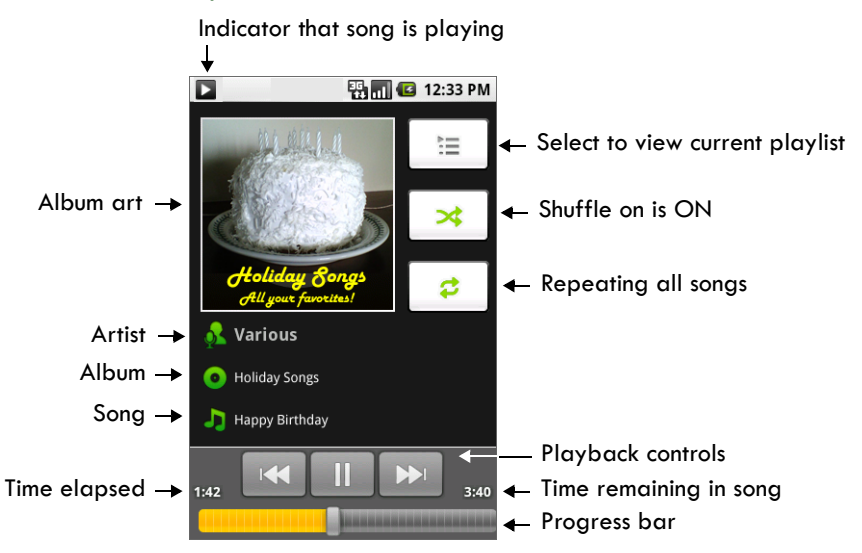

You can do the following using the Playback screen:

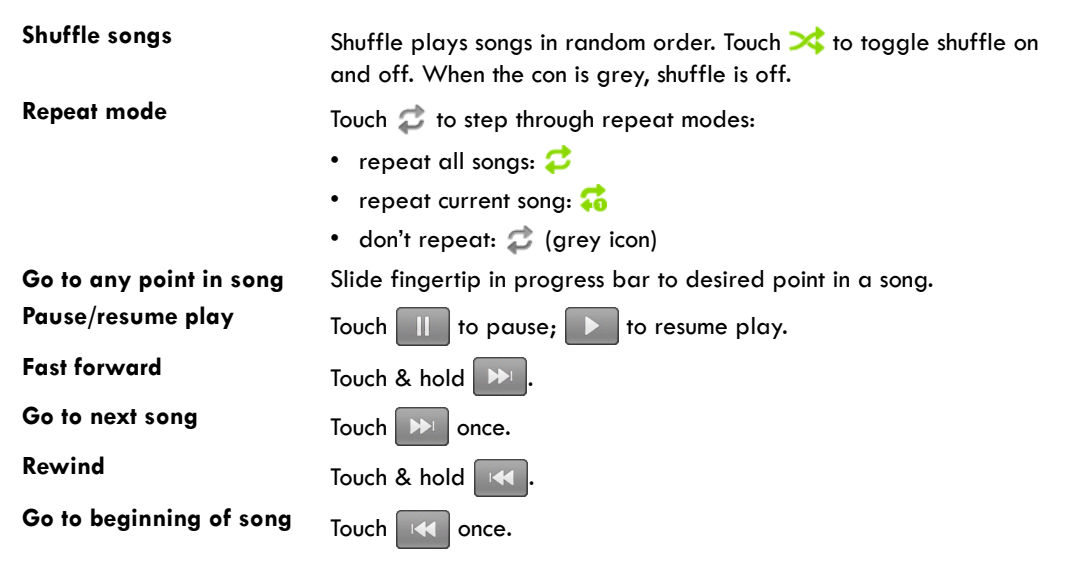

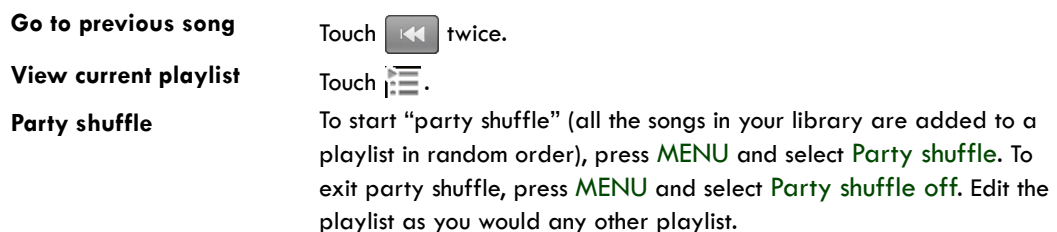

If a song is playing while you are on the Library screen, you can switch to the Playback screen quickly by selecting the lower song bar.

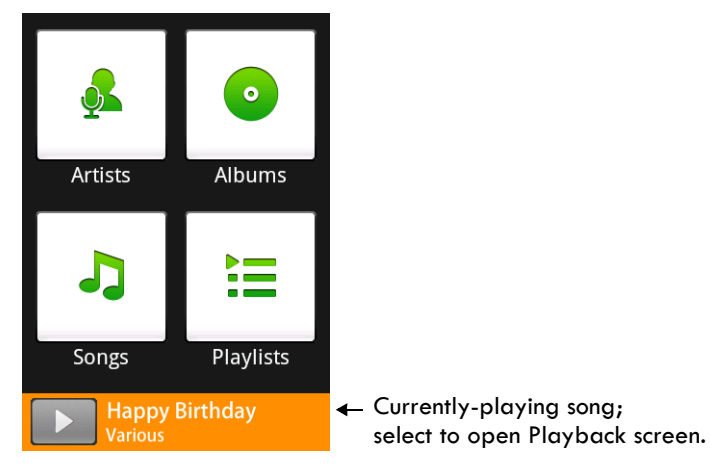

# **Playlists**

You can create as many playlists as you wish. Note that the "Recently added" playlist is a system playlist and cannot be deleted or renamed. Also, if you make any voice recordings as part of a MMS message, they will be stored automatically in a playlist called "My recordings".

#### **Create a playlist on your phone**

- **1** From the Library, select a category.
- **2** From the list that appears, navigate to the artist, album, or song that you want on a playlist.
- **3** Touch & hold the artist, album, or song to open the context menu.
- **4** Select Add to playlist.
- **5** In the Add to playlist menu that opens, select New to create a new playlist, or one of the existing playlists.
- **6** The song(s) are added.
## **Manage your playlists**

- **1** Go to the Library screen and select Playlists.
- **2** All your playlists appear. You can do the following from this screen:

<span id="page-108-1"></span>**Play songs in list** Select the playlist.

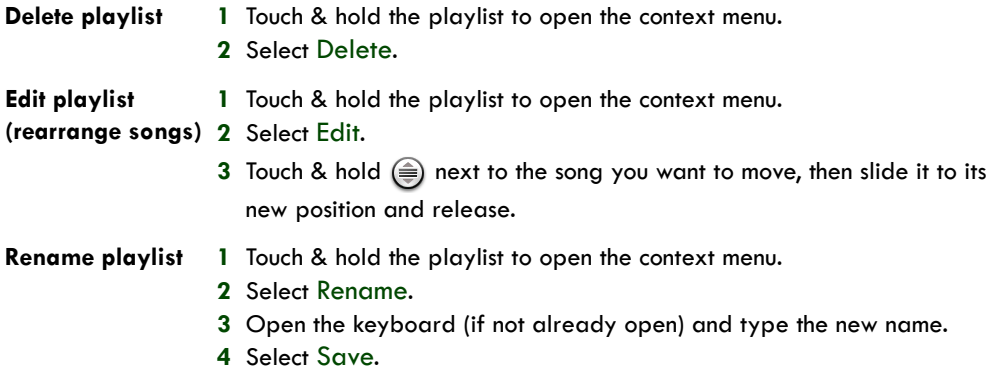

## <span id="page-108-0"></span>**Load your own playlists**

You can create your own playlists then load them on your SD card for access through the Music Player. The playlist formats supported are M3U, WPL, and PLS.

#### <span id="page-108-2"></span>**To create a M3U playlist, do the following:**

- **1** On your computer, open a simple text file for editing.
- **2** On separate lines, list all the music file names you want included in your playlist.

**Note:** The names you list in the file should be the names that appear when you view the contents of your SD card through your computer's file system, **not** the names that appear in the list of songs on your phone. Your phone will simplify the names and not include track numbers or file extensions, like .mp3.

**3** Your M3U playlist could look something like this:

```
All Is Quiet.mp3
01 Amazing Grace.mp3
04 Angel Food.mp3
Artist's Life (new).mp3
```
- **4** Save the text file, using .m3u as the file name extension (e.g., MySongs.m3u).
- **5** Follow the instructions in ["Load music onto your SD card" on page 105](#page-104-0) to copy the file to your SD card. You don't have to, but it's advisable to copy the playlist to a "Playlist" folder in your "Music" folder.

# <span id="page-109-0"></span>**Create ringtones from songs**

You can set any of your songs as a phone ringtone:

- **1** From the Library, navigate to a song you want to use as a phone ringtone.
- **2** Touch & hold the song in the list to open the context menu.
- **3** Select Use as phone ringtone. The ringtone is set as your default incoming call ringtone.
- **4** Now, when you go to Home > Settings > Sound & display, and select a phone ringtone, your song will be listed as an option.

## <span id="page-109-1"></span>**Delete music from SD card**

All the music you play on your phone is stored on the inserted SD card. From your phone, you can delete music stored on the card:

- **1** From the Library screen, select either the Artists, Albums, or Songs category.
- **2** Go to the screen that shows the artist, album, or song that you want to delete.
- **3** Touch & hold the item to open the context menu.
- **4** Select Delete. You will be asked to confirm that you want to delete the item from your SD card.

# <span id="page-109-2"></span>**Music shortcuts**

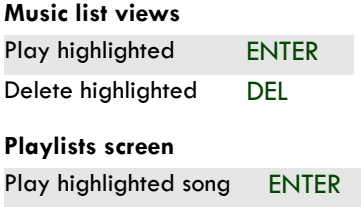

Remove from playlist DEL

# **Android Market**

# <span id="page-110-0"></span>**About Android Market**

Android Market™ provides you with direct access to software developers throughout the world. It is the place to go to find fun games and cool applications that have been rated by your fellow

Androids. To open the Market, press HOME and select the Market icon

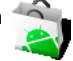

<span id="page-110-1"></span>If you ever need help or have questions about Android Market, press MENU and select Help. The Browser will take you to the Android Market "help & info" Web page.

# **Browse items to install**

When you first enter Android Market, you will see featured items, a list of item categories, a link to search, and a link to My downloads.

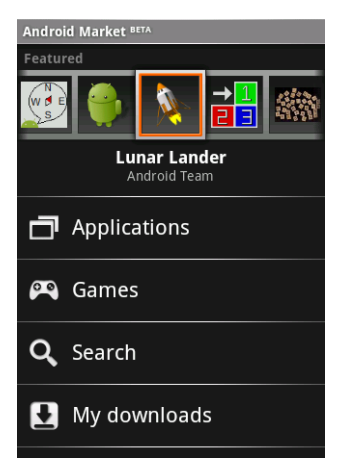

Scroll horizontally through the featured items or select a category to browse its contents, then select a subcategory. Within each subcategory you can select to view items sorted By popularity or By date. Note that all items in a subcategory are listed in each tab; those in the By popularity tab are sorted most popular to least popular, and those in the By date tab are sorted newest to oldest.

# <span id="page-111-0"></span>**Install an item**

- **1** Navigate to an item you want to install and select it.
- **2** The Item details screen appears. Read more about the item on this screen, including its overall rating and comments by users. If you scroll down to the About the developer section, you can view more applications by this developer or send the developer an email message.

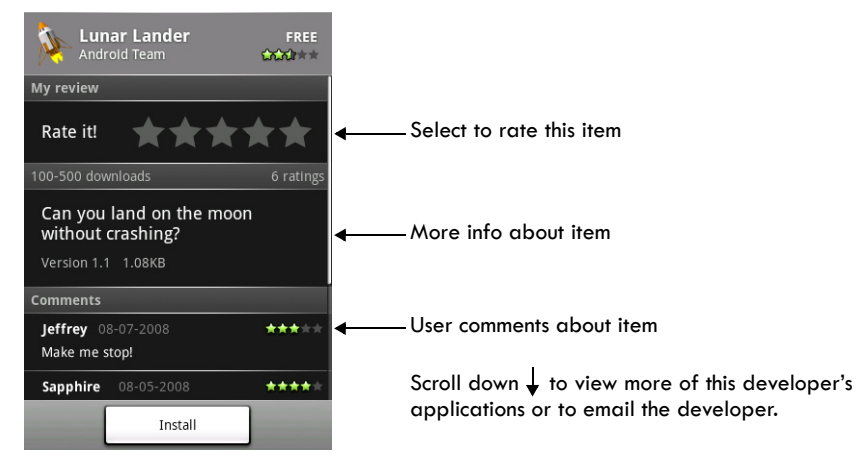

Press MENU and select Security (permissions) to view the functions and data this item can access on your phone. Read more below.

- <span id="page-111-1"></span>**3** To install the item, select either Install (item is free) or Buy, whichever appears. **Important!** If an application you are downloading requires either access to any of your data or control of any functions on your phone, before you proceed, you'll see a screen that tells you what the application can access so you can give your permission. **Be sure to read this carefully!** Be especially cautious if an application has access to many functions or a significant amount of your data. Once you select OK on this screen, you will be responsible for the results of using this item on your phone.
	- After selecting Install, the item will start downloading immediately.
	- After selecting Buy, you may be asked to sign in to an additional Google account. Sign in and select Purchase now if you want to proceed. Step through the purchase screens.

**4** You can see the download progress of the item by opening the notifications window.

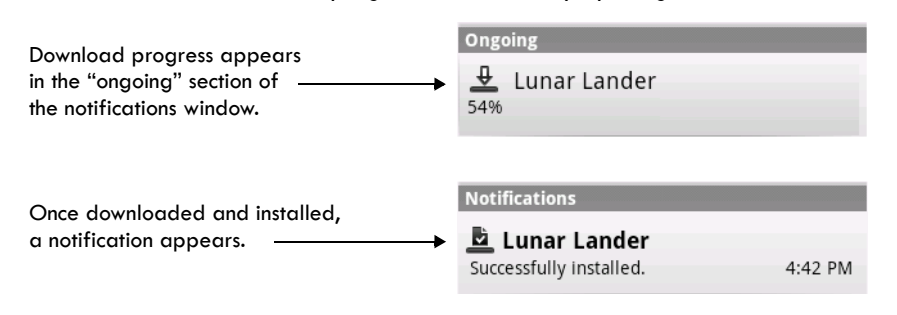

# <span id="page-112-0"></span>**Manage your downloads**

From the Android Market Home screen, select My downloads to view your downloaded items. From any of the Android Market screens, you can press MENU and select My downloads to go to the screen, or use the keyboard shortcut MENU +  $d$ .

You can take the following actions from the My downloads screen:

<span id="page-112-1"></span>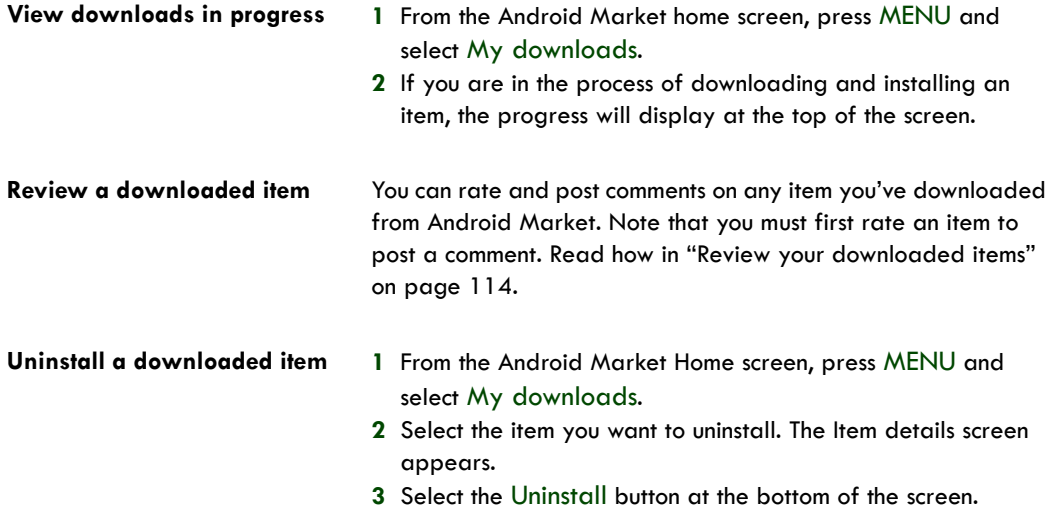

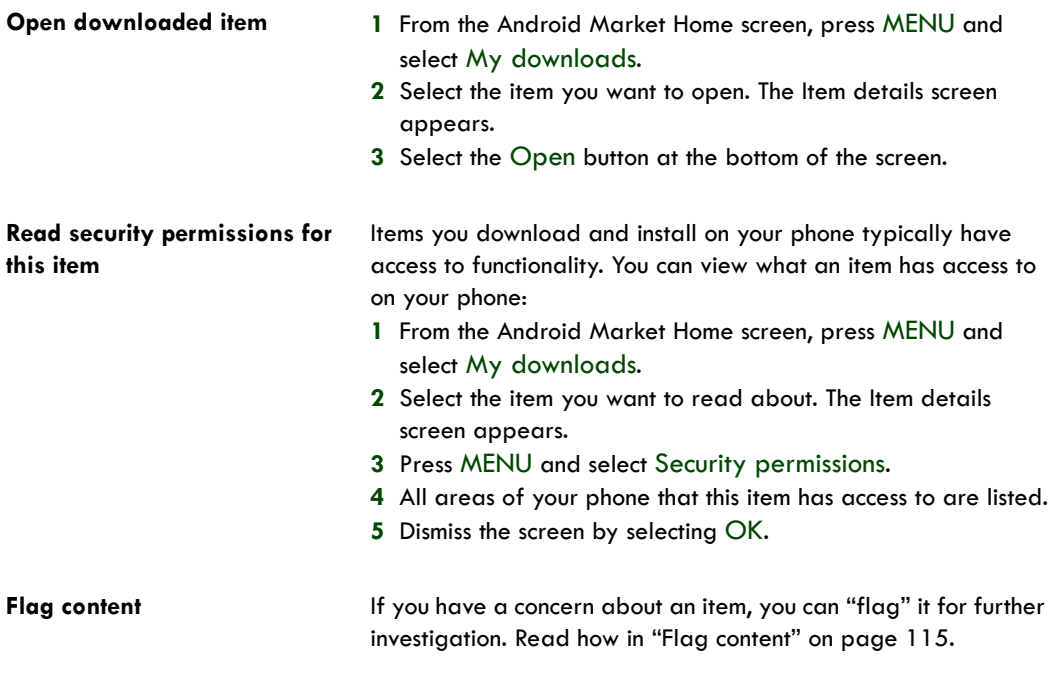

You can further manage your Android Market applications from the Home > Settings > Applications > Manage applications screen. Read more in ["Applications" on page 29.](#page-28-0)

# <span id="page-113-0"></span>**Review your downloaded items**

## <span id="page-113-1"></span>**Rate a downloaded item**

If you'd like to rate one of the items you've downloaded from Android Market, follow these steps:

- **1** From the Android Market Home screen, press MENU and select My downloads.
- **2** Select the item you want to rate to open its Item details screen.
- **3** Select the My rating section to open the Rate it! dialog box. Touch the number of stars you want to give the item...more stars is better!

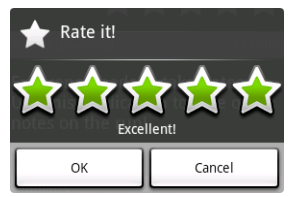

**4** When ready, select OK to submit your rating.

#### <span id="page-114-1"></span>**Write a comment**

Once you've rated a downloaded item, you can post a comment:

- **1** From the Android Market Home screen, press MENU and select My downloads.
- **2** Select the item you want to comment on to open its details screen.
- **3** Select the Post a comment section to open the Post comment dialog box. If you don't see the Post a comment section, first rate the item.
- **4** Type your comment, then select OK to post it.

### <span id="page-114-2"></span>**Remove rating and/or comment**

Once you've rated or commented on an item, you can always remove this review:

- **1** From the Android Market Home screen, press MENU and select My downloads.
- **2** Select the item to open its details screen.
- **3** Press MENU and select More > Clear my review.
- **4** Your rating and comments are removed.

## <span id="page-114-3"></span><span id="page-114-0"></span>**Flag content**

If an item you are browsing or have downloaded from Android Market is objectionable in any way, you can "flag" it and send a message to Android Market for investigation:

- **1** Select the item from the Market Home screen, or from My downloads (if you have installed it already). Select the item to open the Item details screen.
- **2** Press MENU and select More > Flag content.
- **3** You will be asked to select a category that describes your objection. Select the category, then select Submit. If you select Harmful to phone or data or Other objection, you will be able to type your more details in a dialog box.

# <span id="page-114-4"></span>**Market shortcuts**

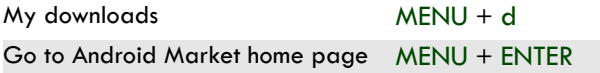

# **YouTube**

# **Getting started with YouTube**

To open YouTube™, press HOME and select the YouTube icon <sup>lube</sup>.

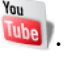

YouTube is a free online video streaming service that allows anyone to view and share videos that have been uploaded by the YouTube members. You do not need a YouTube account to browse and view videos.

# <span id="page-115-0"></span>**Watch videos**

The main YouTube screen shows the popular video categories, such as Featured, Most viewed, Top rated.

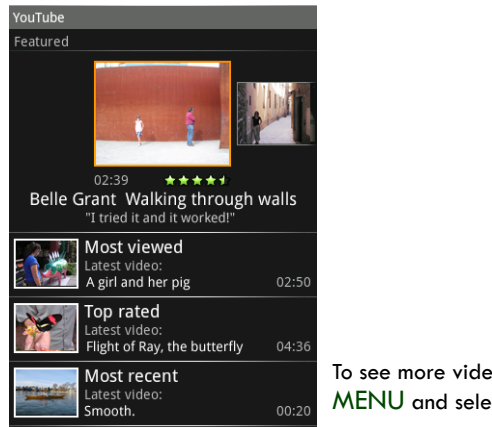

To see more video categories, press MENU and select Categories.

Select a category, then select the video within the category to begin play. You can also press ENTER to view a highlighted video.

<span id="page-116-3"></span>While you're watching a video, touch the lower part of the screen to reveal the transport controls.

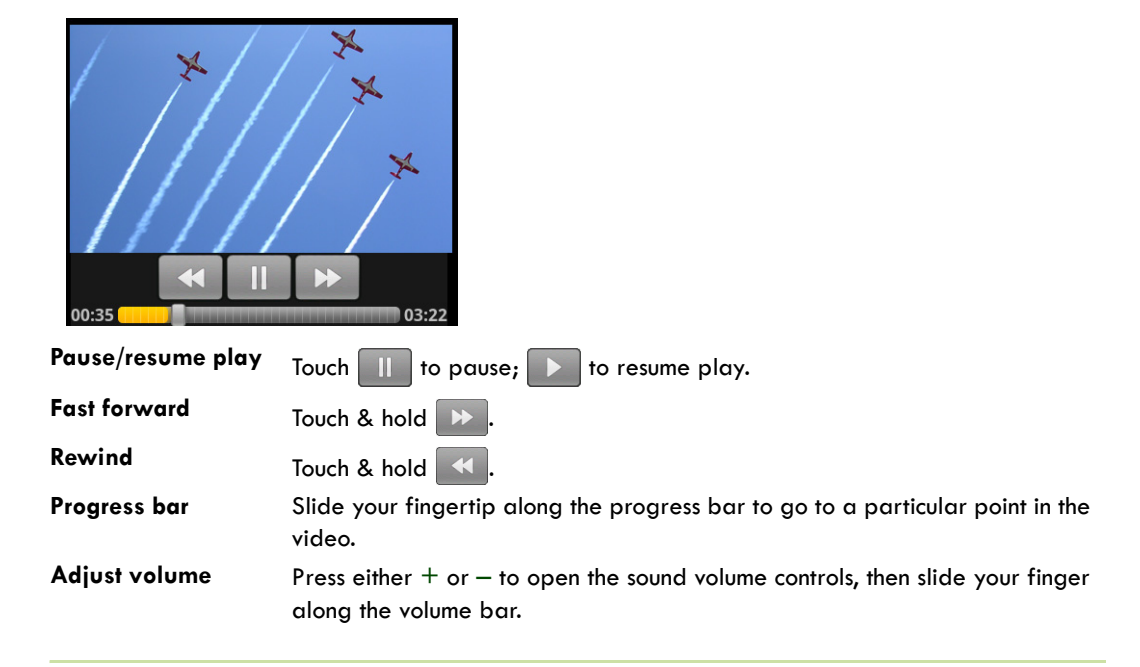

# <span id="page-116-2"></span>**Search for videos**

To find a video by typing a keyword, press the SEARCH key, or press MENU and select Search. The search window appears. Type your keyword, then select Search.

<span id="page-116-0"></span>The number of search results appears in the title bar. Scroll through the results and select a video.

To clear your search history, press MENU and select Settings. Select Clear search history.

# <span id="page-116-1"></span>**Filter videos by time**

From any list of videos (except Search results), you can filter the list by pressing MENU and selecting Time categories. Select from:

- Today
- This week
- This month
- All time

Once you make your selection, the list is reduced to show only the videos posted during that time period.

# <span id="page-117-2"></span>**View video details**

If you want to see the details on any video, plus a list of related videos:

- **1** Highlight a video in a list.
- **2** Touch & hold the listing.
- **3** Select Details. The Details screen appears.

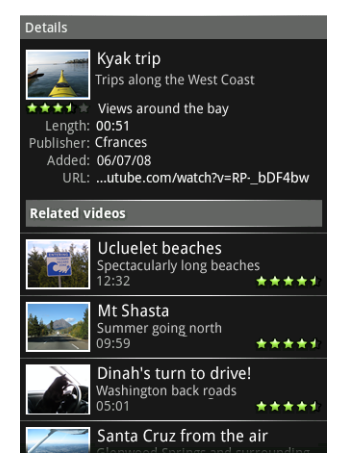

From the Details screen you can view the author's comments, more information about the video, such as its length and when it was posted. At the bottom of the screen you'll see a list of related videos.

## <span id="page-117-1"></span>**Video comments**

You can view comments others have posted on a video while watching the video, or when viewing a video in a list:

- Touch & hold a video in a list to open the context menu. Select Comments.
- While a video is playing, press MENU and select Comments.

# <span id="page-117-0"></span>**Video favorites**

You can tag 100 videos as "favorites". To view your favorites, from any list of videos, press MENU and select Favorites.

## **Add video to favorites**

To add a favorite video, do either of the following:

- Touch & hold a video in a list to open the context menu. Select Add to favorites.
- While a video is playing, press MENU and select Favorite (the icon should show  $a + sign$ ).

### **Remove video from favorites**

To remove a video from your favorites, do either of the following:

- Touch & hold a video in a list to open the context menu. Select Remove from favorites.
- While a video is playing, press MENU and select Favorite (the icon should show a sign).

# <span id="page-118-0"></span>**Share videos**

You can send a link to a video while either watching the video, or when viewing a video in a list:

- **4** Either press MENU while viewing a video, or touch & hold a video in the list to open the context menu.
- **5** Select Share.
- **6** An email Compose screen opens with the link to the video included in the message body.
- **7** Address and complete your email, then select Send.

# **Tools**

# **Alarm Clock**

To open Alarm Clock, press HOME and select the Alarm Clock icon  $\Box$ . The Alarm clock offers as many alarms as you want.

### <span id="page-119-0"></span>**Set an alarm**

Three alarms are set up for you, ready to customize. All three alarms are turned off by default.

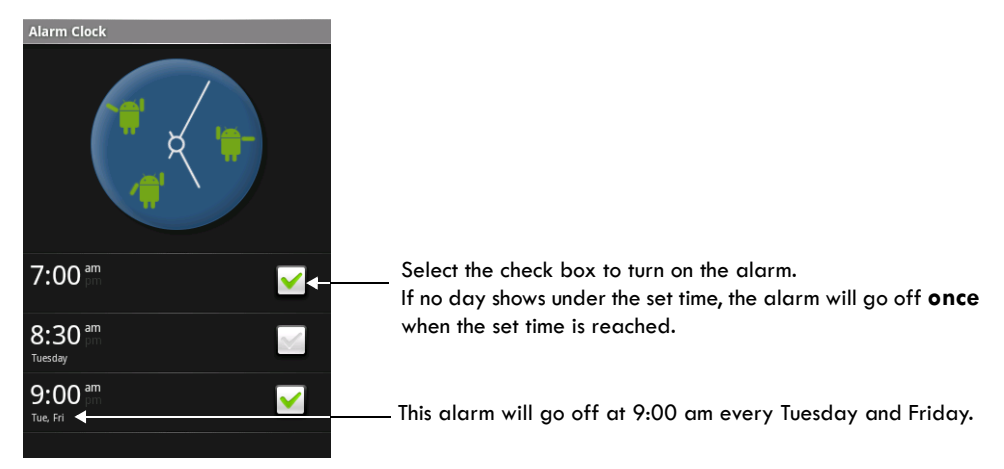

To begin, select one of the default alarms to open Alarm settings. Set the following options:

**Alarm** Select the check box to turn alarm on (checked) or off (cleared). This is the same check box that appears on the main Alarm Clock screen.

**Time** The time the alarm will go off is shown. To change this time, select Time to open the time selector. Tap the  $+$  or  $-$  buttons and the AM/PM button to set the time you want, then select Set. **Tip:** Touch & hold the  $+$  or  $-$  buttons to move through the numbers quickly.

<span id="page-120-4"></span>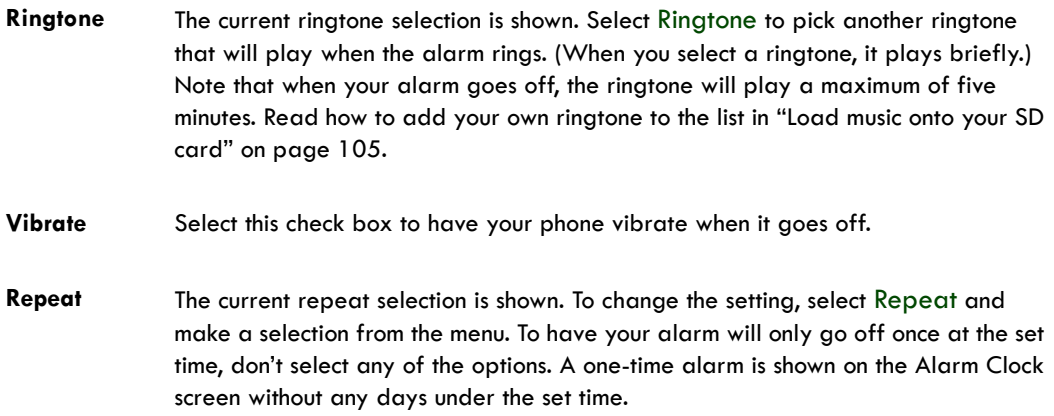

<span id="page-120-3"></span>**Delete alarm** To delete the alarm, press MENU and select Delete alarm.

Once your alarm goes off, you will receive an alert with the options to Snooze (for 10 minutes) or Dismiss.

## <span id="page-120-0"></span>**Add more alarms**

To add more than three alarms, from the main Alarm Clock screen, press MENU and select Add alarm.

## <span id="page-120-1"></span>**Change clock display**

You can change the appearance of the clock displayed on the main Alarm Clock screen:

- **1** Go to the main Alarm Clock screen.
- **2** Touch the clock with your fingertip to open the Clock selection screen.
- **3** Slide your fingertip horizontally along the bottom clock face row and touch the face you want to display.
- **4** To hide the clock, press MENU and select Hide clock.

## <span id="page-120-2"></span>**Change date & time display**

You can change the format of the time displayed in your alarms from the global Settings screen:

- **1** Go to the main Alarm Clock screen.
- **2** Press HOME, then press MENU and select Settings. Scroll down and select Date & time. The Date & time settings screen appears.
- **3** Use the network-provided values by selecting the Automatic check box.
- **4** Select the 24 hour format check box if you wish to use that rather than 12 hour format.
- **5** Select the Select date format option to open the menu of various date formats.

# <span id="page-121-0"></span>**Calculator**

To open Calculator, press HOME and select the Calculator icon .

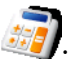

The Calculator offers two panels: basic and advanced. Switch back and forth between panels by pressing MENU and selecting Advanced panel or Basic panel, as you wish.

## **Calculator panels**

Two calculators panels are available: basic and advanced. Use the Basic panel to enter numbers and perform basic addition, subtraction, multiplication, and division. Use the Advanced panel to insert advanced operators or delimiters, such as sine, cosine, tangent, square root, parentheses, etc.

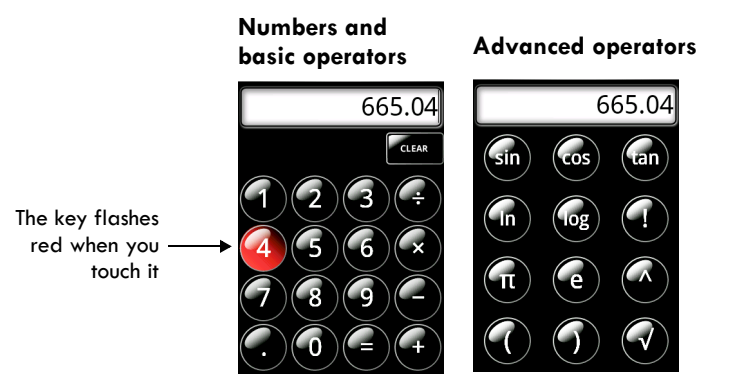

Switch back and forth between calculator panels by pressing MENU and selecting Advanced panel or Basic panel, as you wish. As soon as you select an advanced operator, the panel switches back to Basic, where your operator appears.

- When you touch a key on the screen, the key flashes red to let you know the selection was made. Make sure you see the red flash before entering your next number or completing the operation.
- To delete numbers, one at a time, press the DEL key or touch CLEAR on the screen.
- To clear the display and start a new calculation, press ENTER or the TRACKBALL.

## <span id="page-121-1"></span>**Operation history**

- To scroll through your operations, roll the TRACKBALL up or down.
- To clear your operation history, press MENU and select Clear history.

T-Mobile is a federally registered trademark of Deutshe Telekom AG. T-Mobile G1 and G1 are trademarks of T-Mobile USA, Inc.

JavaScript is a trademark or registered trademark of Sun Microsystems, Inc. in the United States and other countries.

The Bluetooth word mark and logos are owned by the Bluetooth SIG, Inc. and any use of such marks is under license.

Google, Android, Android Market, Gmail, Google Talk, Google Calendar, Google Gears, Google Maps, Google Street View, and YouTube are trademarks of Google Inc.

iTunes is a trademark of Apple Inc., registered in the U.S. and other countries.

# **Index**

#### **Symbols**

@ key [14](#page-13-0)

#### **Numerics**

2G netwo[rks, setting preference to use to save](#page-25-0)  battery 26

## **A**

accept friend invitation in Google Talk [54](#page-53-0) pending invites to chat [54](#page-53-1) accounts adding IM accounts [56](#page-55-0) setting up POP3 or IMAP email accounts [48](#page-47-0) accuracy circle, My Location [72](#page-71-0) add a contact [37](#page-36-0) Caller ID icon [37](#page-36-0) Favorite to YouTube [118](#page-117-0) IM account [56](#page-55-0) new calendar event [92](#page-91-0) POP3 or IMAP email account [48](#page-47-0) Web page bookmark [64](#page-63-0) address book adding contacts [37](#page-36-0) address, mapping contact's [40](#page-39-0) advanced calculator functions [122](#page-121-0) agenda view, using in Calendar [90](#page-89-0) airplane mode, turning on [19](#page-18-0) alarm adding more alarms [121](#page-120-0)

changing clock display [121](#page-120-1) changing date & time display [121](#page-120-2) creating from song [106](#page-105-0) deleting [121](#page-120-3) maximum length of ringtone [121](#page-120-4) setting [120](#page-119-0) albums creating [98](#page-97-0) displaying pictures [100](#page-99-0) music [105](#page-104-2) ALT key [13](#page-12-0) Android Market downloading applications [111](#page-110-0) getting help [111](#page-110-1) installing items [112](#page-111-0) security permissions [112](#page-111-1) answer a call [82](#page-81-0) application icons moving on Home screen [23](#page-22-0) applications downloading from the Web [68](#page-67-0) managing [30](#page-29-0) viewing downloads from the Web [68](#page-67-1) archive message conversation [45](#page-44-0) viewing all email, including archived [45](#page-44-0) artists, list in music [105](#page-104-2) audible selection, turning on/off [28](#page-27-0) automatically capitalize first letter in sentences [31](#page-30-0) punctuate end of sentences [31](#page-30-0) replace mistyped words [31](#page-30-0)

auto-retrieve setting to d[ownload messages or just message](#page-60-0)  headers 61 auto-retrieve when roaming setting to d[ownload messages or just message](#page-60-1)  headers 61 auto-signin Google Talk [55](#page-54-0) auto-sync, setting [32](#page-31-0) available networks, scanning for [26](#page-25-1)

#### **B**

Back button, using [9](#page-8-0) background, setting to open linked Web page links in background [69](#page-68-0) backgrounds, setting for home screen [23](#page-22-1), [102](#page-101-0) battery life, sav[ing by specifying 2G \(rather than](#page-25-0)  3G) networks 26 battery status, light indicators [11](#page-10-0) battery, charging [13](#page-12-1) black screen [17](#page-16-0) blinking lights, what they mean [11](#page-10-0) block friend, what it means [53](#page-52-0) Google Talk friend [53](#page-52-0) block pop-up windows in Web pages, setting [69](#page-68-1) blocked friends list, viewing in Google Talk [53](#page-52-0) Bluetooth services clear device list [35](#page-34-0) naming your device [34](#page-33-0) pairing and connecting with devices [35](#page-34-1) rescan for devices [35](#page-34-2) setting discoverability [34](#page-33-1) unpair with a device [35](#page-34-3) bookmarks adding a Web page [64](#page-63-0) by typing a URL [65](#page-64-0)

bookmark current page [66](#page-65-0) currently-displayed Web page [65](#page-64-1) deleting [66](#page-65-1) editing [66](#page-65-2) managing for Web pages [65](#page-64-2) opening [66](#page-65-3) sending bookmarked URL [66](#page-65-4) using as home page [69](#page-68-2) booting phone [20](#page-19-0) brightness, setting for display [28](#page-27-1) Browser adjusting text size in pages [69](#page-68-3) clearing cache [69](#page-68-4) form data [69](#page-68-5) passwords [69](#page-68-5) recent pages [69](#page-68-5) downloading Web applications [68](#page-67-0) security settings [70](#page-69-0) setting to accept cookies [69](#page-68-6) block pop-up windows [69](#page-68-1) change text size [69](#page-68-3), [70](#page-69-1) enable Gears plugins [70](#page-69-2), [69](#page-68-7) load images [69](#page-68-8) open linked Web page in background [69](#page-68-0) remember form data [69](#page-68-9), [70](#page-69-3) show security warnings [70](#page-69-4) view Gears permissions [70](#page-69-5) viewing downloaded Web applications [68](#page-67-1) Web page history [68](#page-67-2) Browser, settings [69](#page-68-10) buttons illustration [9](#page-8-1) [See also control buttons](#page-8-2) buying from Android Market [111](#page-110-0)

#### **C**

cache clearing Web pages [69](#page-68-4) calculator advanced functions [122](#page-121-0) using [122](#page-121-0) Calendar about the Calendar views [89](#page-88-0) agenda view [90](#page-89-0) controlling data sync [32](#page-31-1) day view [91](#page-90-0) jumping to today's date [95](#page-94-0) view event details [93](#page-92-0) week view [90](#page-89-1) Calendar events setting default reminder time [96](#page-95-0) setting to hide declined events [96](#page-95-1) remind [96](#page-95-2) calendars, viewing multiple on phone [95](#page-94-1) Call button, using [10](#page-9-0) call forwarding settings [27](#page-26-0), [88](#page-87-0) call log [86](#page-85-0) taking action on highlighted entry [86](#page-85-0) using to make phone calls [80](#page-79-0) call waiting, turning on/off [27](#page-26-0) Caller ID adding icon [37](#page-36-0) setting contact picture [102](#page-101-1) setting on phone [88](#page-87-1) turning on/off [27](#page-26-0) call-in-progress putting on hold [83](#page-82-0) using speakerphone [83](#page-82-1) calls, phone answering a call [82](#page-81-0) calling a contact fro[m the contacts list](#page-79-0) [39](#page-38-0) using call log 80 ending all calls [84](#page-83-0) forwarding settings [88](#page-87-0) handling multiple [84](#page-83-1)

incoming call during call-in-progress, options [84](#page-83-2) making conference calls [85](#page-84-0) making a phone call [80](#page-79-1) place by speaking [81](#page-80-0) putting call on hold [83](#page-82-0) resuming call on hold [83](#page-82-2) sending incoming call directly to voicemail [82](#page-81-1) setting Caller ID [88](#page-87-1) voicemail number [87](#page-86-0) settings, general [87](#page-86-1) using call log [80](#page-79-0), [86](#page-85-0) dial pad during a call [83](#page-82-3) Dialer to call [80](#page-79-2) speakerphone [83](#page-82-1) camera capturing pictures [99](#page-98-0) megapixels [99](#page-98-0) capture a picture [99](#page-98-0) Capture button, using [10](#page-9-1) car kit, using Bluetooth [79](#page-78-0) change Calendar event [95](#page-94-2) characters, inserting special characters [14](#page-13-1) charging the battery [13](#page-12-1) chats ending [54](#page-53-2) starting a chat in Google Talk [54](#page-53-3) switching [54](#page-53-4) viewing invites in Google Talk [54](#page-53-1) clear Browser cache [69](#page-68-4) Browser cookies [69](#page-68-5) Browser form data [69](#page-68-5) Browser recent pages [69](#page-68-5) Browser saved passwords [69](#page-68-5) call log entries [86](#page-85-0) map history [78](#page-77-0)

pending notifications [25](#page-24-0) YouTube search history [117](#page-116-0) clear Bluetooth device list [35](#page-34-0) clock changing display in Alarm Clock [121](#page-120-1) close IM chat [54](#page-53-2) multiple Web page windows [65](#page-64-3) collapse email messages [44](#page-43-0) comments on downloads from Android Market [115](#page-114-1) reading on YouTube videos [118](#page-117-1) removing your review of an item from Android Market [115](#page-114-2) compose email message [46](#page-45-0) multimedia message [59](#page-58-0) text message [59](#page-58-0) compose new email from POP3 or IMAP accounts [49](#page-48-0) computer copying music to SD card [105](#page-104-3) copying pictures to and from SD card [98](#page-97-1) conference calls how to place [85](#page-84-0) connect to other Bluetooth devices [35](#page-34-1) connection to Wi-Fi [26](#page-25-2) connection status icons [24](#page-23-0) contact details screen editing [38](#page-37-0) using to communicate with a contact [38](#page-37-1) viewing [37](#page-36-1) contacts about the My Contacts group [41](#page-40-0) adding custom ringtones [38](#page-37-2)

icon [37](#page-36-0) new contact [37](#page-36-0) calling from contacts list [39](#page-38-0) controlling data sync [32](#page-31-1) editing contact details [38](#page-37-0) importing from SIM card [41](#page-40-1) mapping stored address [40](#page-39-0) select groups to sync [40](#page-39-1) sending calls from a contact straight to voicemail [38](#page-37-3) setting picture [102](#page-101-1) storing address of message sender automatically [38](#page-37-4) Contacts application shortcuts [41](#page-40-2) Contacts tab using to make phone calls [80](#page-79-3) context menus for taking action on a contact [37](#page-36-2) using [15](#page-14-0) control buttons Back [9](#page-8-0) Call [10](#page-9-0) Capture [10](#page-9-1) End call [10](#page-9-2) Home [9](#page-8-3) illustration [9](#page-8-1) Menu [9](#page-8-4) trackball [10](#page-9-3) Volume [10](#page-9-4) control music play [107](#page-106-0) conversations (Gmail) archiving [45](#page-44-0) cookies, clearing from Browser [69](#page-68-5) copy pictures to and from SD card and computer [98](#page-97-1) create folders on Home screen [23](#page-22-2) new calendar event [92](#page-91-0) ringtone from song [110](#page-109-0)

crop pictures [103](#page-102-0) current Web page bookmark [66](#page-65-0) custom ringtone for contact, setting [38](#page-37-2) customize Home screen wallpaper [23](#page-22-1) Home screens [22](#page-21-0)

### **D**

data roaming, turning on/off [26](#page-25-1) data synchronization controlling [32](#page-31-1) email labels [33](#page-32-0) setting auto-sync [32](#page-31-0) date & time changing display in Alarm Clock [121](#page-120-2) setting on your phone [31](#page-30-1) date format, changing [31](#page-30-1) day view, using in Calendar [91](#page-90-0) declined events, hiding in Calendar [96](#page-95-1) default applications clearing default actions [30](#page-29-0) delete an alarm [121](#page-120-3) music from memory card [110](#page-109-1) pictures from SD card [103](#page-102-1) setting to confirm deletion of pictures [104](#page-103-0) text and m[ultimedia messages and message](#page-57-0)  threads 58 Web page bookmark [66](#page-65-1) delivery pro[blem in text and multimedia](#page-57-1)  messaging 58 delivery reports in text and multimedia messaging [59](#page-58-1) setting to receive for multimedia messaging [60](#page-59-0) setting to receive for text messaging [60](#page-59-1) details viewing for pictures [103](#page-102-2)

viewing for YouTube videos [118](#page-117-2) developer settings [30](#page-29-1) dial by speaking [81](#page-80-0) how to use the dialer [80](#page-79-2) making a phone call [80](#page-79-1) multiple calls [84](#page-83-1) numbers or characters during a call [83](#page-82-3) using call log [80](#page-79-0) Contacts tab [80](#page-79-3) Favorites tab [80](#page-79-4) dial pad, using during a call [83](#page-82-3) Dialer tab, how to use [80](#page-79-2) directions, getting from Maps [74](#page-73-0) discoverability, setting in Bluetooth [34](#page-33-1) display all contacts [40](#page-39-2) changing time & date display in Alarm Clock [121](#page-120-2) contacts with phone numbers [40](#page-39-2) My Contacts group [40](#page-39-2) of pictures [100](#page-99-0) opening [13](#page-12-2) setting brightness level [28](#page-27-1) idle timeout [28](#page-27-1) picture display size [104](#page-103-1) sort order of pictures [104](#page-103-2) download applications from unknown sources [29](#page-28-1) commenting on downloads from Android Market [115](#page-114-1) from Android Market [111](#page-110-0) managing downloads in Android Market [113](#page-112-0) rating downloads from Android Market [114](#page-113-1) removing your review of an item from Android Market [115](#page-114-2) SMS/MMS messages setting to auto-retrieve [61](#page-60-0)

SMS/MMS messa[ges setting to auto-retrieve](#page-60-1)  while roaming 61 uninstalling from Android Market [113](#page-112-1) viewing Web application downloads [68](#page-67-1) warning on downloading Web applications [68](#page-67-3) Web applications [68](#page-67-0) draft email message [46](#page-45-1), [49](#page-48-1) text and multimedia messages [59](#page-58-2) drag items on the screen [15](#page-14-1)

#### **E**

edit Calendar event [95](#page-94-2) contact details [38](#page-37-0) cropping pictures [103](#page-102-0) POP3 or IMAP email accounts settings [50](#page-49-0) rotating pictures [103](#page-102-3) Web page bookmark [66](#page-65-2) eject SD card [30](#page-29-2) email new message [46](#page-45-0) picture [102](#page-101-2) send email [by default from POP3 or IMAP](#page-47-1)  account 48 email addresses adding automatically to Contacts [38](#page-37-4) using links in Web pages [67](#page-66-0) Email application shortcuts [51](#page-50-0) email messages adding signature [46](#page-45-2) applying labels [43](#page-42-0) archiving [45](#page-44-0) composing [46](#page-45-0) controlling data sync [32](#page-31-1) fetching from POP3 or IMAP accounts [48](#page-47-0) marking as read/unread [45](#page-44-1) marking as spam [45](#page-44-2) reading [44](#page-43-0)

replying and forwarding [46](#page-45-3) searching [46](#page-45-4) sending to a contact from Contact details screen [39](#page-38-1) setting notification [47](#page-46-0) starring [43](#page-42-1) end IM chat [54](#page-53-2) phone call [84](#page-83-0) End call button, using [10](#page-9-2) event details screen [93](#page-92-0) events creating new [92](#page-91-0) editing [95](#page-94-2) setting to hide declined events [96](#page-95-1) remind [96](#page-95-2) viewing by agenda [90](#page-89-0) day [91](#page-90-0) week [90](#page-89-1) ways to view in Calendar [89](#page-88-0)

#### **F**

factory settings, resetting to [30](#page-29-2) **Favorites** adding/removing in YouTube [118](#page-117-0) limit in YouTube [118](#page-117-0) managing Favorite contacts [38](#page-37-5) Favorites tab using to make phone calls [80](#page-79-4) FDN list, managing [27](#page-26-0), [87](#page-86-2) filter email view by label [43](#page-42-2) YouTube videos by time [117](#page-116-1) find any location [72](#page-71-1) email message [46](#page-45-4) Google Talk friend [53](#page-52-1) My Location on a map [72](#page-71-2)

Fixed Dial Number feature, using [27](#page-26-0), [87](#page-86-2) flag objectionable content in Android Market [115](#page-114-3) flashing lights, what they mean [11](#page-10-0) folders, creating on Home screen [23](#page-22-2) font, adjusting size in Web pages [69](#page-68-3) form data clearing Web pages [69](#page-68-5) setting to remember on Web sites [69](#page-68-9) formats of supported playlists [109](#page-108-0) forward email message [46](#page-45-3) frequency of check[ing for email, setting for POP3](#page-49-1)  or IMAP accounts 50 Friends list adding a friend [54](#page-53-0) Google Talk [52](#page-51-0) full-screen, viewing pictures in [102](#page-101-3) functions, using advanced in calculator [122](#page-121-0)

#### **G**

games downloading from Android Market [111](#page-110-0) Gmail about messages [42](#page-41-0) application shortcuts [47](#page-46-1) Inbox illustration [42](#page-41-1) system labels [46](#page-45-5) Go to window in Browser [63](#page-62-0) Google services, synchronization settings [28](#page-27-2) Google Talk show all friends [52](#page-51-1) show popular friends [52](#page-51-1) sign in automatically [55](#page-54-0) signing out [56](#page-55-1) Google Talk chat, starting [54](#page-53-3) Google Talk friend blocking [53](#page-52-0) hiding [53](#page-52-2)

pinning [53](#page-52-3) searching for [53](#page-52-1) showing [53](#page-52-2) unblocking [53](#page-52-0) unpinning [53](#page-52-3) Google Talk group chat starting [55](#page-54-1) Google Talk messages setting notification [56](#page-55-2) Google Talk, about [52](#page-51-2) GPS, using to determine location [29](#page-28-2) group chats starting in Google Talk [55](#page-54-1) groups, in Contacts [41](#page-40-0)

#### **H**

hands-free car kit or headset using Bluetooth devices for calls [79](#page-78-0) headset, using Bluetooth [79](#page-78-0) hide in list, Google Talk friend [53](#page-52-2) hide/show friend, what it means [53](#page-52-2) history locations visited in Maps [78](#page-77-0) viewing in Browser [68](#page-67-2) viewing operation history in calculator [122](#page-121-1) hold call, using in phone [83](#page-82-0) Home button, using [9](#page-8-3) home page (Web) defining from bookmark [69](#page-68-2) defining in settings [66](#page-65-5), [69](#page-68-2) shortcut [67](#page-66-1) Home screen (phone) about [21](#page-20-0) creating folders [23](#page-22-2) creating shortcuts [22](#page-21-1) customizing wallpaper [23](#page-22-1) extended Home screens [22](#page-21-0)

moving icons [23](#page-22-0) removing shortcuts and widgets [22](#page-21-2)

#### **I**

icons connection status [24](#page-23-0) notification [24](#page-23-0) setting for a contact [102](#page-101-1) illustrations agenda view in Calendar [90](#page-89-0) answering/ending a call [82](#page-81-0) creating new calendar event [92](#page-91-0) creating shortcut on Home screen [22](#page-21-1) day view in Calendar [91](#page-90-0) email threads [44](#page-43-0) extended Home screens [22](#page-21-0) get directions in Maps [75](#page-74-0) Home screen [21](#page-20-1) Inbox [42](#page-41-1) in-call options [83](#page-82-4) list of contacts [36](#page-35-0) map modes (views) [76](#page-75-0) month view in Calendar [89](#page-88-1) My Location in Maps [72](#page-71-0) notification and connection status icons [24](#page-23-0) phone controls [9](#page-8-1) scale & scroll navigation on Web pages [16](#page-15-0) search results in Maps [73](#page-72-0) status light indicators [11](#page-10-0) week view in Calendar [90](#page-89-1) YouTube [116](#page-115-0) IM accounts adding [56](#page-55-0) IM messages, setting notifications in Google Talk [56](#page-55-2) images, loading in Web pages [69](#page-68-8) IMAP or POP3 email accounts adding [48](#page-47-0) compose new [49](#page-48-0)

editing settings [50](#page-49-0) frequency of checking for messages [50](#page-49-1) reading messages [48](#page-47-2) refreshing messages [48](#page-47-3) removing from phone [49](#page-48-2) sending email from by default [48](#page-47-1) import contacts from SIM card [41](#page-40-1) incoming calls answering [82](#page-81-0) sending directly to voicemail [82](#page-81-1) insert SD card [11](#page-10-1), [12](#page-11-0) insert SIM card [12](#page-11-0) install, item from Android Market [112](#page-111-0) instant messaging about [52](#page-51-2) filtering Google Talk friends [52](#page-51-1) interval, setting for slideshows [104](#page-103-3) invitations to chat in Google Talk [54](#page-53-1) invite a friend in Google Talk [54](#page-53-0)

#### **J**

JavaScript, enabling in Web pages [69](#page-68-7)

### **K**

keyboard about the keys [13](#page-12-2) opening [13](#page-12-2) keyguard, setting [18](#page-17-0) keylock drawing unlock pattern [29](#page-28-3) setting [18](#page-17-0) keys @ [14](#page-13-0) ALT [13](#page-12-0) MENU [13](#page-12-3) SEARCH [13](#page-12-4) SHIFT [14](#page-13-2)

#### **L**

labels applying to email messages [43](#page-42-0) synchronization settings [33](#page-32-0), [46](#page-45-6) system labels [43](#page-42-0) launch applications using shortcut keys [29](#page-28-4) launching applications [21](#page-20-0) Library, music [105](#page-104-2) light indicators, meaning of colors [11](#page-10-0) limits length of alarm ringtone [121](#page-120-4) number of sites in Browser history [68](#page-67-4) number of Web page windows [64](#page-63-1) YouTube Favorite videos [118](#page-117-0) links in Web pages, how to use [67](#page-66-2) jumping to linked Web pages [67](#page-66-3) selecting in Web pages [63](#page-62-1) sending link's URL [66](#page-65-4) setting to open linked Web pages in background [69](#page-68-0) using email address links in Web pages [67](#page-66-0) using links in messages [58](#page-57-2) using phone number links in Web pages [67](#page-66-4) lists contacts [36](#page-35-1), [39](#page-38-0) Google Talk friends [52](#page-51-0) music artists [105](#page-104-2) text and multimedia message threads [57](#page-56-0) load images in Web pages, setting [69](#page-68-8) location find on a map [72](#page-71-1) history of visits in Maps [78](#page-77-0) storing in pictures [100](#page-99-1) location sources, setting [29](#page-28-2) lock ALT key [13](#page-12-0) control buttons on phone [18](#page-17-0)

gesture, setting [18](#page-17-0) SHIFT key [14](#page-13-2) lock/unlock gesture, setting [29](#page-28-3) log, of recent phone calls [80](#page-79-0)

#### **M**

manage downloads in Android Market [113](#page-112-0) map any location [72](#page-71-1) contact's address [40](#page-39-0) directions to a location [74](#page-73-0) My Location [72](#page-71-2) Maps about the Maps application [71](#page-70-0) history of visited locations [78](#page-77-0) selecting a map mode [76](#page-75-0) mass storage device, using SD card as [30](#page-29-2) maximum number pages in Browser history [68](#page-67-4) Web page windows [64](#page-63-1) YouTube Favorite videos [118](#page-117-0) megapixels, of camera [99](#page-98-0) memory card copying music from computer [105](#page-104-3) copying pictures to and from computer [98](#page-97-1) deleting music [110](#page-109-1) inserting and removing [11](#page-10-1), [12](#page-11-0) space remaining [30](#page-29-2) unmounting [30](#page-29-2) MENU button, using [9](#page-8-4) MENU key, using [13](#page-12-3) menus navigating in long lists [17](#page-16-1) recent applications [19](#page-18-1) using context menus [15](#page-14-0) message delivery reports in text and multimedia messaging [59](#page-58-1)

setting to receiving for text messages [60](#page-59-1) message read reports setting to receiving for multimedia messages [61](#page-60-2) message threads deleting text and multimedia [58](#page-57-0) text and multimedia messages [57](#page-56-0) messages about text and multimedia messages [57](#page-56-1) reading email [44](#page-43-0) multimedia messages [57](#page-56-2) text messages [57](#page-56-2) metadata, storing location in pictures [100](#page-99-1) microSD card copying music to [105](#page-104-3) copying pictures to and from computer [98](#page-97-1) deleting music [110](#page-109-1) space remaining [30](#page-29-2) unmounting [30](#page-29-2) using to store music [105](#page-104-3) using to store pictures [98](#page-97-1) [MMS, see multimedia messages](#page-56-3) mobile indicator display or hide setting [55](#page-54-2) viewing in Google Talk [53](#page-52-4) mode repeat songs [107](#page-106-1) viewing maps [76](#page-75-0) move application icons on Home screen [23](#page-22-0) items on the screen by dragging [15](#page-14-1) multimedia messages about [57](#page-56-1) composing [59](#page-58-0) deleting messages and message threads [58](#page-57-0) delivery problem icon indicator [58](#page-57-1) delivery reports [59](#page-58-1) list of message threads [57](#page-56-0) reading [57](#page-56-2) reading message details [58](#page-57-3)

saving as draft [59](#page-58-2) sending to a contact from details screen [39](#page-38-2) setting new message notification [60](#page-59-2) using embedded links [58](#page-57-2) multiple calls handling incoming call during call-in-progress [84](#page-83-2) options [84](#page-83-1) music copying from computer to SD card [105](#page-104-3) creating a playlist [108](#page-107-0) creating ringtones [110](#page-109-0) managing playlists [109](#page-108-1) playing [107](#page-106-0) resuming play [107](#page-106-2) scrubber bar [107](#page-106-3) shuffling songs [107](#page-106-4) supported formats [105](#page-104-4) music player supported song and playlist formats [105](#page-104-4) mute, using during phone call [83](#page-82-5) My Contacts group about [41](#page-40-0) displaying [40](#page-39-2) My Downloads in Android Market [113](#page-112-0) uninstalling items [113](#page-112-1) My Location accuracy circle [72](#page-71-0) identifying source [29](#page-28-2) mapping [72](#page-71-2) My recordings playlist [59](#page-58-3), [108](#page-107-1)

#### **N**

name of Bluetooth device [34](#page-33-0) navigation in lists [17](#page-16-1) in maps [71](#page-70-1) in pictures [101](#page-100-0)

in Web pages [62](#page-61-0), [63](#page-62-1) network display operator phone is connected to [25](#page-24-1) scanning available and selecting [26](#page-25-1) setting preferenc[e to connect to 2G \(rather than](#page-25-0)  3G) networks 26

#### new

email message, composing [46](#page-45-0) multimedia message, composing [59](#page-58-4) text message, composing [59](#page-58-4) new message light indicator [11](#page-10-0) notifications creating from song [106](#page-105-0) global setting for ringtone [28](#page-27-0) meaning of icons [24](#page-23-0) reading [25](#page-24-2) setting for new email messages [47](#page-46-0) Google Talk messages [56](#page-55-2) text and multimedia messages [60](#page-59-2) upcoming events [94](#page-93-0) number, setting for voicemail [87](#page-86-0)

## **O**

objectionable content flagging in Android Market [115](#page-114-3) ongoing calls resuming call on hold [83](#page-82-2) using mute [83](#page-82-5) ongoing notifications, reading [25](#page-24-0) online status change in Google Talk [52](#page-51-0) viewing in Google Talk [53](#page-52-5) open bookmarked Web page [66](#page-65-3) multiple Web page windows [64](#page-63-1) the keyboard [13](#page-12-2) Web pages [63](#page-62-0)

orientation of screen flipping for pictures [101](#page-100-1), [103](#page-102-4) flipping for Web pages [64](#page-63-2)

### **P**

page history, viewing in Browser [68](#page-67-2) page info, viewing in Browser [65](#page-64-4) pair with other Bluetooth devices [35](#page-34-1) party shuffle, selecting to play [108](#page-107-2) passwords clearing all on Web pages [70](#page-69-1) on Web pages [70](#page-69-3) setting to clear saved passwords [70](#page-69-1) make it visible as you type [29](#page-28-5) remember on Web sites [70](#page-69-3) pattern, creating pattern to unlock screen [29](#page-28-3) pending invites, viewing in Google Talk [54](#page-53-1) phone calls answering a call [82](#page-81-0) ending all calls [84](#page-83-0) forwarding settings [88](#page-87-0) handling multiple calls [84](#page-83-1) incoming call during call-in-progress, options [84](#page-83-2) making a call [80](#page-79-1) making a conference call [85](#page-84-0) putting call on hold [83](#page-82-0) resuming on-hold call [83](#page-82-2) sending calls fr[om a particular contact straight](#page-37-3)  to voicemail 38 sending directly to voicemail [82](#page-81-1) setting Caller ID [88](#page-87-1) voicemail number [87](#page-86-0) speaking to place [81](#page-80-0) using call log [80](#page-79-0), [86](#page-85-0) Contacts tab [80](#page-79-3) dial pad during a call [83](#page-82-3) Favorites tab [80](#page-79-4)

mute [83](#page-82-5) speakerphone [83](#page-82-1) the Dialer to call [80](#page-79-2) phone incoming call ringtone setting [28](#page-27-0) phone information, viewing [31](#page-30-2) phone numbers storing for a contact [37](#page-36-0) using links in Web pages [67](#page-66-4) phone storage, space used/remaining [30](#page-29-2) [picture messages, See multimedia messages](#page-56-1) pictures capturing [99](#page-98-0) copying to and from computer [98](#page-97-1) cropping [103](#page-102-0) deleting [103](#page-102-1) displaying in albums [100](#page-99-0) flipping picture orientation [103](#page-102-4) navigating [101](#page-100-0) rotating [103](#page-102-3) selecting picture display size [104](#page-103-1) setting as contact picture (Caller ID) [102](#page-101-1) screen orientation [101](#page-100-1) to confirm deletion of pictures [104](#page-103-0), [100](#page-99-1) sharing [102](#page-101-2) viewing a slideshow [103](#page-102-5) viewing details [103](#page-102-2) viewing full-screen [102](#page-101-3) pin friend, what it means [53](#page-52-3) Google Talk friend [53](#page-52-3) play music [107](#page-106-0) shuffling songs [107](#page-106-4) slideshow [103](#page-102-5) songs, repeat mode [107](#page-106-1)

playback music controls [107](#page-106-0) playlists create a .m3u playlist [109](#page-108-2) creating for songs [108](#page-107-0) loading your own [109](#page-108-0) managing for songs [109](#page-108-1) music [105](#page-104-2) My recordings [59](#page-58-3), [108](#page-107-1) supported formats [109](#page-108-0) playlists, supported formats [105](#page-104-4) plugins (Gears) enabling in the Browser [70](#page-69-2) viewing permissions requested [70](#page-69-5) POP3 or IMAP email accounts adding [48](#page-47-0) compose new [49](#page-48-0) editing settings [50](#page-49-0) frequency of checking for messages [50](#page-49-1) reading messages [48](#page-47-2) refreshing messages [48](#page-47-3) removing from phone [49](#page-48-2) sending email from by default [48](#page-47-1) pop-up windows blocking in Web pages [69](#page-68-1) power on/off phone [20](#page-19-0) preventing while charging phone [30](#page-29-1) purchase applications from Android Market [111](#page-110-0) putting call-in-progress on hold [83](#page-82-0)

## **Q**

quick launch setting up [29](#page-28-4) quick scrolling through contacts, how to [36](#page-35-2)

#### **R**

radio, turning off [19](#page-18-0) rate downloads from Android Market [114](#page-113-1) rating removing your review of an item from Android Market [115](#page-114-2) read email from POP3 or IMAP accounts [48](#page-47-2) email messages [44](#page-43-0) multimedia messages [57](#page-56-2) text messages [57](#page-56-2) read reports setting to receive for multimedia messages [61](#page-60-2) read/unread message status changing in email [45](#page-44-1) recent applications menu [19](#page-18-1) recent pages clearing in Browser [69](#page-68-5) refresh email [44](#page-43-1) email from POP3 or IMAP accounts [48](#page-47-3) Web page [64](#page-63-3) reminders notification of upcoming event [94](#page-93-0) setting default event reminder time [96](#page-95-0) setting for events [96](#page-95-2) remove download from Android Market [113](#page-112-0) Favorite from YouTube [118](#page-117-0) POP3 or IMAP accounts [49](#page-48-2) remove SD card [11](#page-10-1), [12](#page-11-0) remove SIM card [12](#page-11-0) repeat mode for song playback [107](#page-106-1) setting for slideshow of pictures [104](#page-103-3)

reply to email message [46](#page-45-3) to text/multimedia message [58](#page-57-4) reply all to email message [46](#page-45-3) to text/multimedia message [58](#page-57-4) rescan for Bluetooth devices [35](#page-34-2) reset to factory defaults [30](#page-29-2) resizing the cropper on the touch screen [15](#page-14-2) resume call on hold [83](#page-82-2) music play [107](#page-106-2) reveal keyboard [13](#page-12-2) ringer volume setting [28](#page-27-0) ringtone creating from song [106](#page-105-0) creating from songs [110](#page-109-0) setting for notifications [28](#page-27-0) setting for phone [28](#page-27-0) roaming setting to do[wnload SMS/MMS headers or](#page-60-1)  messages 61 turning data roaming on/off [26](#page-25-1) rotate pictures [103](#page-102-3)

## **S**

satellite map mode [76](#page-75-0) saved passwords clearing Web pages [69](#page-68-5) scale & scroll entering [63](#page-62-1) using to navigate Web pages [16](#page-15-1), [63](#page-62-2) scan for available networks [26](#page-25-1) screen navigating in long lists [17](#page-16-1) setting brightness level [28](#page-27-1) setting timeout [28](#page-27-1)

turning off [17](#page-16-0) screen lock drawing unlock pattern [29](#page-28-3) setting [18](#page-17-0) screen orientation flipping for pictures [101](#page-100-1) flipping for Web pages [64](#page-63-2) scroll on the touch screen [15](#page-14-3) with the trackball [15](#page-14-3) scrubber music [107](#page-106-3) SD card copying music to [105](#page-104-3) copying pictures to and from computer [98](#page-97-1) deleting music [110](#page-109-1) folders for storing ringtones [105](#page-104-3) how to create ringtones, notifications, and alarms [106](#page-105-0) inserting and removing [11](#page-10-1), [12](#page-11-0) space used/remaining [30](#page-29-2) unmounting [30](#page-29-2) search for a location on a map [72](#page-71-1) email messages [46](#page-45-4) Google Talk friend [53](#page-52-1) My Location on a map [72](#page-71-2) videos on YouTube [117](#page-116-2) search history, clearing on YouTube [117](#page-116-0) SEARCH key [13](#page-12-4) security locking SIM card [29](#page-28-6) protecting with a lock code pattern [29](#page-28-3) setting to accept cookies on Web pages [69](#page-68-6) remember form data on Web pages [69](#page-68-9) show security warnings on Web pages [70](#page-69-4) settings in Browser [70](#page-69-0) security permission, Android Market applications

#### [112](#page-111-1)

select items on the touch screen [15](#page-14-4) selection sound, turning on/off [28](#page-27-0) send email message [46](#page-45-0) multimedia message [59](#page-58-4) picture [102](#page-101-2) text message [59](#page-58-4) setting an alarm [120](#page-119-0) settings Browser [69](#page-68-10) calendar [96](#page-95-3) call forwarding [88](#page-87-0) Contacts [40](#page-39-2) Gmail [46](#page-45-2) Google Talk [55](#page-54-0) phone calls [87](#page-86-1) stay awake when charging [30](#page-29-1) system-wide [26](#page-25-3) text & multimedia messaging [60](#page-59-3) USB debugging [30](#page-29-1) share pictures [102](#page-101-2) YouTube videos [119](#page-118-0) SHIFT key [14](#page-13-2) shortcuts Android Market [115](#page-114-4) Browser [70](#page-69-6) Browser home page [67](#page-66-1) calendar [96](#page-95-4) contacts [41](#page-40-2) creating on Home screen [22](#page-21-1) Email [51](#page-50-0) global [18](#page-17-1) Gmail [47](#page-46-1) maps [78](#page-77-1) music [110](#page-109-2) removing from Home screen [22](#page-21-2)

search [18](#page-17-1) setting up application quick launch [29](#page-28-4) viewing Menu shortcuts Menu shortcuts, viewing [9](#page-8-5) show in list Google Talk friend [53](#page-52-2) shuffle setting for slideshow of pictures [104](#page-103-3) songs [107](#page-106-4) shut down phone [20](#page-19-0) sign in automatically Google Talk [55](#page-54-0) sign out Google Talk [56](#page-55-1) signature adding to email messages [46](#page-45-2) silencing phone sound [17](#page-16-2) silent mode, turning on [17](#page-16-2) SIM card important contacts from [41](#page-40-1) inserting and removing [12](#page-11-0) SIM PIN, changing [29](#page-28-6) SIM PIN2, required for FDN [27](#page-26-0), [87](#page-86-2) size of pictures displayed, setting [104](#page-103-1) sleep [30](#page-29-1) activating phone sleep [17](#page-16-0) slideshow playing [103](#page-102-5) settings [104](#page-103-3) [SMS messages, see text messages](#page-56-3) song formats, supported [105](#page-104-4) songs creating a playlist [108](#page-107-0) creating ringtones [110](#page-109-0) creating your own playlist [109](#page-108-0) deleting from memory card [110](#page-109-1) Library [105](#page-104-2)

managing playlists [109](#page-108-1) resuming play [107](#page-106-2) scrubbing [107](#page-106-3) setting repeat mode for playback [107](#page-106-1) shuffling play [107](#page-106-4) supported formats [105](#page-104-4) sort order of pictures displayed, setting [104](#page-103-2) sound, silencing on your phone [17](#page-16-2) spam, mark email messages as [45](#page-44-2) speakerphone, using [83](#page-82-1) speaking to make a call [81](#page-80-0) special characters, inserting [14](#page-13-1) star adding a contact to Favorites [38](#page-37-5) adding to email conversations [43](#page-42-1) starred message, about [43](#page-42-0) status bar illustration [21](#page-20-0) reading notification icons [25](#page-24-2) status, online change in Google Talk [52](#page-51-0) viewing in Google Talk [53](#page-52-5) store your location in pictures [100](#page-99-1) streaming audio, playing on phone [68](#page-67-5) street view map mode [76](#page-75-0) supported music and playlist formats [105](#page-104-4) supported playlist formats [109](#page-108-0) switch IM chats [54](#page-53-4) symbols, inserting [14](#page-13-1) sync controlling data synchronization for Contacts, Calendar, and Gmail [32](#page-31-1) select contact groups to sync [40](#page-39-1) setting auto-sync [32](#page-31-0) synchronization email labels [33](#page-32-0), [46](#page-45-6)

Google services [28](#page-27-2) system labels in Gmail [46](#page-45-5) system-wide settings [26](#page-25-3)

## **T**

talk, to place a call [81](#page-80-0) text adjusting size in Web pages [69](#page-68-3) text a contact [38](#page-37-1) text messages about [57](#page-56-1) composing [59](#page-58-0) deleting messages and message threads [58](#page-57-0) delivery problem icon indicator [58](#page-57-1) delivery reports [59](#page-58-1) list of message threads [57](#page-56-0) reading [57](#page-56-2) reading message details [58](#page-57-3) saving as draft [59](#page-58-2) setting new message notification [60](#page-59-2) using embedded links [58](#page-57-2) time format, changing [31](#page-30-1) today, jumping to in Calendar [95](#page-94-0) touch screen resizing cropper [15](#page-14-2) scrolling [15](#page-14-3) selecting [15](#page-14-4) zooming in/out [16](#page-15-2) trackball general use [10](#page-9-3) using to jump from link to link in Web pages [63](#page-62-1) using to scroll [15](#page-14-3) traffic view map mode [76](#page-75-0) transition, setting for slideshows [104](#page-103-3) transport controls using to control music play [107](#page-106-0) using to watch YouTube videos [117](#page-116-3)

turn wireless (radio) off [19](#page-18-0) turning phone on/off [20](#page-19-0) typing special characters [14](#page-13-1)

## **U**

unblock Google Talk friend [53](#page-52-0) uninstall downloads from Android Market [113](#page-112-1) unlock screen pattern, creating [29](#page-28-3) unmount SD card [30](#page-29-2) unpair with a Bluetooth device [35](#page-34-3) unpin, Google Talk friend [53](#page-52-3) upcoming event viewing notifications [94](#page-93-0) URL adding as bookmark [65](#page-64-0) sending bookmarked link [66](#page-65-4) typing in Go to window [63](#page-62-0) USB debugging mode, setting [30](#page-29-1) USB mass storage device, using SD card as [30](#page-29-2)

## **V**

vibration global setting [28](#page-27-0) Gmail notifications [47](#page-46-2) Google Talk notifications [56](#page-55-3) SMS/MMS notifications [60](#page-59-4) videos controlling play in YouTube [117](#page-116-3) filtering view of YouTube videos by time [117](#page-116-1) reading comments on YouTube videos [118](#page-117-1) sharing YouTube videos [119](#page-118-0) viewing YouTube video details [118](#page-117-2) watching on YouTube [116](#page-115-0) view contact details [37](#page-36-1) email messages by label [43](#page-42-2) event details [93](#page-92-0)

picture details [103](#page-102-2) pictures [100](#page-99-0) pictures as slideshow [103](#page-102-5) pictures in full-screen [102](#page-101-3) setting picture display size [104](#page-103-1) setting picture sort order [104](#page-103-2) View event screen in Calendar [93](#page-92-0) views map modes [76](#page-75-0) of your upcoming events [89](#page-88-0) visibility, setting in Bluetooth [34](#page-33-1) voice dialer, using [81](#page-80-0) voice recordings, where they are stored on phone [59](#page-58-3), [108](#page-107-1) voicemail calling [25](#page-24-3) sending calls from a contact straight to voicemail [38](#page-37-3) sending incoming call directly to [82](#page-81-1) setting number [27](#page-26-0), [87](#page-86-0) volume controls for incoming call ringtones [28](#page-27-3) for notification ringtones [28](#page-27-3) for playing music and videos [28](#page-27-3)

Volume controls, using [10](#page-9-4)

#### **W**

wallpaper selecting [23](#page-22-1) setting from Pictures [102](#page-101-0) warning, showing security warnings for Web sites [70](#page-69-4) Web applications downloading [68](#page-67-0) viewing downloads [68](#page-67-1) Web pages adding a bookmark [64](#page-63-0) adjusting text size [69](#page-68-3)

bookmark current page [66](#page-65-0) bookmark page in window [65](#page-64-1) clearing Browser cache [69](#page-68-4) cookies [69](#page-68-5) saved passwords [69](#page-68-5) clearing Browser recent pages [69](#page-68-5) closing windows [65](#page-64-3) defining home [66](#page-65-5) defining home from bookmark [69](#page-68-2) deleting a bookmark [66](#page-65-1) downloading apps from unknown sources [29](#page-28-1) editing a bookmark [66](#page-65-2) going to [63](#page-62-0) how to use links [67](#page-66-2) jumping to links [67](#page-66-3) managing your bookmarks [65](#page-64-2) navigating [62](#page-61-0), [63](#page-62-1), [71](#page-70-1) link to link [63](#page-62-1) navigation techniques [16](#page-15-1), [63](#page-62-2) opening bookmarks [66](#page-65-3) pages in separate windows [64](#page-63-1) refreshing [64](#page-63-3) security settings [70](#page-69-0) setting screen orientation [64](#page-63-2) setting to accept cookies [69](#page-68-6) block pop-up windows [69](#page-68-1) clear saved passwords [70](#page-69-1) enable Gears plugins [70](#page-69-2), [69](#page-68-7) load images [69](#page-68-8) open linked pages in background [69](#page-68-0) remember form data [69](#page-68-9), [70](#page-69-3) show security warnings [70](#page-69-4) view Gears permissions [70](#page-69-5) settings [69](#page-68-10) using email address links [67](#page-66-0) using phone number links [67](#page-66-4) view page info [65](#page-64-4) viewing history [68](#page-67-2)

week view, using in Calendar [90](#page-89-1) widget, removing from Home screen [22](#page-21-2) Wi-Fi turning on and signing in [26](#page-25-2) using as location source [29](#page-28-2) windows closing Web page windows [65](#page-64-3) opening Web pages in separate windows [64](#page-63-1) wireless networks connecting your phone [26](#page-25-2) using as location source [29](#page-28-2) wireless operator checking current [25](#page-24-1) wireless radio turning off [19](#page-18-0)

## **Y**

YouTube controlling video play [117](#page-116-3) Favorites [118](#page-117-0) filtering videos by time [117](#page-116-1) reading comments [118](#page-117-1) searching for videos [117](#page-116-2) sharing videos [119](#page-118-0) viewing video details [118](#page-117-2) watching videos [116](#page-115-0)

## **Z**

zoom controls, opening [63](#page-62-3) zoom in maps [71](#page-70-1) pictures [101](#page-100-0) Web pages [62](#page-61-0), [63](#page-62-3) zoom in/out using the touch screen [16](#page-15-2) zoom out maps [71](#page-70-1) pictures [101](#page-100-0) Web pages [62](#page-61-0), [63](#page-62-3)